# **Руководство по эксплуатации**

**Радиометрический датчик для непрерывного измерения уровня заполнения и уровня раздела фаз**

# **FIBERTRAC 31**

Profibus PA

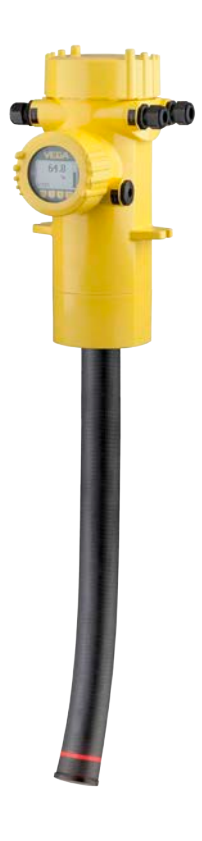

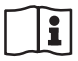

Document ID: 43833

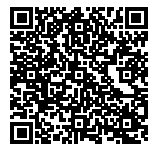

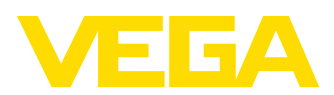

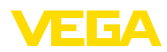

# Содержание

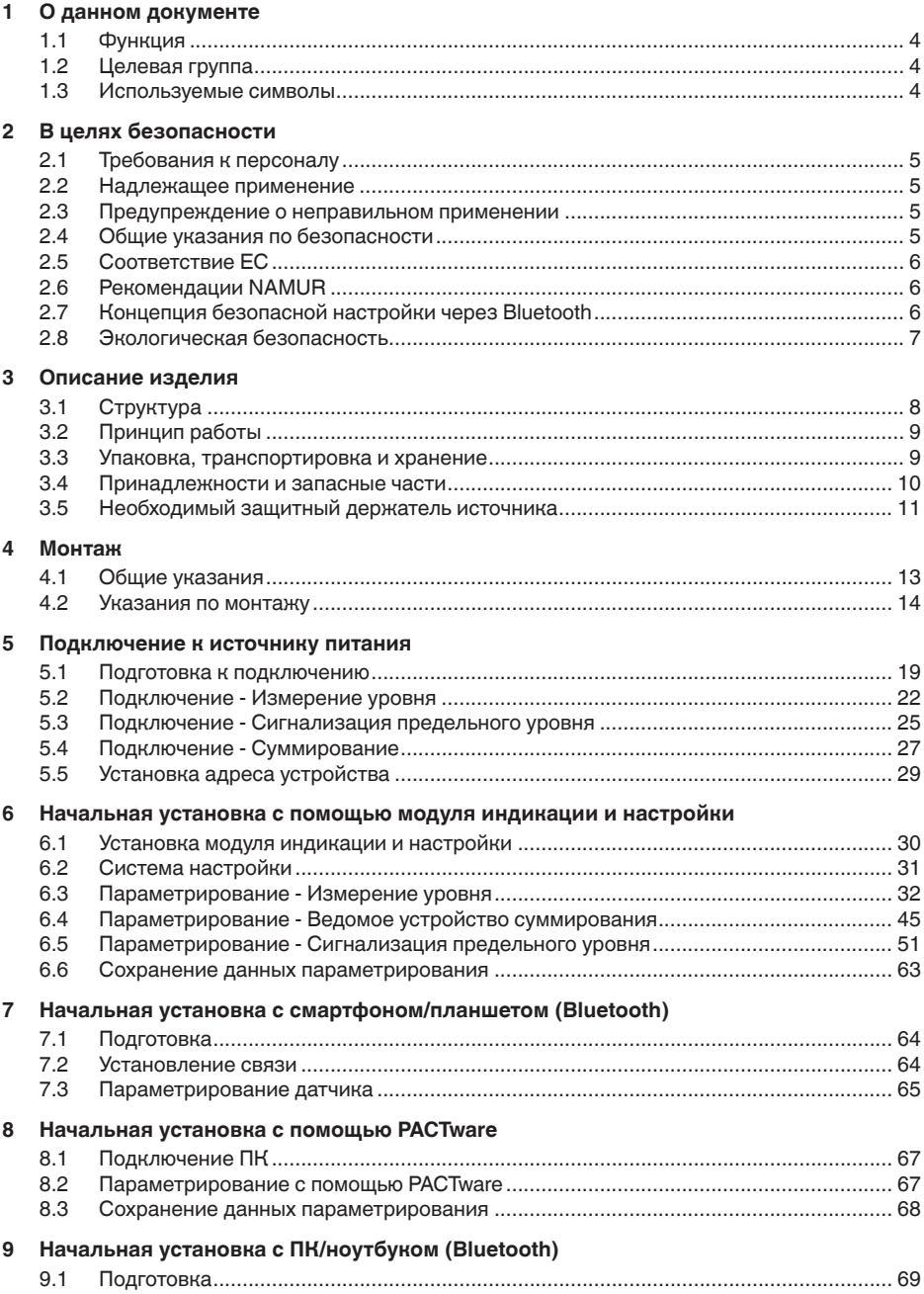

43833-RU-170307

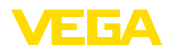

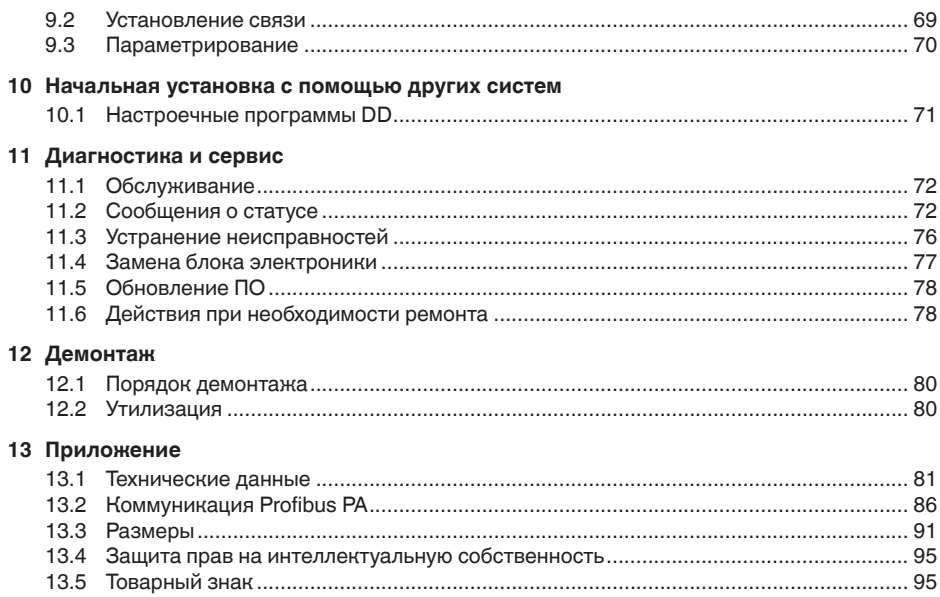

# 43833-RU-170307 43833-RU-170307

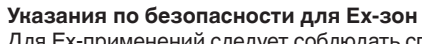

Для Ex-применений следует соблюдать специальные указания по безопасности, которые прилагаются к каждому устройству в Ex-исполнении и являются составной частью данного руководства по эксплуатации.

Редакция:2017-01-17

 $\langle \xi_{\rm X} \rangle$ 

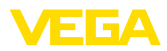

# **1 О данном документе**

# **1.1 Функция**

Данное руководство содержит необходимую информацию для монтажа, подключения и начальной настройки, а также важные указания по обслуживанию и устранению неисправностей. Перед пуском устройства в эксплуатацию ознакомьтесь с изложенными здесь инструкциями. Руководство по эксплуатации должно храниться в непосредственной близости от места эксплуатации устройства и быть доступно в любой момент.

# **1.2 Целевая группа**

Данное руководство по эксплуатации предназначено для обученного персонала. При работе персонал должен иметь и исполнять изложенные здесь инструкции.

# **1.3 Используемые символы**

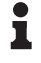

**Информация, указания, рекомендации**

Символ обозначает дополнительную полезную информацию.

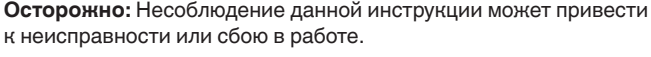

**Предупреждение:** Несоблюдение данной инструкции может нанести вред персоналу и/или привести к повреждению прибора.

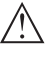

**Опасно:** Несоблюдение данной инструкции может привести к серьезному травмированию персонала и/или разрушению прибора.

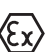

# **Применения Ex**

Символ обозначает специальные инструкции для применений во взрывоопасных зонах.

# **• Список**

Ненумерованный список не подразумевает определенного порядка действий.

# **→ Действие**

Стрелка обозначает отдельное действие.

# **1 Порядок действий**

Нумерованный список подразумевает определенный порядок действий.

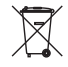

# **Утилизация батареи**

Этот символ обозначает особые указания по утилизации батарей и аккумуляторов.

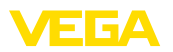

# **2 В целях безопасности**

# **2.1 Требования к персоналу**

Данное руководство предназначено только для обученного и допущенного к работе с прибором персонала.

При работе на устройстве и с устройством необходимо всегда носить требуемые средства индивидуальной защиты.

# **2.2 Надлежащее применение**

Датчик FIBERTRAC 31 предназначен для непрерывного измерения уровня.

Область применения см. в гл. "*Описание*".

Эксплуатационная безопасность устройства обеспечивается только при надлежащем применении в соответствии с данными, приведенными в руководстве по эксплуатации и дополнительных инструкциях.

# **2.3 Предупреждение о неправильном применении**

Не соответствующее назначению применение прибора может привести к опасным последствиям, например, к переполнению емкости или повреждению компонентов установки из-за неправильного монтажа или настройки, вследствие чего может быть нанесен ущерб защитным свойствам прибора.

# **2.4 Общие указания по безопасности**

Устройство соответствует современному уровню техники с учетом общепринятых требований и норм. Устройство разрешается эксплуатировать только в исправном и технически безопасном состоянии. Ответственность за безаварийную эксплуатацию лежит на лице, эксплуатирующем устройство.

Лицо, эксплуатирующее устройство, также несет ответственность за соответствие техники безопасности действующим и вновь устанавливаемым нормам в течение всего срока эксплуатации.

При эксплуатации необходимо соблюдать изложенные в данном руководстве указания по безопасности, действующие требования к монтажу электрооборудования, а также нормы и условия техники безопасности.

Для обеспечения безопасности и соблюдения гарантийных обязательств, любое вмешательство, помимо мер, описанных в данном руководстве, может осуществляться только персоналом, уполномоченным изготовителем. Самовольные переделки или изменения категорически запрещены.

Следует также учитывать нанесенные на устройство маркировки и указания по безопасности.

В данной измерительной системе используется гаммаизлучение, поэтому должны соблюдаться указания по защите

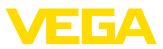

от излучения, изложенные в гл. "*Описание изделия*". Все работы на защитном держателе источника излучения должны проводиться только под надзором имеющего соответствующую квалификацию ответственного за радиационную безопасность.

# **2.5 Соответствие ЕС**

Устройство исполняет требования, установленные соответствующими директивами ЕС. Знаком CE мы подтверждаем соответствие устройства этим директивам.

Декларация соответствия ЕС доступна на нашей домашней странице www.vega.com/downloads.

# **Электромагнитная совместимость**

Устройство в четырехпроводном исполнении или исполнении Ex d ia предназначено для применения в промышленной среде. При этом следует учитывать проводимые и излучаемые помехи, которые являются обычными для устройства Класса A по EN 61326-1. При применении устройства в другой среде, необходимо принять меры для обеспечения электромагнитной совместимости с другими устройствами.

# **2.6 Рекомендации NAMUR**

Объединение NAMUR представляет интересы автоматизации промышленных технологических процессов в Германии. Выпущенные Рекомендации NAMUR действуют как стандарты в сфере промышленного приборного обеспечения.

Устройство выполняет требования следующих Рекомендаций NAMUR:

- NE 21 Электромагнитная совместимость оборудования
- NE 43 Уровень сигнала для информации об отказе измерительных преобразователей
- NE 53 Совместимость промышленных приборов и компонентов индикации/настройки
- NE 107 Самоконтроль и диагностика промышленных устройств

Дополнительные сведения см. на www.namur.de.

# **2.7 Концепция безопасной настройки через Bluetooth**

Настройка датчика через Bluetooth основана на принципе многоступенчатой защиты.

# **Аутентификация**

С началом Bluetooth-коммуникации между датчиком и настроечным устройством выполняется аутентификация посредством PIN датчика. PIN датчика является составной частью датчика и должен быть введен в настроечное устройство (смартфон/планшет), где он сохраняется для повышения удобства настройки в дальнейшем. Это сохранение выполняется безопасно посредством алгоритма по стандарту SHA 256.

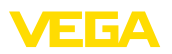

## **Защита от ошибочного ввода**

При нескольких ошибочных вводах PIN в настроечное устройство, каждый последующий ввод возможен только спустя некоторое время.

## **Шифрованная Bluetooth-коммуникация**

PIN датчика, а также данные датчика передаются между датчиком и настроечным устройством в шифрованном виде по стандарту Bluetooth 4.0.

## **Изменение заводского PIN датчика**

Аутентификация посредством PIN датчика возможна только после того, как заводской PIN датчика "*0000*" был изменен на датчике пользователем.

# **2.8 Экологическая безопасность**

Защита окружающей среды является одной из наших важнейших задач. Принятая на нашем предприятии система экологического контроля сертифицирована в соответствии с DIN EN ISO 14001 и обеспечивает постоянное совершенствование комплекса мер по защите окружающей среды.

Защите окружающей среды будет способствовать соблюдение рекомендаций, изложенных в следующих разделах данного руководства:

- Глава "*Упаковка, транспортировка и хранение*"
- Глава "*Утилизация*"

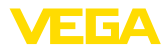

# **3 Описание изделия**

# **3.1 Структура**

**Типовой шильдик**

Типовой шильдик содержит важные данные для идентификации и применения прибора:

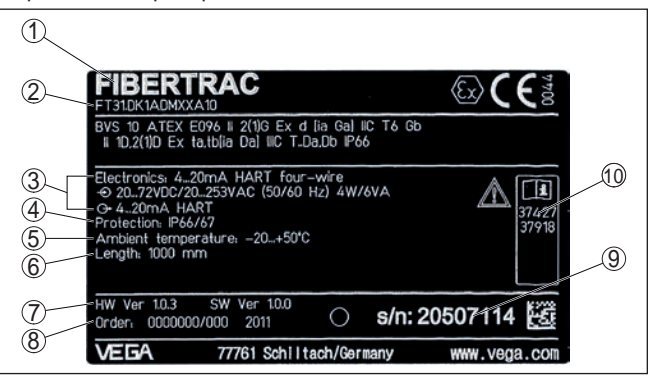

*Рис. 1: Данные на типовом шильдике (пример)*

- *1 Тип устройства*
- *2 Код изделия*
- *3 Электроника*
- *4 Степень защиты*
- *5 Температура окружающей среды*
- *6 Диапазон измерения*
- *7 Версия аппаратного и программного обеспечения*
- *8 Номер заказа*
- *9 Серийный номер устройства*
- *10 Идент. номера документации*

## **Поиск устройства по серийному номеру**

Типовой шильдик содержит серийный номер прибора. По серийному номеру на нашей домашней странице можно найти следующие данные для прибора:

- Код изделия (HTML)
- Дата отгрузки с завода (HTML)
- Особенности устройства в соответствии с заказом (HTML)
- Руководство по эксплуатации и руководство по быстрой начальной установке в редакции на момент поставки прибора (PDF)
- Данные датчика в соответствии с заказом для замены электроники (XML)
- Протокол испытаний (PDF) опция

Данные можно получить на "www.vega.com", "*VEGA Tools*" через "*Gerätesuche*", введя серийный номер устройства.

Эти данные также можно найти через смартфон:

- Через "*VEGA Tools*" из "*Apple App Store*" или "*Google Play Store*" загрузить приложение для смартфона
- Сканировать матричный код с шильдика устройства или
- Вручную вести серийный номер в приложение

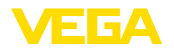

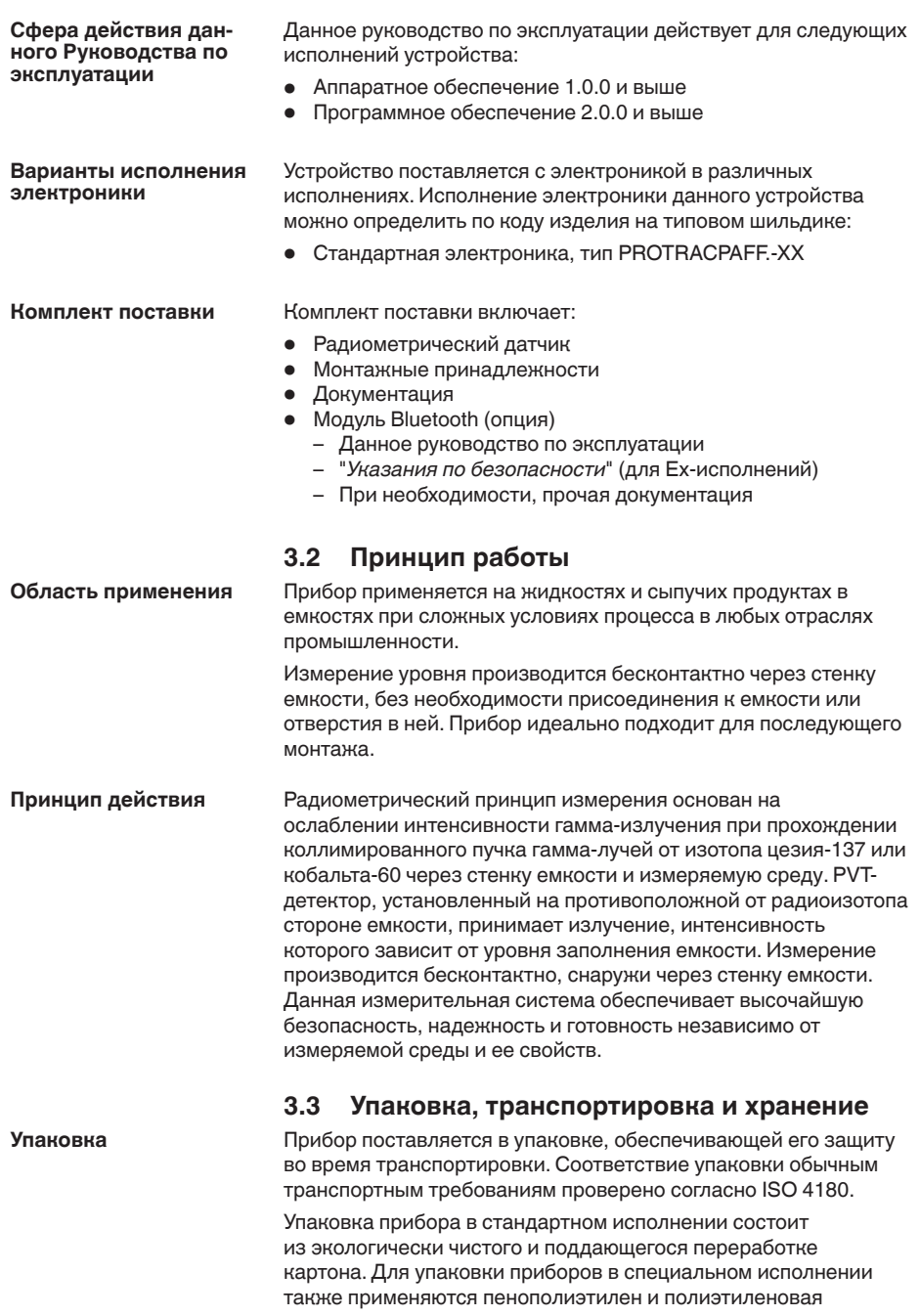

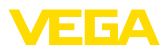

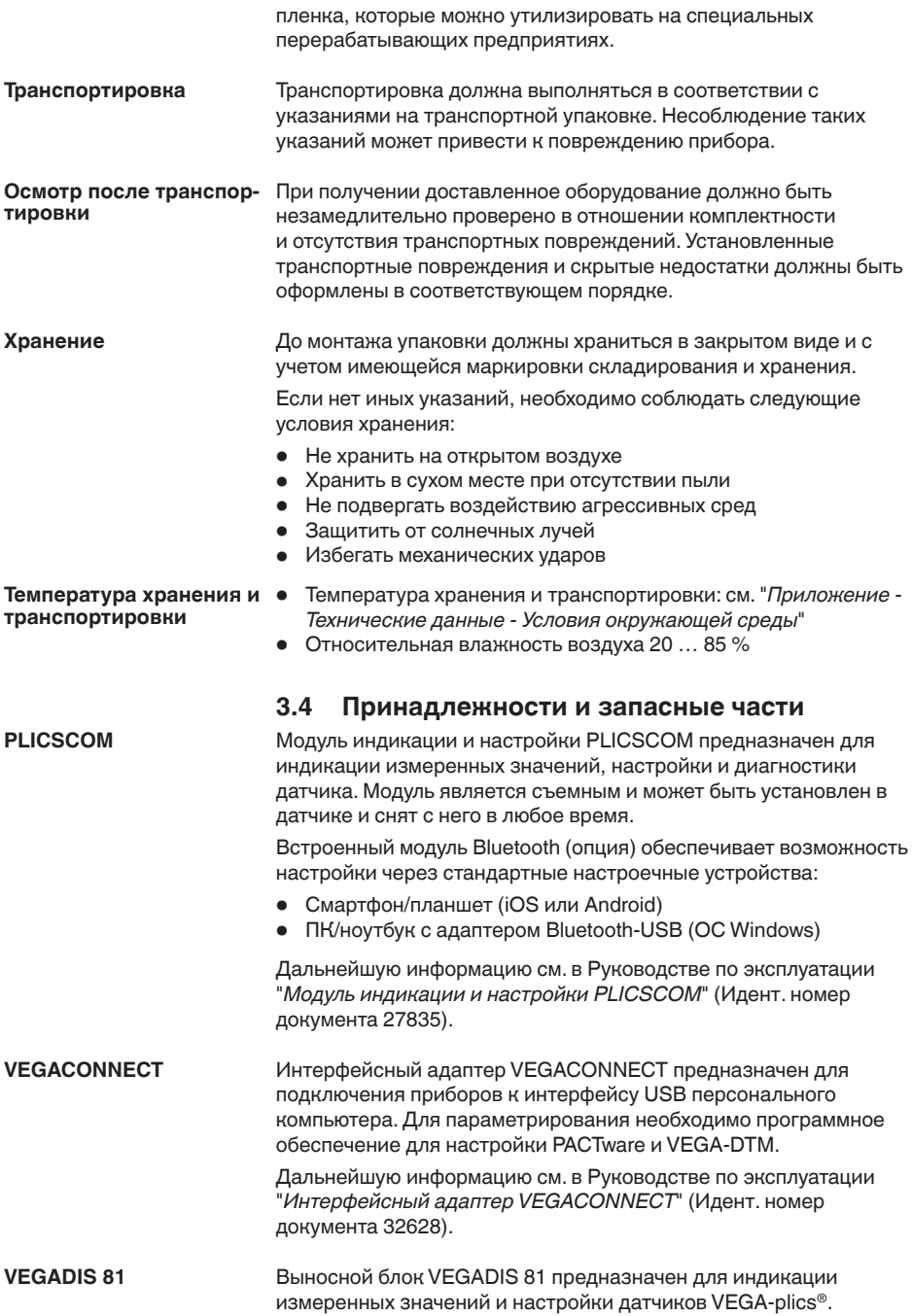

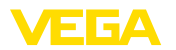

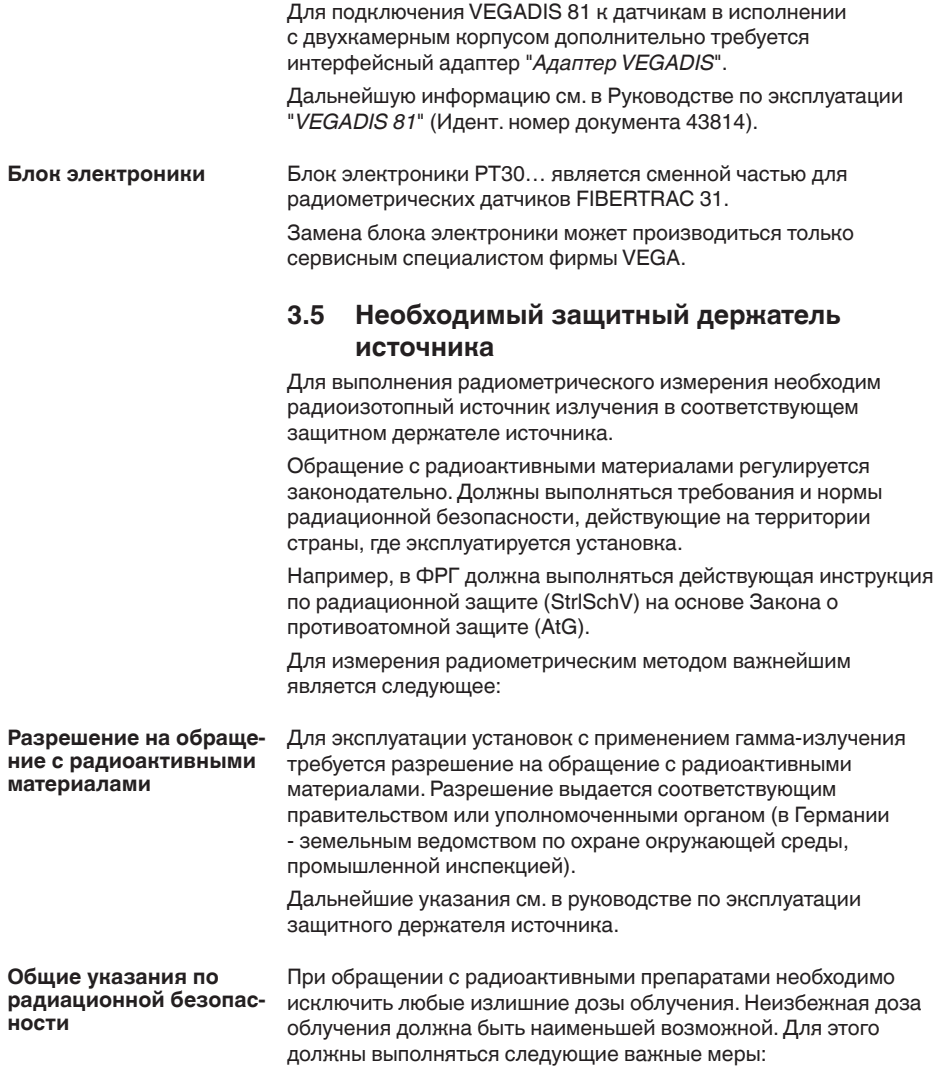

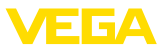

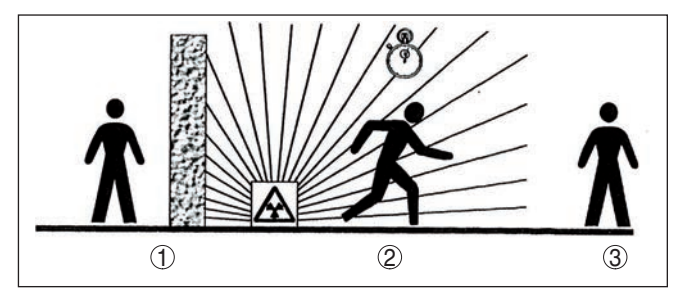

*Рис. 2: Меры по защите от радиоактивного излучения*

- *1 Экранирование*
- *2 Время*
- *3 Расстояние*

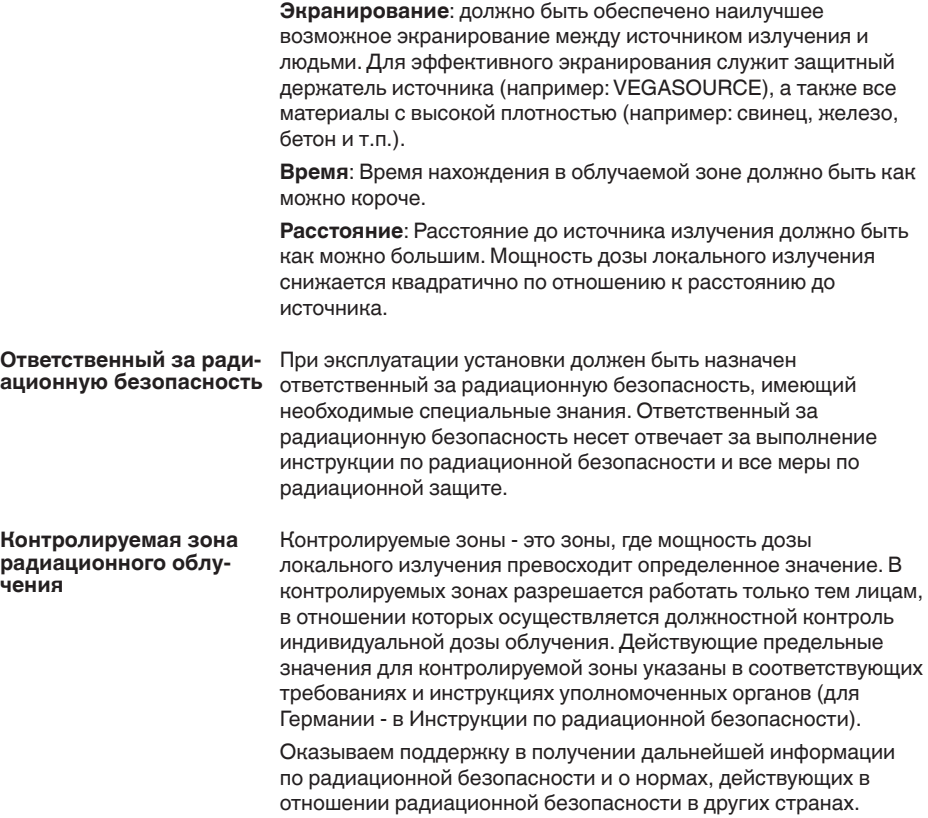

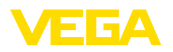

**излучения**

**Выключить источник**

# **4 Монтаж**

# **4.1 Общие указания**

Защитный держатель источника является составной частью измерительной системы. Если активный изотоп уже заложен в защитный держатель, то перед монтажом защитный держатель должен быть заперт.

## **Опасность!**

Перед началом монтажных работ необходимо обеспечить, чтобы источник был надежно закрыт и предохранен от случайного открытия. Для этого защитный держатель источника должен быть в закрытом состоянии заперт висячим замком.

Для защиты устройства от проникновения влаги использовать следующие меры: **Защита от влажности**

- Использовать рекомендуемый кабель (см. гл. "*Подключение к источнику питания*")
- Надежно затянуть кабельный ввод
- При горизонтальном монтаже корпус следует повернуть, так чтобы кабельный ввод смотрел вниз
- Соединительный кабель от кабельного ввода направить вниз

Это необходимо, прежде всего, при монтаже на открытом воздухе, в помещениях с повышенной влажностью (например, где производится очистка) и на емкостях с охлаждением или подогревом.

Все части устройства, находящиеся в процессе, должны быть применимы для данных условий процесса. **Применимость при данных условиях процесса**

К таким частям относятся:

- Активная измерительная часть
- Присоединение
- Уплотнение к процессу

Особо учитываемые условия процесса:

- Давление процесса
- Температура процесса
- Химические свойства среды
- Абразивные и механические воздействия

Данные по условиям процесса см. в гл. "*Технические данные*", а также на шильдике.

**Кабельные вводы**

**Метрическая резьба** В случае корпусов устройств с метрической резьбой отверстий под кабельные вводы, кабельные вводы ввертываются на заводе. Кабельные вводы закрыты пластиковыми заглушками для защиты при транспортировке.

Перед выполнением электрического подключения эти заглушки необходимо снять.

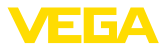

## **Резьба NPT**

У устройств, корпус которых имеет отверстия под кабельные вводы с самоуплотняющимися резьбами NPT, при поставке с завода кабельные вводы могут быть не установлены. Поэтому для защиты при транспортировке свободные отверстия под кабельные вводы закрыты красными защитными колпачками.

Перед пуском в эксплуатацию эти защитные колпачки должны быть заменены сертифицированными кабельными вводами или подходящими заглушками.

Соответствующие кабельные вводы и заглушки прилагаются к устройству.

# **4.2 Указания по монтажу**

**Монтажная позиция**

## **Примечание:**

При проектировании наши специалисты анализируют условия места измерения для выбора соответствующего размера источника.

Заказчику предоставляется расчет источника ("Source-Sizing") с указанием требуемой активности источника и всех релевантных данных для монтажа.

Монтажные инструкции, содержащиеся в документе с расчетом источника ("Source-Sizing"), должны выполняться в дополнение к следующим указаниям по монтажу.

Если в документе с расчетом источника ("Source-Sizing") нет иных указаний, действуют следующие указания по монтажу.

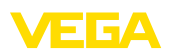

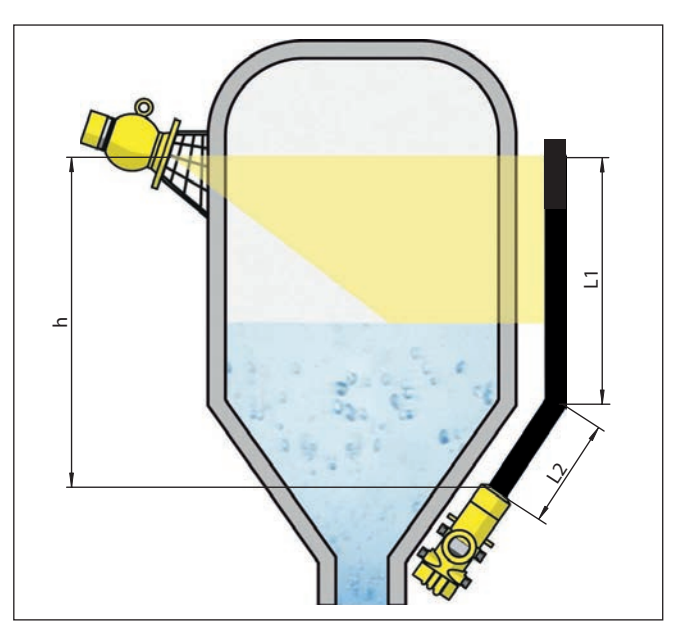

*Рис. 3: Измерение уровня в резервуаре-хранилище*

- *h Диапазон измерения*
- *L Измеряемая длина (L1, L2)*

Указания по ограждению и монтажу соответствующего защитного держателя источника см. в руководстве по эксплуатации защитного держателя источника, например VEGASOURCE.

FIBERTRAC 31 может монтироваться корпусом электроники вверх или вниз. Монтажное положение корпусом вниз обеспечивает, помимо прочих, преимущество лучшего доступа для выполнения местной настройки.

Датчики следует закреплять таким образом, чтобы выпадение датчика из держателя было невозможно. При необходимости, обеспечить подпорку датчика снизу.

Угол выхода защитного держателя источника направить на FIBERTRAC 31.

Защитный держатель источника нужно монтировать как можно ближе к емкости. Если свободные пространства все-таки остаются, следует путем установки барьеров или предохранительных решеток исключить возможность попадания в опасную зону.

Датчик можно монтировать на емкости с помощью прилагаемых монтажных хомутов. К FIBERTRAC 31 прилагается несколько монтажных хомутов, в зависимости от длины датчика. **Монтажные хомуты**

43833-RU-170307 43833-RU-170307

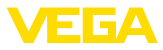

Установите по одному монтажному хомуту примерно на каждые 450 мм (17.72 in), выровняв расстояния между соседними хомутами.

Учитывайте минимальный радиус изгиба датчика 305 мм (12 in).

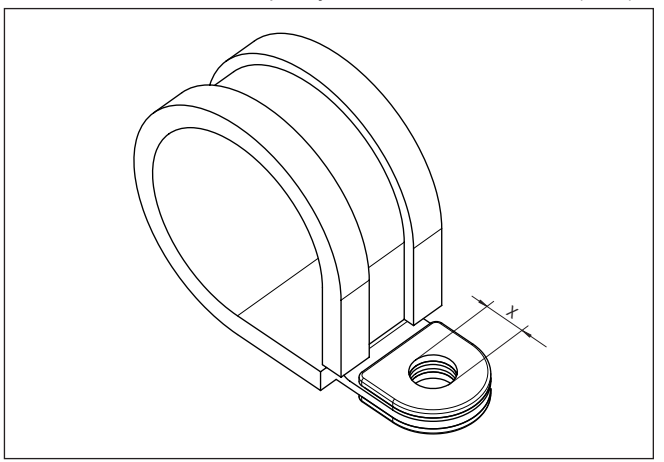

*Рис. 4: Монтажный хомут*

*x Отверстие для винта M8*

→ Определите точную монтажную позицию одного или нескольких монтажных хомутов и отметьте отверстия.

Определите монтажные позиции точно по одной оси и определите среднее расстояние между прилагаемыми монтажными хомутами.

Просверлите соответствующие отверстия (max. M12) для крепления монтажных хомутов.

## **Примечание:**

П

Монтажные хомуты не имеют крепежных винтов. Выберите крепежный материал, походящий к условиям технологической установки.

**Суммирование**

Для измерения уровня в высокой емкости может применяться каскадная установка нескольких датчиков.

Под каскадной установкой понимается соединение двух или нескольких датчиков, которые вместе покрывают более длинный измерительный участок.

Точное число возможных ведомых устройств см. в Safety Manual.

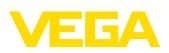

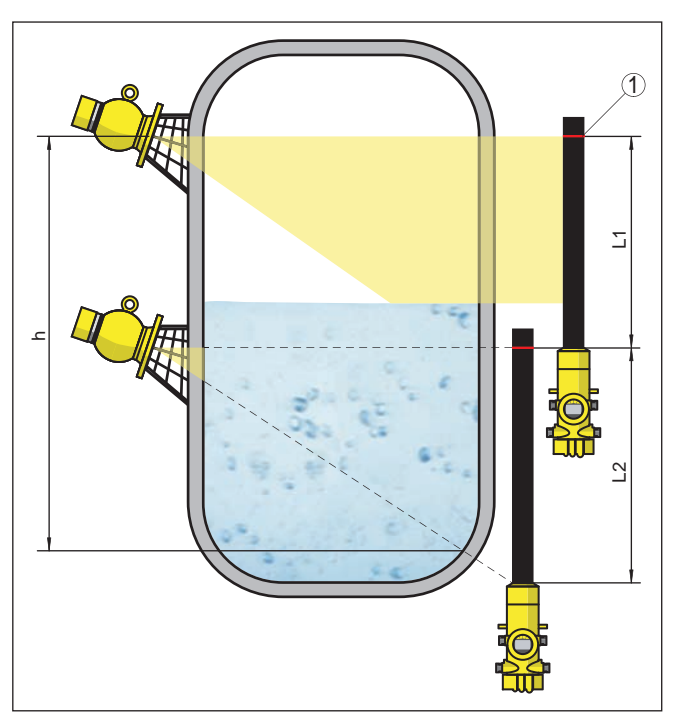

*Рис. 5: Монтажное положение - каскадная установка*

- *h Суммарный диапазон измерения*
- *L Измеряемая длина (L1, L2)*
- *1 Красная линии для маркировки диапазона измерения*

При этом один датчик работает как ведущее устройство (мастер), а все последующие устройства работают как ведомые устройства суммирования. Скорости счета всех устройств суммируются устройством-мастером и преобразуются в общий сигнал.

При каскадной установке нескольких датчиков, измерительные диапазоны отдельных датчиков должны непосредственно соединяться друг с другом. Для этого детекторы должны слегка перекрывать друг друга.

Следует обеспечить, чтобы красные линии, маркирующие диапазон измерения, непосредственного соединялись с диапазоном измерения следующего FIBERTRAC 31.

FIBERTRAC 31 следует монтировать таким образом, чтобы гибкая трубка детектора находилась в зоне облучения от защитного держателя источника. Несколько FIBERTRAC 31 рекомендуется монтировать рядом друг с другом таким образом, чтобы гибкая трубка детектора не закрывалась другим датчиком.

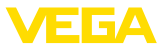

## **Емкость с теплоизоляцией**

На емкостях с теплоизоляцией датчик и держатель источника рекомендуется монтировать снаружи изоляции емкости.

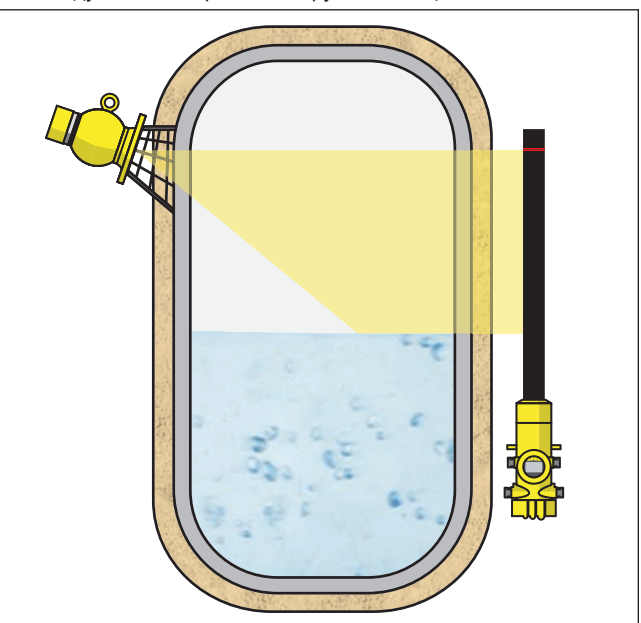

*Рис. 6: Измерение уровня в обогреваемой емкости с теплоизоляцией*

Если это невозможно, то в изоляции емкости нужно обеспечить достаточную выемку для монтажа датчика и держателя источника. При этом следует учитывать, что максимальная окружающая температура на датчике не должна превышаться.

Если максимальная окружающая температура на датчике превышена, то должны быть приняты меры для защиты устройства от перегрева. **Защита от нагрева**

> Для этого можно применить соответствующую изоляцию от нагрева или смонтировать устройство на удалении от источника нагрева.

> Эти меры должны быть учтены еще во время проектирования. Если такие меры принимаются позднее, то чтобы не ухудшить точность на данном месте измерения, их необходимо обсудить с нашими специалистами.

Если эти меры недостаточны для соблюдения максимальной температуры окружающей среды, для FIBERTRAC 31 предлагается водяное или воздушное охлаждение.

Система охлаждения также должна быть учтена при расчете места измерения. В отношении определения размеров системы охлаждения посоветуйтесь с нашими специалистами.

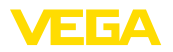

# **5 Подключение к источнику питания**

# **5.1 Подготовка к подключению**

**Указания по безопасности**

## Основные указания по безопасности:

### **Внимание!**

Подключать только при отсутствии напряжения.

- Электрическое подключение на месте эксплуатации может производиться только обученным и допущенным квалифицированным персоналом.
- Если возможны перенапряжения, установить защиту от перенапряжений.

## **Примечание:**

Установить хорошо доступный разъединитель для устройства. Разъединитель должен иметь маркировку для этого устройства (IEC/EN61010).

Данное устройство исполнено с защитой по Классу I. Для обеспечения такого класса защиты необходимо, чтобы защитный провод был обязательно подключен к внутренней клемме для подключения защитного провода. При этом следует соблюдать действующие требования к электропроводке. **Питание через сетевое напряжение**

Исходя из требования безопасной развязки, питание и токовый выход обеспечиваются по отдельным кабелям. Диапазон напряжения питания зависит от исполнения прибора.

Напряжение питания см. п. "*Технические данные*".

**Соединительный кабель**

## **Общие требования**

- Для устройств с корпусом и кабельным вводом используйте кабель круглого сечения. Для обеспечения уплотнительного действия кабельного ввода (степени защиты IP), проверьте, для какого диаметра кабеля применим данный кабельный ввод.
- Используйте кабельный ввод, подходящий для данного диаметра кабеля.
- Неиспользуемые кабельные вводы не дают достаточной защиты от влаги и должны быть заменены заглушками.

## **Питание**

Для подачи питания требуется сертифицированный трехпроводный кабель с РЕ-проводом.

## **Сигнальный кабель**

Для сигнального выхода использовать кабель в соответствии со спецификацией шины.

# **Кабельные вводы**

## **Метрическая резьба**

В случае корпусов устройств с метрической резьбой отверстий под кабельные вводы, кабельные вводы ввертываются на заводе. Кабельные вводы закрыты пластиковыми заглушками для защиты при транспортировке.

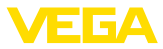

Перед выполнением электрического подключения эти заглушки необходимо снять.

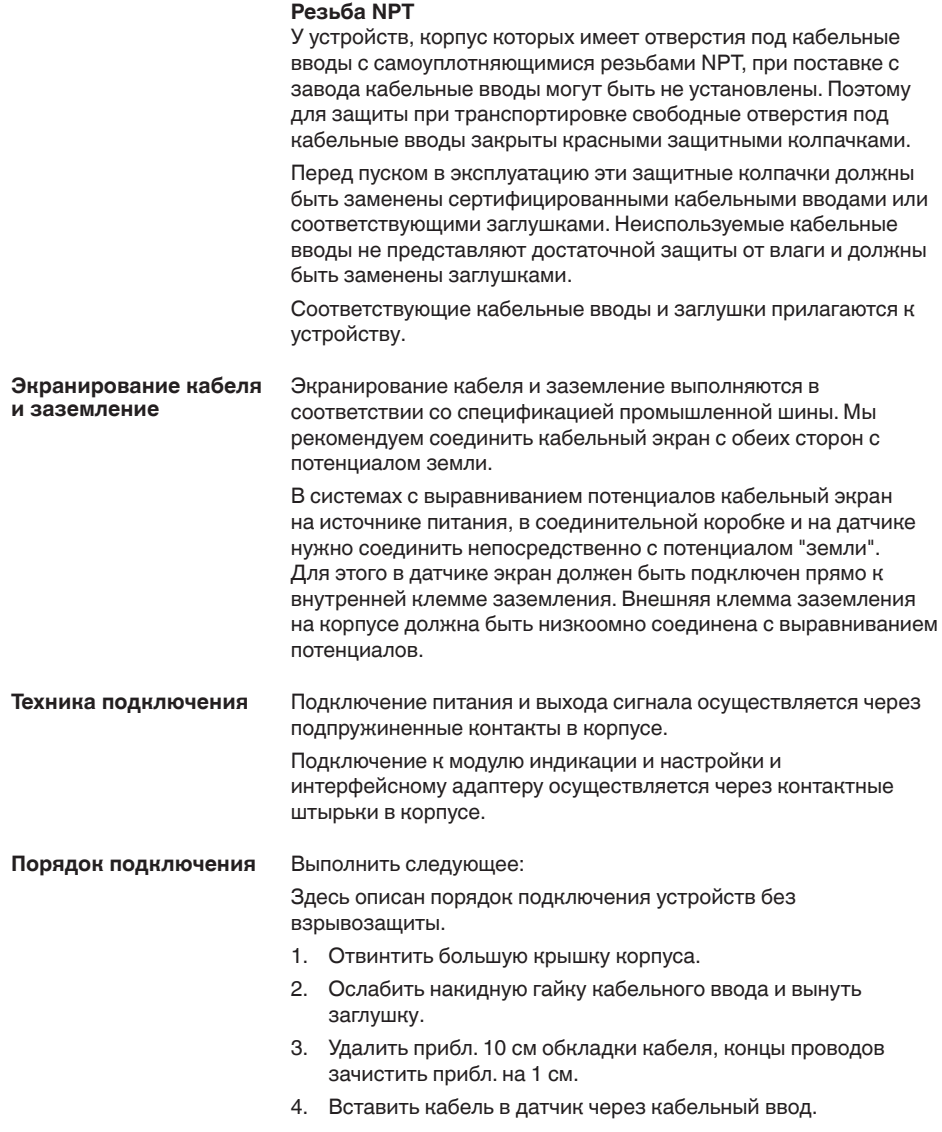

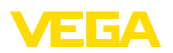

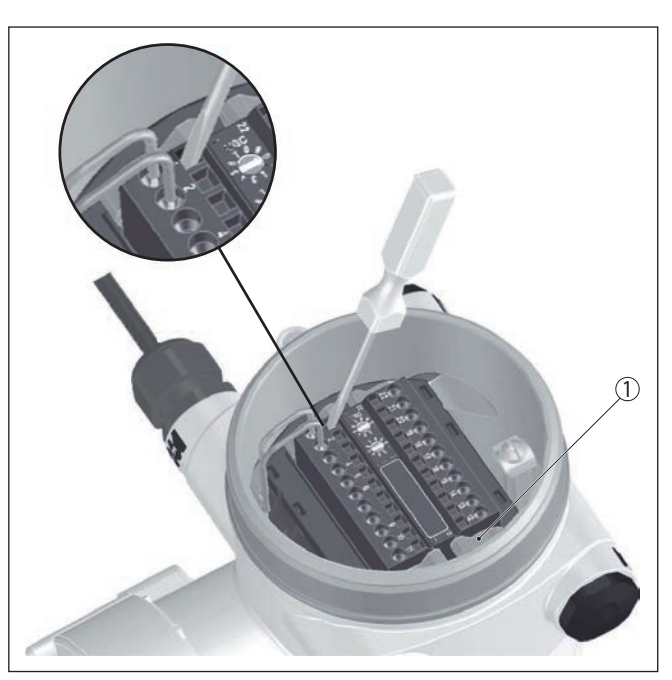

*Рис. 7: Подключение: шаги 4 и 5*

- *1 Фиксация клеммных блоков*
- 5. Маленькую отвертку плотно вставить в прямоугольное стопорное отверстие соответствующей соединительной клеммы.
- 6. Провода вставить в круглые отверстия клемм в соответствии со схемой подключения.

## **Информация:**

Жесткие провода и гибкие провода с наконечниками могут прямо вставляться в отверстия клемм. В случае гибких проводов без наконечника, открыть отверстие клеммы, плотно вставив маленькую отвертку в прямоугольное стопорное отверстие. При удалении отвертки отверстие клеммы снова закроется.

7. Слегка потянув за провода, проверить надежность их закрепления в контактах

Чтобы снова отсоединить кабель, плотно вставить маленькую отвертку в прямоугольное стопорное отверстие в соответствии с рисунком.

- 8. Экран подключить к внутренней клемме заземления, а внешнюю клемму заземления соединить с выравниванием потенциалов.
- 9. Туго затянуть гайку кабельного ввода. Уплотнительное кольцо должно полностью облегать кабель.
- 10. Завинтить крышку корпуса.

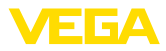

Электрическое подключение выполнено.

**искробезопасным токовым выходом**

## **Информация:**

Клеммные блоки съемные. Чтобы снять клеммный блок с электроники, нужно маленькой отверткой освободить оба боковых стопорных рычажка клеммного блока. При освобождении стопора клеммный блок автоматически выталкивается. Если клеммный блок вставить назад, он должен защелкнуться.

# **5.2 Подключение - Измерение уровня Устройства без взрывозащиты и устройства с не**

10 22 C د 21 /L د  $\bigcap$  $\bigcap_{\mathsf{N}}$ /N  $\circledS$ PE  $\bigcirc$  1920 $\bigcirc$  $\subset$  $\bigcirc$  $\vec{a}$ 2 8  $\bigcap$  $\overline{\phantom{0}}$ Ó  $\vec{a}$ C 13 16 153 6  $\overline{\bigcap}$  $\vec{a}$ C 7 14ဖ  $\vec{\omega}$ C  $\vec{0}$ 4 5  $\vec{c}$ ⌒ 11 11 <u>با</u>

*Рис. 8: Отсек электроники и подключения у устройств без взрывозащиты и устройств с не искробезопасным токовым выходом*

- 
- *1 Питание 2 Релейный выход*
- *3 Установка шинного адреса для Profibus PA*
- *4 Соединение Profibus PA*
- *5 Вход сигнала 4 … 20 mA (активный датчик)*
- *6 Переключающий вход для NPN-транзистора*
- *7 Переключающий вход "сухой контакт"*
- *8 Транзисторный выход*
- *9 Интерфейс для связи между датчиками (MGC)*
- *10 Установка шинного адреса для связи между датчиками (MGC)1)*

43833-RU-170307 43833-RU-170307

1) MGC = Multi Gauge Communication (многодатчиковая связь)

**Отсек электроники и подключения (устройства без взрывозащиты и устройства с не искробезопасным токовым выходом)**

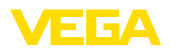

**Отсек настройки и подключения (устройства без взрывозащиты и устройства с не искробезопасным токовым выходом)**

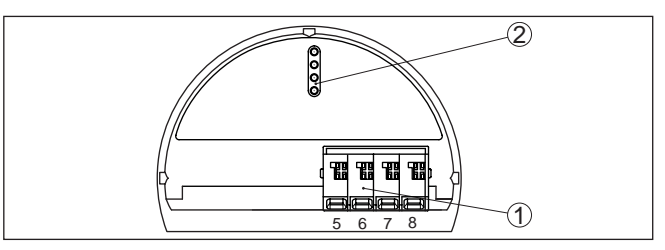

*Рис. 9: Отсек настройки и подключения у устройств без взрывозащиты и устройств с не искробезопасным токовым выходом*

- *1 Клеммы для подключения выносного устройства индикации и настройки*
- *2 Штырьковые контакты для модуля индикации и настройки или интерфейсного адаптера*

## **Устройства с искробезопасным токовым выходом**

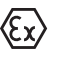

Подробную информацию о взрывозащищенных исполнениях (Ex-ia, Ex-d) см. в специальных Указаниях по безопасности, которые входят в комплект поставки каждого устройства во взрывозащищенном исполнении.

**Отсек электроники и подключения (устройства с искробезопасным токовым выходом)**

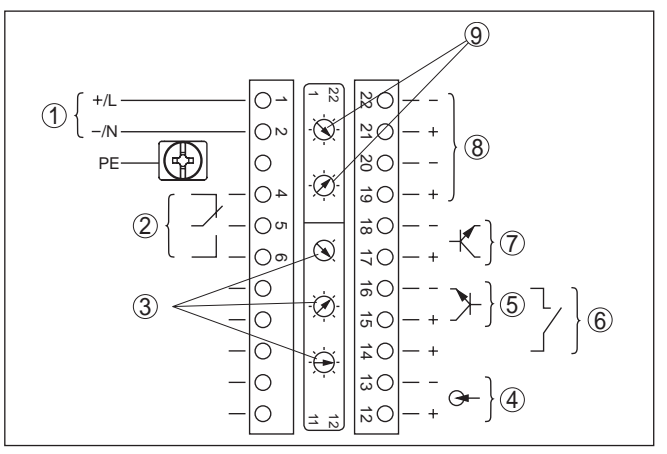

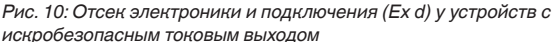

- *1 Питание*
- *2 Релейный выход*
- *3 Установка шинного адреса для Profibus PA*
- *4 Вход сигнала 4 … 20 mA (активный датчик)*
- *5 Переключающий вход для NPN-транзистора*
- *6 Переключающий вход "сухой контакт"*
- *7 Транзисторный выход*
- *8 Интерфейс для связи между датчиками (MGC)*
- *9 Установка шинного адреса для связи между датчиками (MGC)2)*

2) MGC = Multi Gauge Communication (многодатчиковая связь)

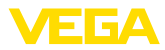

**Отсек настройки и подключения (устройства с искробезопасным токовым выходом)**

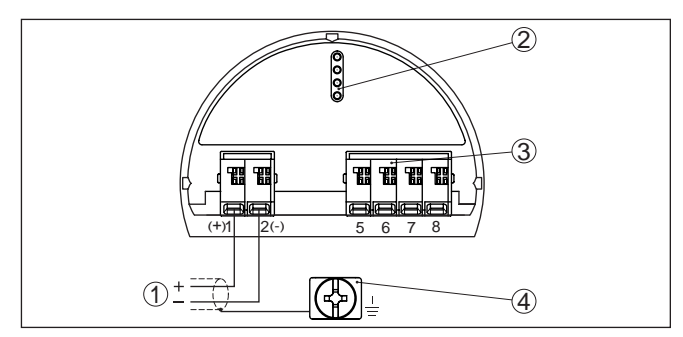

Рис. 11: Отсек настройки и подключения (Ex ia) у устройств с *искробезопасным токовым выходом*

- *1 Соединительные клеммы для Profibus PA*
- *2 Штырьковые контакты для модуля индикации и настройки или интерфейсного адаптера*
- *3 Клеммы для подключения выносного устройства индикации и настройки*
- *4 Клемма заземления*

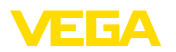

# **5.3 Подключение - Сигнализация предельного уровня**

**Устройства без взрывозащиты и устройства с не искробезопасным токовым выходом**

**Отсек электроники и подключения (устройства без взрывозащиты и устройства с не искробезопасным токовым выходом)**

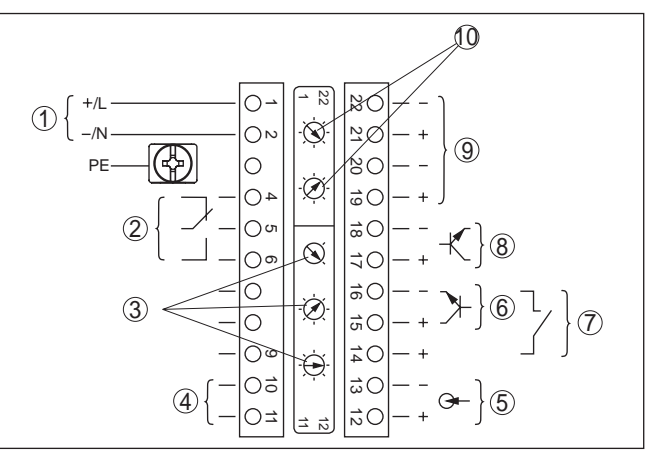

*Рис. 12: Отсек электроники и подключения у устройств без взрывозащиты и устройств с не искробезопасным токовым выходом*

- *1 Питание*
- *2 Релейный выход*
- *3 Установка шинного адреса для Profibus PA*
- *4 Соединение Profibus PA*
- *5 Вход сигнала 4 … 20 mA (активный датчик)*
- *6 Переключающий вход для NPN-транзистора*
- *7 Переключающий вход "сухой контакт"*
- *8 Транзисторный выход*
- *9 Интерфейс для связи между датчиками (MGC)*
- *10 Установка шинного адреса для связи между датчиками (MGC)3)*

**Отсек настройки и подключения (устройства без взрывозащиты и устройства с не искробезопасным токовым выходом)**

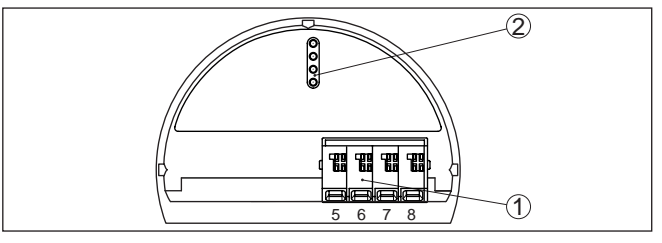

*Рис. 13: Отсек настройки и подключения у устройств без взрывозащиты и устройств с не искробезопасным токовым выходом*

- *1 Клеммы для подключения выносного устройства индикации и настройки*
- *2 Штырьковые контакты для модуля индикации и настройки или интерфейсного адаптера*

3) MGC = Multi Gauge Communication (многодатчиковая связь)

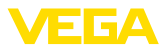

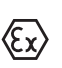

**Устройства с искробезопасным токовым выходом**

Подробную информацию о взрывозащищенных исполнениях (Ex-ia, Ex-d) см. в специальных Указаниях по безопасности, которые входят в комплект поставки каждого устройства во взрывозащищенном исполнении.

**Отсек электроники и подключения (устройства с искробезопасным токовым выходом)**

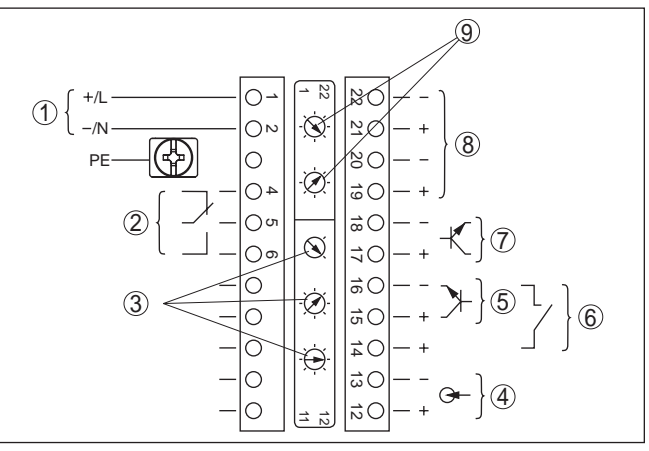

Рис. 14: Отсек электроники и подключения (Ex d) у устройств с *искробезопасным токовым выходом*

- *1 Питание*
- *2 Релейный выход*
- *3 Установка шинного адреса для Profibus PA*
- *4 Вход сигнала 4 … 20 mA (активный датчик)*
- *5 Переключающий вход для NPN-транзистора*
- *6 Переключающий вход "сухой контакт"*
- *7 Транзисторный выход*
- *8 Интерфейс для связи между датчиками (MGC)*
- *9 Установка шинного адреса для связи между датчиками (MGC)4)*

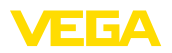

## **Отсек настройки и подключения (устройства с искробезопасным токовым выходом)**

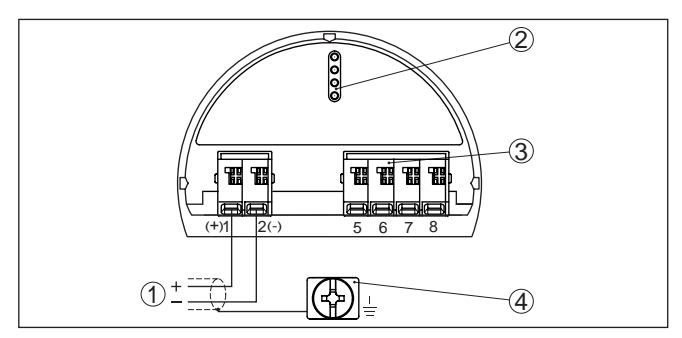

Рис. 15: Отсек настройки и подключения (Ex ia) у устройств с *искробезопасным токовым выходом*

- *1 Соединительные клеммы для Profibus PA*
- *2 Штырьковые контакты для модуля индикации и настройки или интерфейсного адаптера*
- *3 Клеммы для подключения выносного устройства индикации и настройки*
- *4 Клемма заземления*

# **5.4 Подключение - Суммирование**

Для измерения уровня в высокой емкости может применяться каскадная установка нескольких датчиков.

Под каскадной установкой понимается соединение двух или нескольких датчиков, которые вместе покрывают более длинный измерительный участок.

При этом один датчик работает как ведущее устройство (мастер), а все другие датчики работают как ведомые устройства.

Скорости счета всех устройств суммируются в ведущем устройстве и преобразуются в общий сигнал.

Ведущее устройство должно иметь функцию "Уровень". Для этого в меню "*Начальная установка/Применение*" нужно выбрать опцию "Уровень".

Установите адрес (MGC) на ведущем устройстве на "99".

Ведомые устройства должны быть определены как "Ведомое устройство (Slave)". Для этого в меню "*Начальная установка/ Применение*" выбрать функцию "Ведомое устройство суммирования".

Установка адресов (MGC) на ведомых устройствах может быть любая. Только для ведущего устройства должен быть зарезервирован адрес "99".

# **Примечание:**

Следует учитывать, что на всех устройствах должна использоваться одинаковая версия ПО. Версия ПО 2.0 обратно совместимой не является.

# **Отсек электроники и подключения - суммирование**

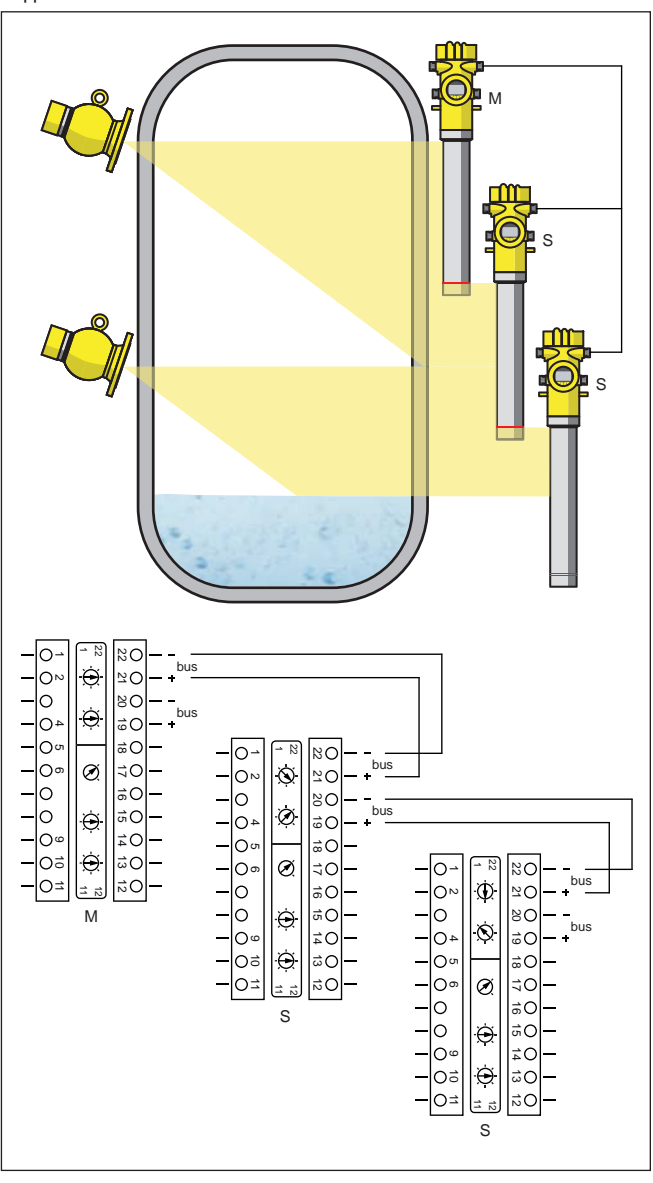

Устройства подключаются в соответствии со следующей схемой подключения:

*Рис. 16: Отсек электроники и подключения при каскадной установке нескольких устройств*

- *M Ведущее устройство*
- *S Ведомое устройство*

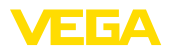

## **Информация:**

В качестве альтернативы, подключение может быть выполнено, например, звездообразно. При этом следует учитывать полярность.

Выбор обеих пар клемм любой.

# **5.5 Установка адреса устройства**

Каждому устройству Profibus-PA должен быть присвоен адрес. Допустимые адреса лежат в диапазоне от 0 до 126. Каждый адрес может быть присвоен только один раз в одной сети Profibus-PA. Датчик опознается системой управления только при правильной установке адреса. **Адрес устройства**

> В состоянии при поставке с завода установлен адрес 126, который может использоваться для функциональной проверки и для подключения к имеющейся сети Profibus-PA. Затем адрес должен быть изменен, чтобы можно было подключать дальнейшие устройства.

Для установки адреса используются следующие средства:

- Переключатели установки адреса в отсеке электроники устройства (аппаратная установка адреса)
- Модуль индикации и настройки (программная установка адреса)
- PACTware/DTM (программная установка адреса)

Аппаратная адресация действует, если на устройстве посредством переключателей выбора адреса установлен адрес меньше 126. В этом случае программная адресация не действует, действительным является установленный аппаратный адрес. **Аппаратная адресация**

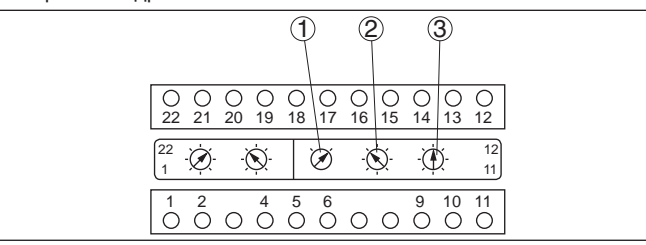

*Рис. 17: Переключатели выбора адреса*

- *1 Адреса меньше 100 (набор 0), адреса больше 100 (набор 1)*
- *2 Десятичный разряд адреса (набор от 0 до 9)*
- *3 Целая часть адреса (набор от 0 до 9)*

Программная адресация действует, если на устройстве посредством переключателей адреса установлен адрес 126 или больше. **Программная адресация**

> Процедура присвоения адреса описана в руководстве по эксплуатации "*Модуль индикации и настройки*".

43833-RU-170307 43833-RU-170307 **Установка/снятие модуля индикации и**

**настройки**

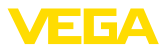

# **6 Начальная установка с помощью модуля индикации и настройки**

# **6.1 Установка модуля индикации и настройки**

Модуль индикации и настройки можно установить на датчике и снять с него в любой момент. Для этого не нужно отключать питание.

Выполнить следующее:

- 1. Отвинтить малую крышку корпуса.
- 2. Установить модуль индикации и настройки в желаемое положение на электронике (возможны четыре положения со сдвигом на 90°).
- 3. Модуль индикации и настройки установить на электронике и слегка повернуть вправо до щелчка.
- 4. Туго завинтить крышку корпуса со смотровым окошком.

Для демонтажа выполнить описанные выше действия в обратном порядке.

Питание модуля индикации и настройки осуществляется от датчика.

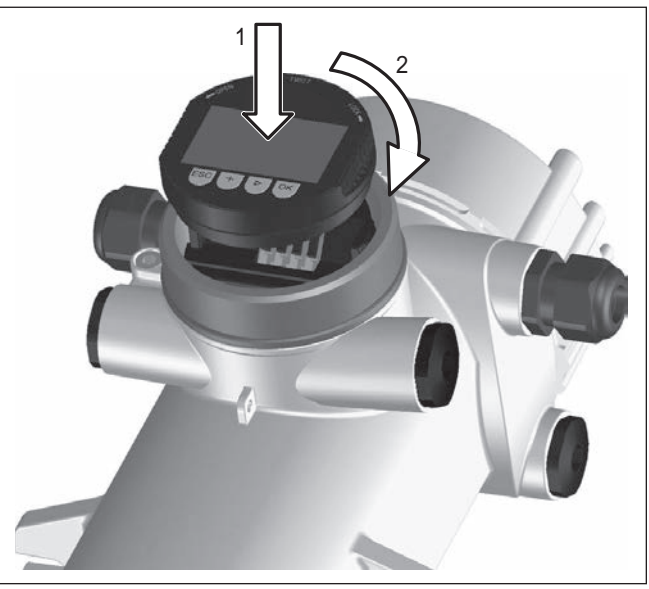

*Рис. 18: Установка модуля индикации и настройки*

## **Примечание:**

При использовании установленного в устройстве модуля индикации и настройки для местной индикации требуется более высокая крышка корпуса с прозрачным окошком.

 $\overline{30}$ 

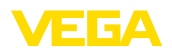

# **6.2 Система настройки**

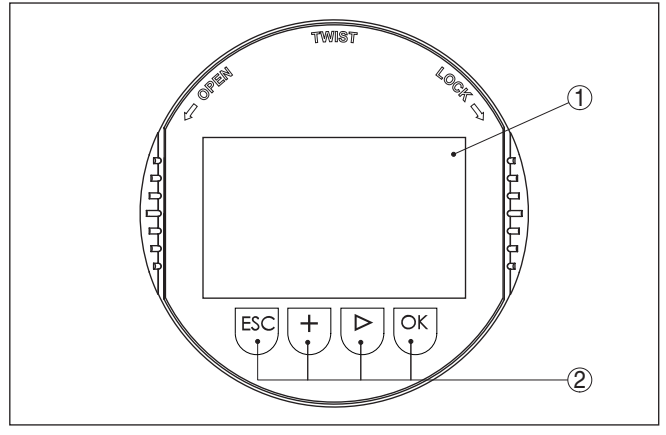

*Рис. 19: Элементы индикации и настройки*

- *1 ЖК-дисплей*
- *2 Клавиши настройки*

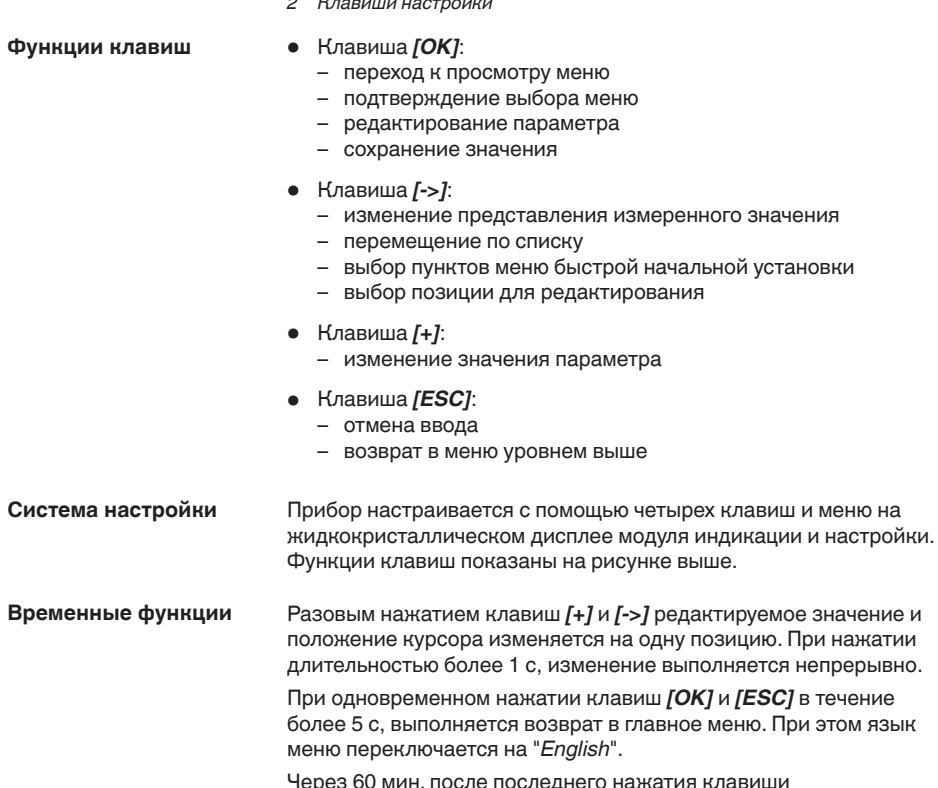

Через 60 мин. после последнего нажатия клавиши автоматически происходи возврат к отображению измеренных

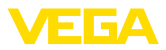

значений. Значения, не подтвержденные нажатием клавиши *[OK]*, будут потеряны.

# **6.3 Параметрирование - Измерение уровня**

Путем соответствующего параметрирования устройство настраивается на условия применения. Параметрирование выполняется через операционное меню.

**Пуск устройства**

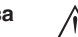

## **Осторожно!**

При первоначальной установке или после сброса устройства устройство запускается с заданными стандартными значениями. Эти значения не соответствуют данному применению и должны быть заменены собственными значениями данного применения.

Выполните начальную установку устройства в приведенной ниже последовательности.

## **Главное меню**

Главное меню разделено на пять зон со следующими функциями:

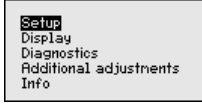

**Начальная установка:** обозначение места измерения, изотоп, применение, фоновое излучение, установка рабочего диапазона, выход сигнала

**Дисплей:** выбор языка, настройки индикации измеренных значений

**Диагностика:** статус устройства, пиковые значения, моделирование

**Дополнительные установки:** единицы устройства, сброс, дата/ время, функция копирования

**Инфо:** имя устройства, версия аппаратного и программного обеспечения, дата заводской установки, особенности устройства

# **Порядок действий**

Проверьте выбор языка дисплея. Изменить язык дисплея можно через меню "*Дисплей - Язык меню*".

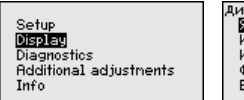

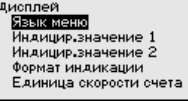

Сначала выполняется начальная установка FIBERTRAC 31.

Для оптимального параметрирования датчика для данного измерения необходимо, последовательно выбирая опции меню "*Начальная установка*", ввести соответствующие значения параметров. Порядок выполнения начальной установки описан ниже.

По возможности, придерживайтесь последовательности пунктов меню.

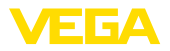

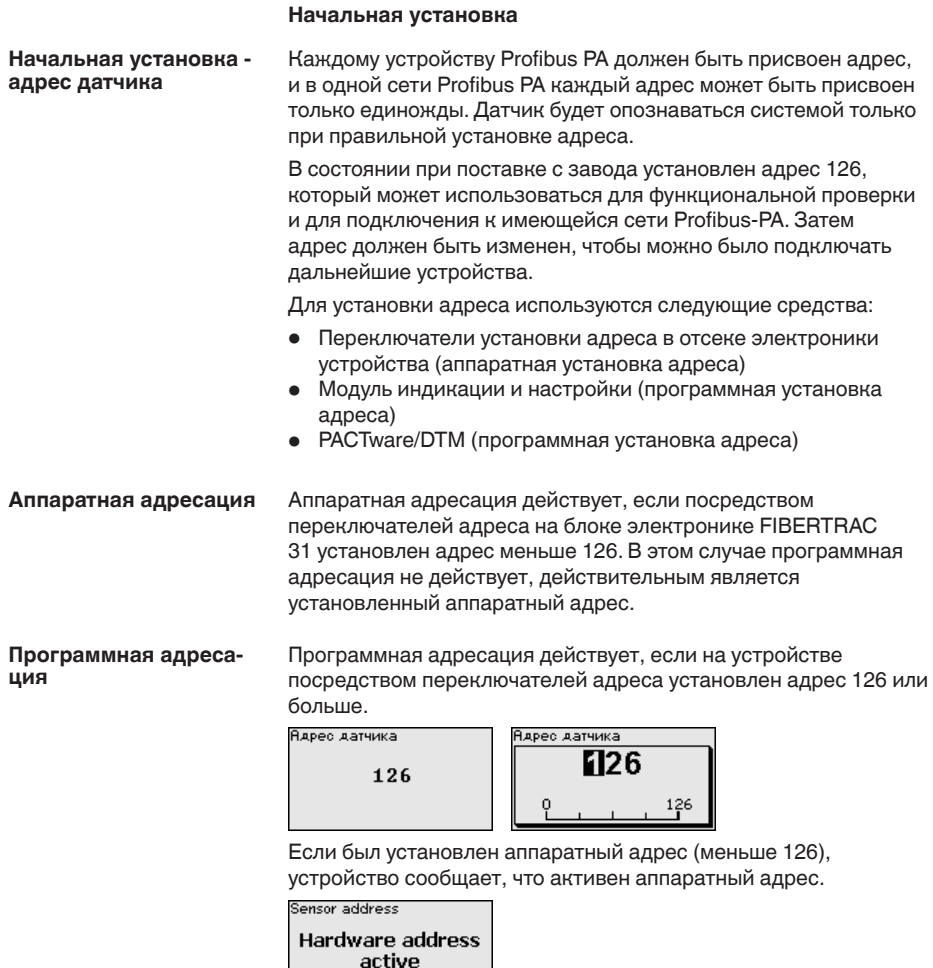

В этом меню можно задать однозначное имя для датчика или места измерения. Нажмите клавишу "*OK*", чтобы начать редактирование. Клавишей "*+*" изменяется знак, а клавишей "*-*>" выполняется переход на одну позицию дальше. **Начальная установка - Имя места измерения**

> Можно ввести имя максимум из 19 знаков. Набор знаков включает:

- Заглавные буквы A … <sup>Z</sup>
- $\bullet$  Цифры 0 ... 9
- $\bullet$  Специальные знаки  $+$  / пробел

 $\overline{a}$ 

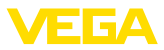

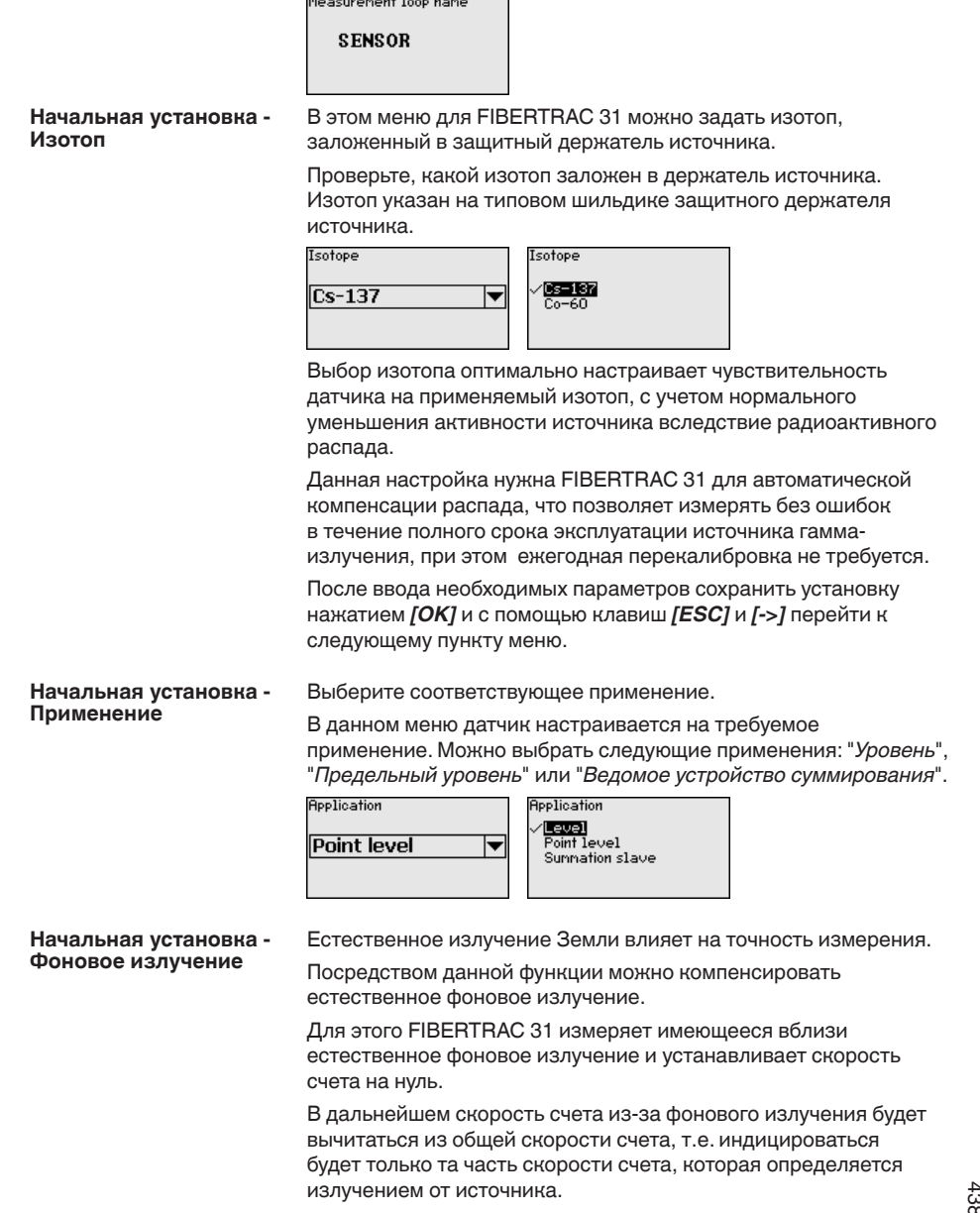

При выполнении этой настройки защитный держатель источника должен быть закрыт.

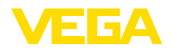

Background radiation

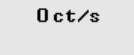

Background radiation Edit

Get count

**Начальная установка - Единицы**

В этом пункте меню можно выбрать единицы измерения значения процесса и температуры.

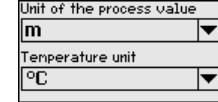

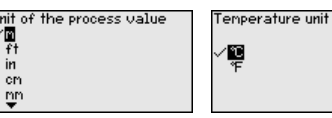

**Начальная установка - Установка**

В этом меню выполняется установка диапазона измерения (значений процесса Min. и Max.) для данного датчика.

Данные установки влияют на токовый выход датчика.

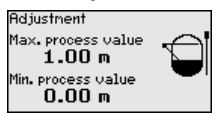

В окне меню "*Max. значение процесса*" ввести максимальный уровень ("полно"), например, в "*m*". Данное значение соответствует выходному току 20 mA.

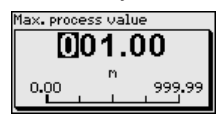

В окне меню "*Min. значение процесса*" ввести минимальный уровень ("пусто"), например, в "*m*". Данное значение соответствует выходному току 4 mA.

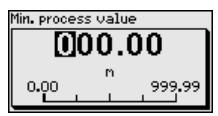

## **Начальная установка - Линеаризация**

В этом меню выполняется дальнейшая установка датчика.

## **Осторожно!**

При первоначальной установке или после сброса устройства, линеаризация имеет заданную пару значений (90000 ct/s  $\triangleq$  0 % и 0 ct/s ≙ 0 %). Эти значения не соответствуют данному месту измерения и должны быть заменены реальными значениями. Нужно удалить эту пару значений и выполнить линеаризацию в описанном далее порядке.

При данном принципе измерения линейной зависимости между скоростью счета и уровнем заполнения нет. Поэтому в каждом случае необходимо выполнять дальнейшую установку (или линеаризацию).

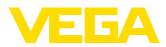

В случае нелинейной емкости (например шарообразного резервуара) эту установку следует выполнять как можно с большим числом опорных точек.

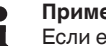

**Примечание:**

Если емкость нельзя заполнить продуктом, то эту установку можно произвести также с заполнением водой.

Условия:

Излучение включено: держатель источника в положении ВКЛ

Емкость либо полностью заполнена (100 %), либо полностью опорожнена (0 %).

В зависимости от того, заполнена или опорожнена емкость, сначала выполняется или установка при полной емкости, или установка при пустой емкости. FIBERTRAC 31 автоматически сортирует точки в соответствии с уровнем заполнения.

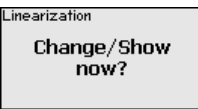

Для отображения и редактирования точек линеаризации, выберите "*Показать таблицу*".

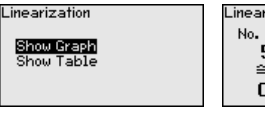

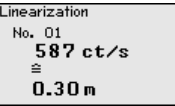

Выбрать "*Линеаризация - Новый*", чтобы задать первую точку.

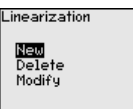

Выбрать "*Определить число импульсов*", чтобы задать первую точку.

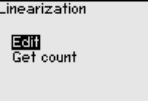

Определение текущей скорости счета длится прибл. 2 минуты. Когда скорость счета будет определена, можно принять ее значение (ct/s).

Скорость счета выражается в числе повторений импульсов в секунду (ct/s) и характеризует текущее измеренное количество радиоактивного излучения, попадающего на датчик.

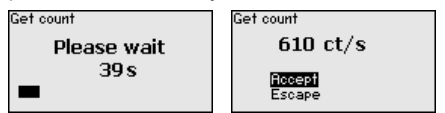

Теперь введите соответствующий уровень заполнения (m).
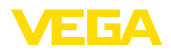

Тем самым задается соответствие между текущей скоростью счета и уровнем заполнения емкости.

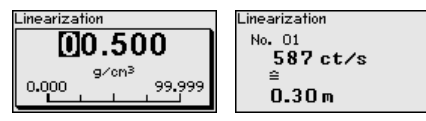

Принять эту пару значений нажатием "ОК".

Если начали с полной емкостью, емкость далее нужно опорожнять, если с пустой - наполнять.

Такую линеаризацию с несколькими уровнями нужно выполнить также в том случае, если емкость линейная.

Линеаризация влияет на надежность измерения. Чем больше задано точек линеаризации и чем больше разность между первой и последней точками, тем надежнее измерение.

В случае нелинейной емкости (например шарообразного резервуара) эту установку следует выполнять как можно с большим числом опорных точек.

Максимально можно задать 30 точек линеаризации.

#### Примечание:

Если при выполнении этой установки емкость не может быть заполнена по крайней мере до 60 % максимального уровня, то установку "Полно" следует выполнять с выключенным излучением. Выключенное излучение будет моделировать заполнение 100 %

Так как ранее в меню "Начальная установка/Фоновое излучение" фоновое излучение было установлено на 0, измеренная скорость счета должна быть около 0 ct/s.

Показать диаграмму

Этот пункт меню доступен, только если уже выполнена линеаризация.

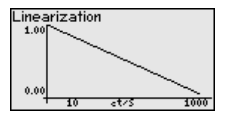

Показать таблицу

В этом меню могут быть показаны отдельные пары значений линеаризации.

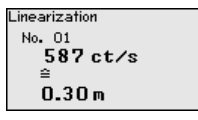

Линеаризация - Удалить

Можно удалить отдельные точки линеаризации.

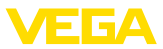

Linearization New Delete Modify

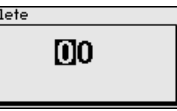

#### Линеаризация - Изменить

Можно изменить отдельные точки линеаризации.

Эē

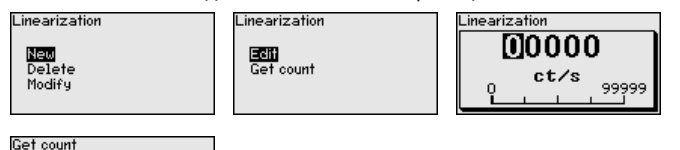

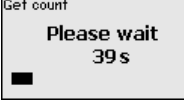

**Начальная установка - AI FB1**

Меню Function Block 1 (FB1) включает подменю настроек.

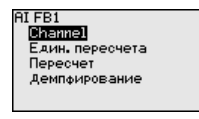

**Начальная установка - AI FB1 - Channel**

В меню "*Channel*" задается измеряемая величина для данного выхода.

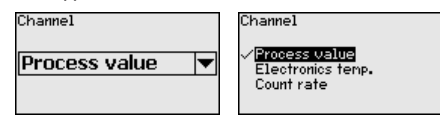

#### **Начальная установка - AI FB1 - Единицы пересчета**

В меню "*Единицы пересчета*" определяется величина и единицы пересчета для скорости счета на дисплее, например в процентах.

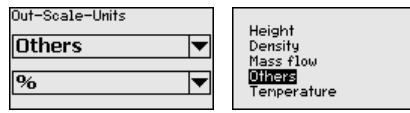

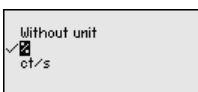

**Начальная установка - AI FB1 - Пересчет**

В меню "*Пересчет*" определяется формат пересчета на дисплее и пересчет измеренного значения для 0 % и 100 %.

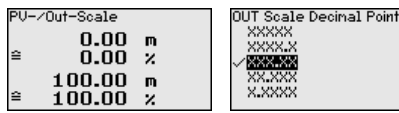

Измеренное значение min.

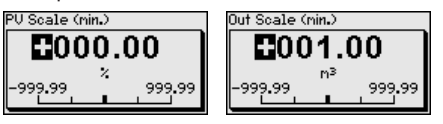

Измеренное значение max.

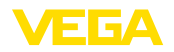

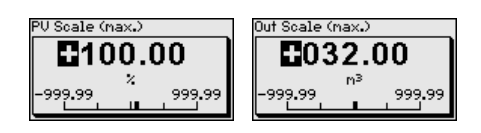

#### **Начальная установка - AI FB1 - Демпфирование**

Для демпфирования вызванных условиями процесса колебаний измеренных значений в данном меню можно установить время в пределах 0 … 999 сек.

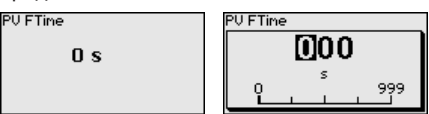

Заводская установка демпфирования 0 s.

В этом пункте меню можно задать демпфирование для подавления колебаний индикации измеренных значений вследствие волнения поверхности заполняющего продукта. Время интеграции может быть установлено в пределах от 1 до 1200 секунд. Однако следует учитывать, что при задании времени интеграции увеличивается также время реакции измерения и устройство реагирует на быстрые изменения измеренного значения с еще большей задержкой. Как правило, для успокоения колебаний дисплея достаточно прибл. 60 секунд. **Начальная установка - Демпфирование**

> При выборе опции "Автоматически", устройство рассчитывает демпфирование, соответствующее выполненной установке устройства и изменениям измеренного значения.

Автоматическое демпфирование подходит, прежде всего, для применений, где быстрые изменения уровня чередуются с медленными изменениями уровня.

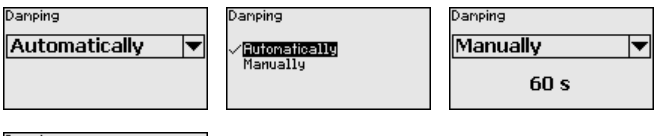

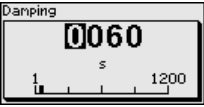

**Начальная установка - Коррекция фактического значения**

Если известен уровень на определенной высоте заполнения, то в этом пункте меню можно ввести известную фактическую высоту заполнения, чтобы скорректировать измеренное значение. Кривая линеаризации будет сдвинута на эту определенную точку.

Тем самым измерение точно согласовывается с действительными условиями в емкости.

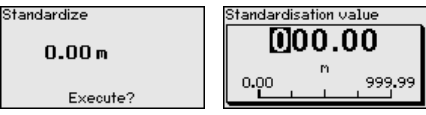

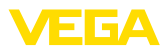

#### **Начальная установка - Реле**

В этом пункте меню можно активировать релейный выход и задать его функцию и точки переключения.

Если в соответствии с установкой должно выдаваться значение процесса, то можно выбрать между защитой от переполнения и защитой от сухого хода.

Релейный выход датчика реагирует соответствующим образом.

Если в качестве базовой величины выбрано "нет", то релейный выход будет работать как реле сигнала неисправности.

- Нет Реле работает как реле сигнала неисправности
- Температура электроники
- Значение процесса

"Нет" базовой величины означает, что релейный выход работает как реле сигнала неисправности.

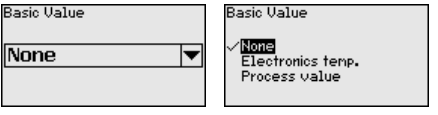

Для перехода к установкам реле нажмите *[->]*.

Пример установки значения процесса.

Выберите сначала режим работы (защита от переполнения или защита от сухого хода).

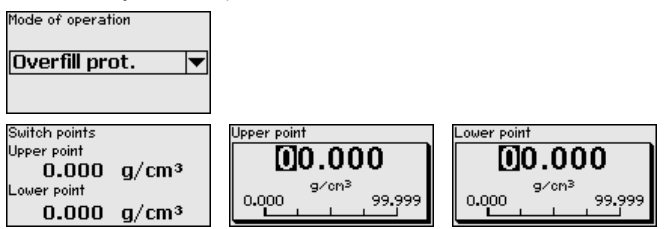

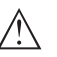

**Осторожно!**

Независимо от выбранной базовой величины, при неисправности реле обесточивается.

**Начальная установка - Блокировать/деблокировать настройку**

Через меню "*Блокировать/деблокировать настройку*" параметры датчика защищаются от нежелательных или непреднамеренных изменений. При этом датчик долговременно блокируется/ деблокируется для настройки.

Если устройство блокировано, то без ввода PIN возможны только лишь следующие функции:

- Выбор меню и отображение данных
- Считывание данных из датчика в модуль индикации и настройки

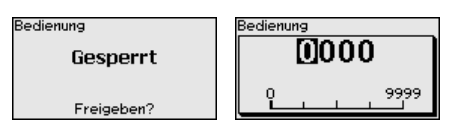

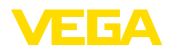

Перед блокировкой устройства, находящегося в деблокированном состоянии, можно изменить четырехзначный **PIN** 

Хорошо запомните введенный PIN. Настройка датчика возможна только с этим PIN

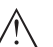

#### Осторожно!

При активном PIN блокируется также настройка через PACTware/DTM или другую систему.

PIN в состоянии при поставке: 0000.

Обратитесь в наш сервисный отдел, если вы изменили и забыли PIN

### Дисплей

Для оптимальной настройки дисплея необходимо, последовательно выбирая опции меню "Дисплей", ввести соответствующие значения параметров. Порядок выполнения ОПИСАН НИЖА

Дисплей - Язык меню Через данное меню можно выбрать желаемый язык дисплея.

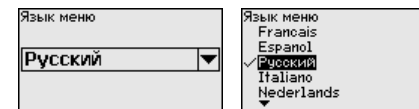

В состоянии при поставке датчик имеет установку языка в соответствии с заказом.

Если язык не предустановлен, то при начальной установке будет запрошен выбор языка.

#### Дисплей - Индицируе-**МОР ЗНАЧЕНИЕ** лисплее.

В данном меню можно изменить индикацию значения на

Можно выбрать, какое значение должно индицироваться на дисплее, например: текущая скорость счета, температура электроники или значение процесса.

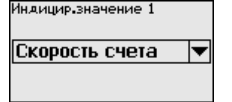

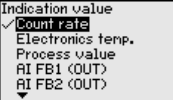

#### Диагностика

Диагностика - Статус устройства

В этом меню можно проверить статус устройства. При нормальной работе датчика будет показан статус "ОК". В случае неисправности здесь выводится соответствующий код неисправности.

Статус устройства

**OK** 

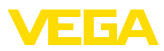

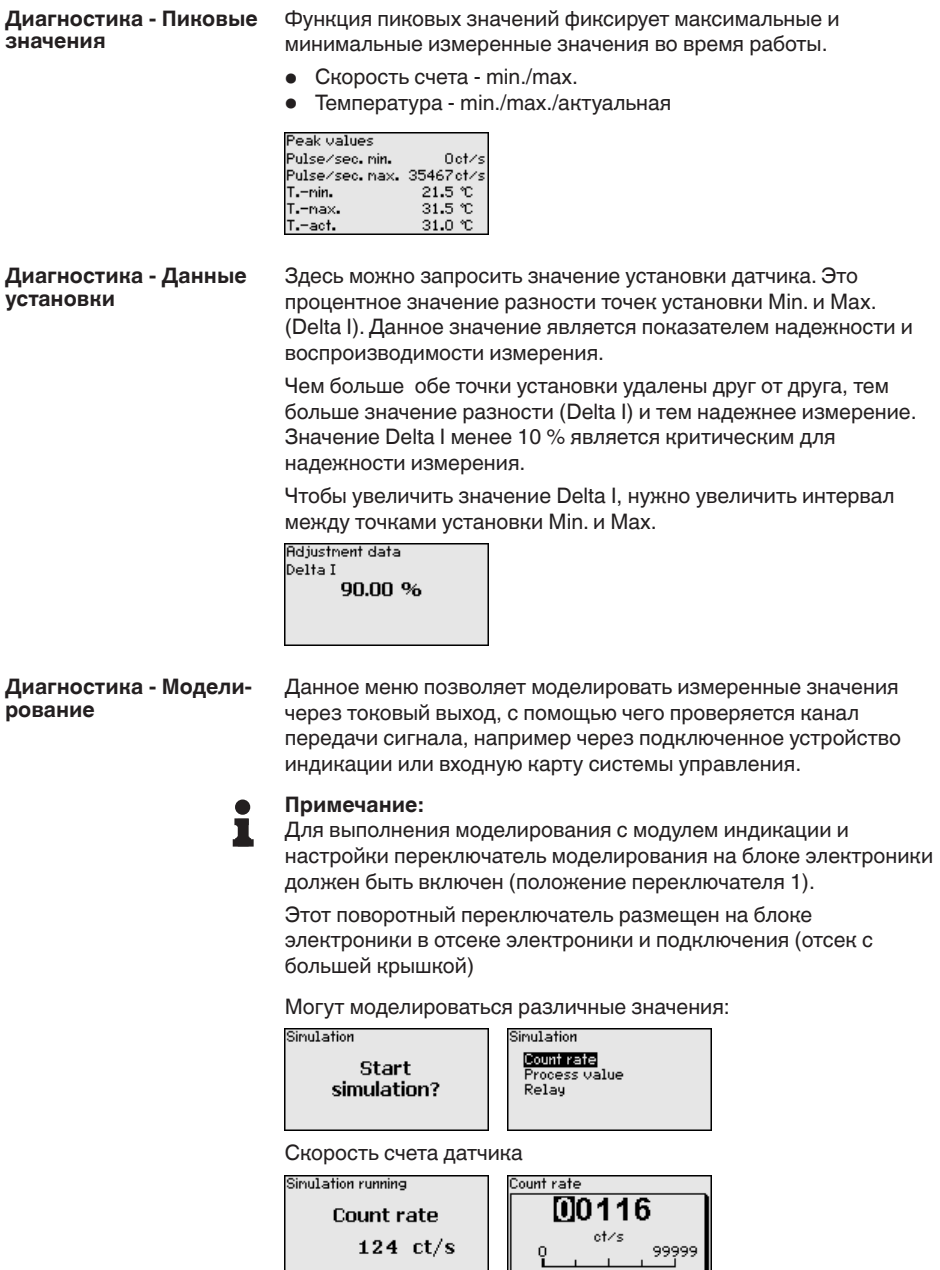

Значение процесса

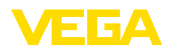

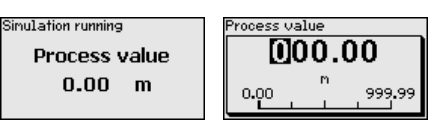

Переключающая функция реле

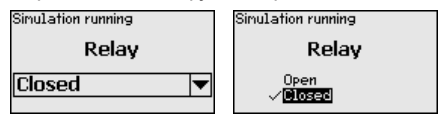

### **Информация:**

Через 10 минут после последнего нажатия клавиш моделирование остановится автоматически. Остановить моделирование можно также переключателем на блоке электроники.

### **Доп. настройки**

**Доп. настройки - Дата/ Время**

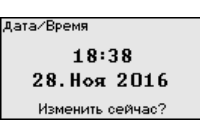

В этом меню можно установить текущую дату, время и формат индикации.

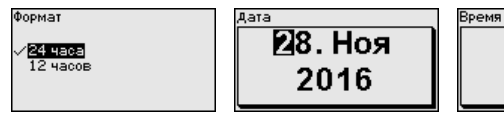

 $[18:47]$ 

**Доп. настройки - Сброс**

следующих: PIN, язык и SIL.

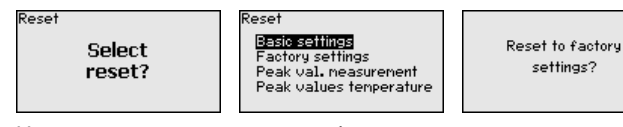

Сбрасываются значения всех установок за исключением

Имеются следующие функции сброса:

**Базовые установки:** Сброс установок параметров до значений по умолчанию на момент поставки с завода. Специфические заказные установки при этом удаляются.

**Заводские установки:** Сброс установок параметров, как при сбросе "*Базовые установки*". Дополнительно до значений по умолчанию сбрасываются специальные параметры. Специфические заказные установки при этом удаляются.

**Указатель пиковых измеренных значений:** Сброс установок параметров в меню "*начальная установка*" до значений по умолчанию для данного устройства. Установки по заказу остаются, но не принимаются в актуальные параметры.

**Пиковое значение температуры:** Сброс минимального и максимального значений температуры до текущего значения.

43833-RU-170307 43833-RU-170307

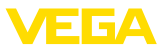

В следующей таблице приведены значения по умолчанию, действующие для применения "Уровень". Сначала должно быть выбрано применение.

Доступность и назначение пунктов меню зависит от исполнения устройства:

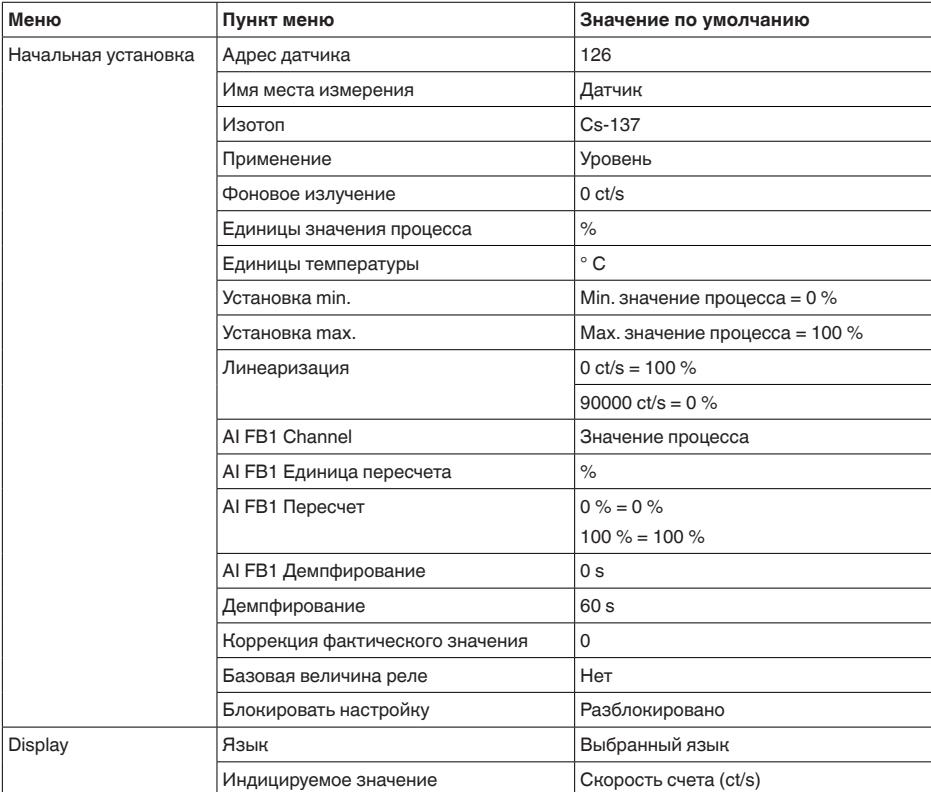

Доп. настройки - Копировать установки устройства

Посредством данной функции выполняется следующее:

- Считывание данных параметрирования из датчика в модуль индикации и настройки
- Запись данных параметрирования из модуля индикации и настройки в датчик

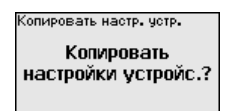

Копировать настр. устр.

**Считывать из датчика** аписать в датчик

Скопированные данные сохраняются в памяти EEPROM в модуле индикации и настройки, в том числе при отключении питания, и могут быть записаны из модуля в другие датчики или перенесены в новый датчик в случае замены.

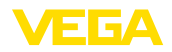

### Примечание:

П

Перед копированием данных в датчик выполняется проверка соответствия данных типу датчика. Если данные не соответствуют, выдается сообщение об ошибке. При записи данных в датчик отображается тип устройства, которому соответствуют копируемые данные, а также имеющийся у датчика тег-номер.

### Инфо

### Инфо

В этом меню имеются следующие пункты:

- Имя устройства показывает имя устройства и серийный номер
- Исполнение устройства показывает версию аппаратного и программного обеспечения устройства
- Дата калибровки показывает дату заводской калибровки и дату последнего изменения
- Profibus Ident Number показывает идентификационный номер Profibus
- Особенности устройства показывает особенности исполнения устройства, например: вид взрывозащиты, тип электроники ...

Примеры индикации сведений:

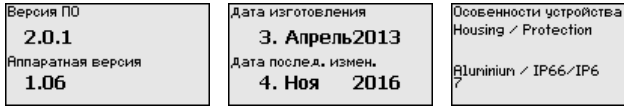

 $6.4$ Параметрирование - Ведомое устройство суммирования

#### Для измерения уровня в высокой емкости может применяться **Каскадирование** каскадная установка нескольких датчиков.

Под каскадной установкой понимается соединение двух или нескольких датчиков, которые вместе покрывают более длинный измерительный участок.

При этом один датчик работает как ведущее устройство (мастер), а все другие датчики работают как ведомые устройства.

Скорости счета всех устройств суммируются в ведущем устройстве и преобразуются в общий сигнал.

Сначала должна быть определена функция ведомых устройств, а затем ведущего устройства, тогда ведущее устройство сразу обнаруживает подключенные ведомые устройства.

Ведомые устройства должны быть определены как "Ведомое устройство суммирования". Для этого в меню "Начальная установка/Применение" выбрать функцию "Ведомое устройство суммирования".

.<br>:tion ZIP6

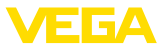

Установка адресов (MGC) на ведомых устройствах может быть любая. Только для ведущего устройства должен быть зарезервирован адрес "99".

Ведущее устройство должно иметь функцию "Уровень". Для этого в меню "*Начальная установка/Применение*" нужно выбрать опцию "Уровень".

Установите адрес (MGC) на ведущем устройстве на "99".

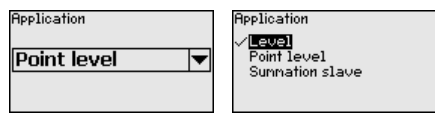

Нужно ввести адреса ведомых устройств в списке ведущего устройства. Данная функция в модуле индикации и настройки невозможна, для ее выполнения необходимо ПО PACTware с соответствующим DTM.

#### **Главное меню**

Главное меню разделено на пять зон со следующими функциями:

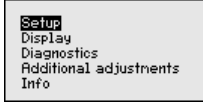

**Начальная установка:** обозначение места измерения, изотоп, применение, фоновое излучение, установка рабочего диапазона, выход сигнала

**Дисплей:** выбор языка, настройки индикации измеренных значений

**Диагностика:** статус устройства, пиковые значения, моделирование

**Дополнительные установки:** единицы устройства, сброс, дата/ время, функция копирования

**Инфо:** имя устройства, версия аппаратного и программного обеспечения, дата заводской установки, особенности устройства

## **Порядок действий**

Проверьте выбор языка дисплея. Изменить язык дисплея можно через меню "*Дисплей - Язык меню*".

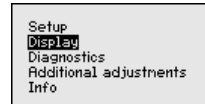

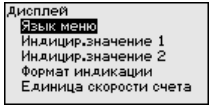

Сначала выполняется начальная установка FIBERTRAC 31.

Для оптимального параметрирования датчика для данного измерения необходимо, последовательно выбирая опции меню "*Начальная установка*", ввести соответствующие значения параметров. Порядок выполнения начальной установки описан ниже.

По возможности, придерживайтесь последовательности пунктов меню.

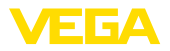

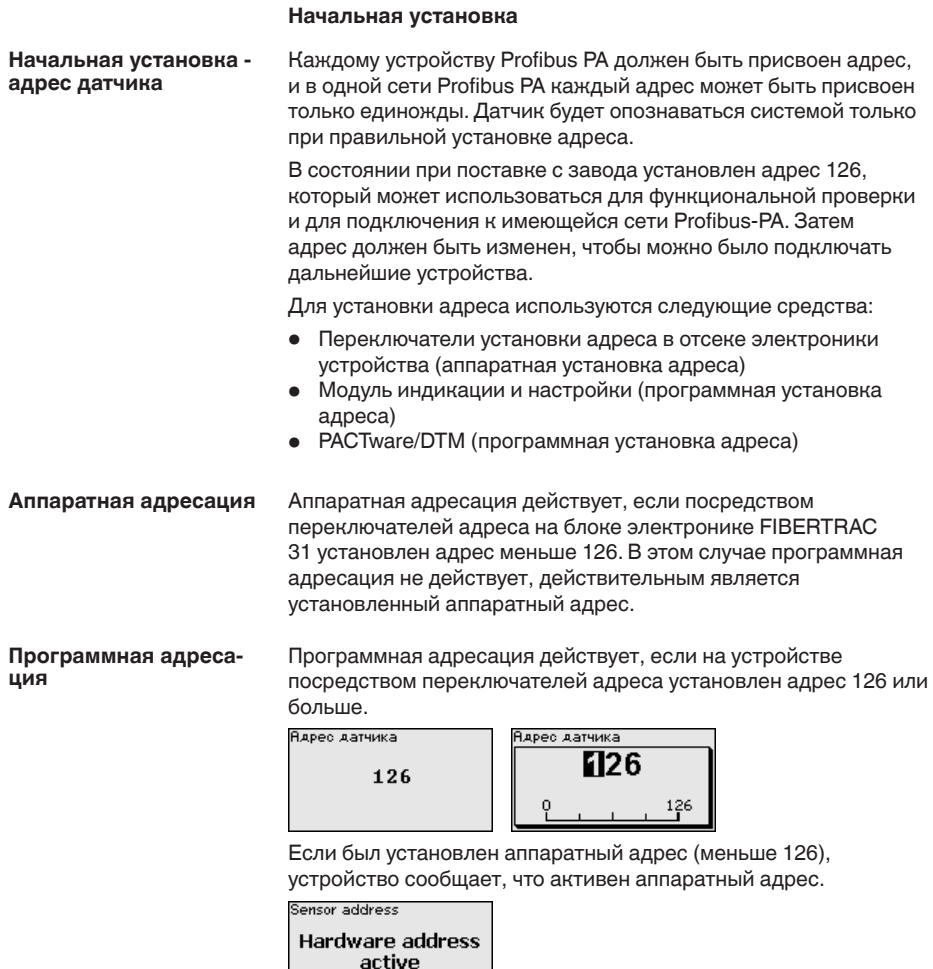

В этом меню можно задать однозначное имя для датчика Начальная установка -Имя места измерения или места измерения. Нажмите клавишу "ОК", чтобы начать редактирование. Клавишей "+" изменяется знак, а клавишей "->" выполняется переход на одну позицию дальше.

> Можно ввести имя максимум из 19 знаков. Набор знаков включает:

- Заглавные буквы  $A \ldots Z$
- $\bullet$   $\Box$ ифры 0 ... 9
- Специальные знаки  $+$  / пробел

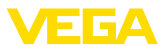

Measurement loop name **SENSOR** 

#### **Начальная установка - Изотоп**

В этом меню для FIBERTRAC 31 можно задать изотоп, заложенный в защитный держатель источника.

Проверьте, какой изотоп заложен в держатель источника. Изотоп указан на типовом шильдике защитного держателя источника.

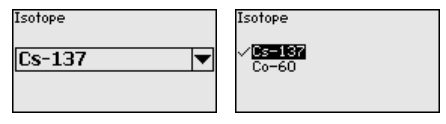

Путем выбора изотопа чувствительность датчика оптимально настраивается на заданный изотоп.

Выбор изотопа необходим FIBERTRAC 31 для компенсации распада, благодаря которой не требуется ежегодная повторная калибровка.

После ввода необходимых параметров сохранить установку нажатием *[OK]* и с помощью клавиш *[ESC]* и *[->]* перейти к следующему пункту меню.

Выберите соответствующее применение. **Начальная установка -**

**Применение**

В данном меню датчик настраивается на требуемое применение. Можно выбрать следующие применения: "*Уровень*", "*Предельный уровень*" или "*Ведомое устройство суммирования*".

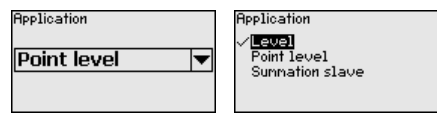

В этом пункте меню можно активировать функцию токового выхода. **Начальная установка - Выходы**

> Если активирован выход, устройство продолжает функционировать как ведомое устройство, но выход 4 … 20 mA FIBERTRAC 31 может дополнительно использоваться как отдельное устройство.

Если выход активен, устройство обладает полной функциональностью устройства измерения уровня. В этом случае далее см. "*Параметрирование/Измерение уровня*".

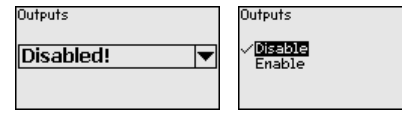

**Начальная установка - AI FB1**

Меню Function Block 1 (FB1) включает подменю настроек.

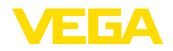

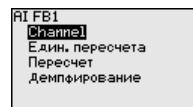

**Начальная установка - AI FB1 - Channel**

В меню "*Channel*" задается измеряемая величина для данного выхода.

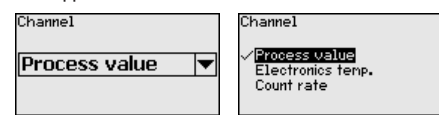

**Начальная установка - AI FB1 - Единицы пересчета**

В меню "*Единицы пересчета*" определяется величина и единицы пересчета для скорости счета на дисплее, например в процентах.

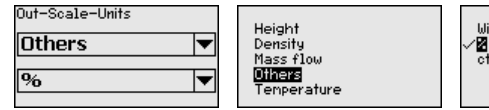

Without unit Mar<br>et∕s

**Начальная установка - AI FB1 - Пересчет**

В меню "*Пересчет*" определяется формат пересчета на дисплее и пересчет измеренного значения для 0 % и 100 %.<br>
FU-ZDU+SGALE CUT Scale Decinal Point

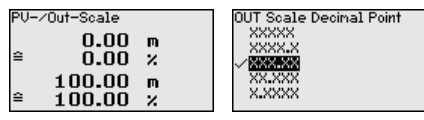

Измеренное значение min.

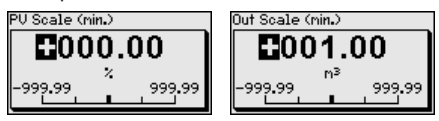

Измеренное значение max.

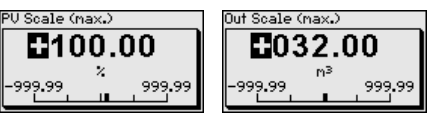

**Начальная установка - AI FB1 - Демпфирование**

Для демпфирования вызванных условиями процесса колебаний измеренных значений в данном меню можно установить время в пределах 0 … 999 сек.

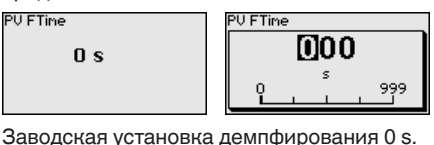

43833-RU-170307 43833-RU-170307

**Начальная установка - Блокировать/деблокировать настройку**

Через меню "*Блокировать/деблокировать настройку*" параметры датчика защищаются от нежелательных или непреднамеренных

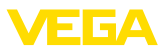

изменений. При этом датчик долговременно блокируется/ деблокируется для настройки.

Если устройство блокировано, то без ввода PIN возможны только лишь следующие функции:

- Выбор меню и отображение данных
- Считывание данных из датчика в модуль индикации и настройки

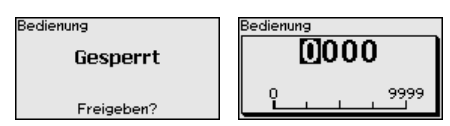

Перед блокировкой устройства, находящегося в

деблокированном состоянии, можно изменить четырехзначный PIN.

Хорошо запомните введенный PIN. Настройка датчика возможна только с этим PIN.

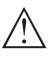

#### **Осторожно!**

При активном PIN блокируется также настройка через PACTware/DTM или другую систему.

PIN в состоянии при поставке: **0000**.

Обратитесь в наш сервисный отдел, если вы изменили и забыли PIN.

#### **Доп. настройки**

### **Доп. настройки - Сброс**

Сбрасываются значения всех установок за исключением следующих: PIN, язык, SIL и режим HART.

Reset

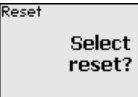

**Basic settings** actory settings Peak val. neasurenent Peak values temperature

Reset to factory settings?

Имеются следующие функции сброса:

**Базовые установки:** Сброс установок параметров до значений по умолчанию на момент поставки с завода. Специфические заказные установки при этом удаляются.

**Заводские установки:** Сброс установок параметров, как при сбросе "*Базовые установки*". Дополнительно до значений по умолчанию сбрасываются специальные параметры. Специфические заказные установки при этом удаляются.

**Указатель пиковых измеренных значений:** Сброс установок параметров в меню "*начальная установка*" до значений по умолчанию для данного устройства. Установки по заказу остаются, но не принимаются в актуальные параметры.

**Пиковое значение температуры:** Сброс минимального и максимального значений температуры до текущего значения.

В следующей таблице приведены значения по умолчанию, действующие для применения "*Ведомое устройство суммирования*". Сначала должно быть выбрано применение.

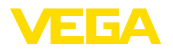

Доступность и назначение пунктов меню зависит от исполнения устройства:

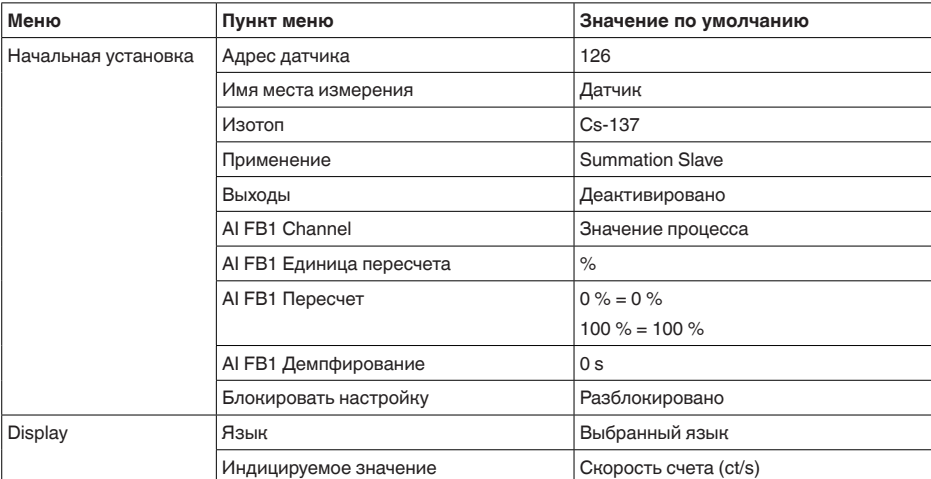

#### Параметрирование - Сигнализация  $6.5$ предельного уровня

Путем соответствующего параметрирования устройство настраивается на условия применения. Параметрирование выполняется через операционное меню.

Пуск устройства

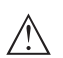

#### Осторожно!

При первоначальной установке или после сброса устройства устройство запускается с заданными стандартными значениями. Эти значения не соответствуют данному применению и должны быть заменены собственными значениями данного применения.

Выполните начальную установку устройства в приведенной ниже последовательности.

#### Главное меню

Главное меню разделено на пять зон со следующими функциями:

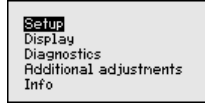

Начальная установка: обозначение места измерения, изотоп, применение, фоновое излучение, установка рабочего диапазона, выход сигнала

Дисплей: выбор языка, настройки индикации измеренных значений

Диагностика: статус устройства, пиковые значения, моделирование

Дополнительные установки: единицы устройства, сброс, дата/ время, функция копирования

Порядок действий

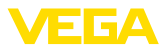

Инфо: имя устройства, версия аппаратного и программного обеспечения, дата заводской установки, особенности устройства

Проверьте выбор языка дисплея. Изменить язык дисплея можно

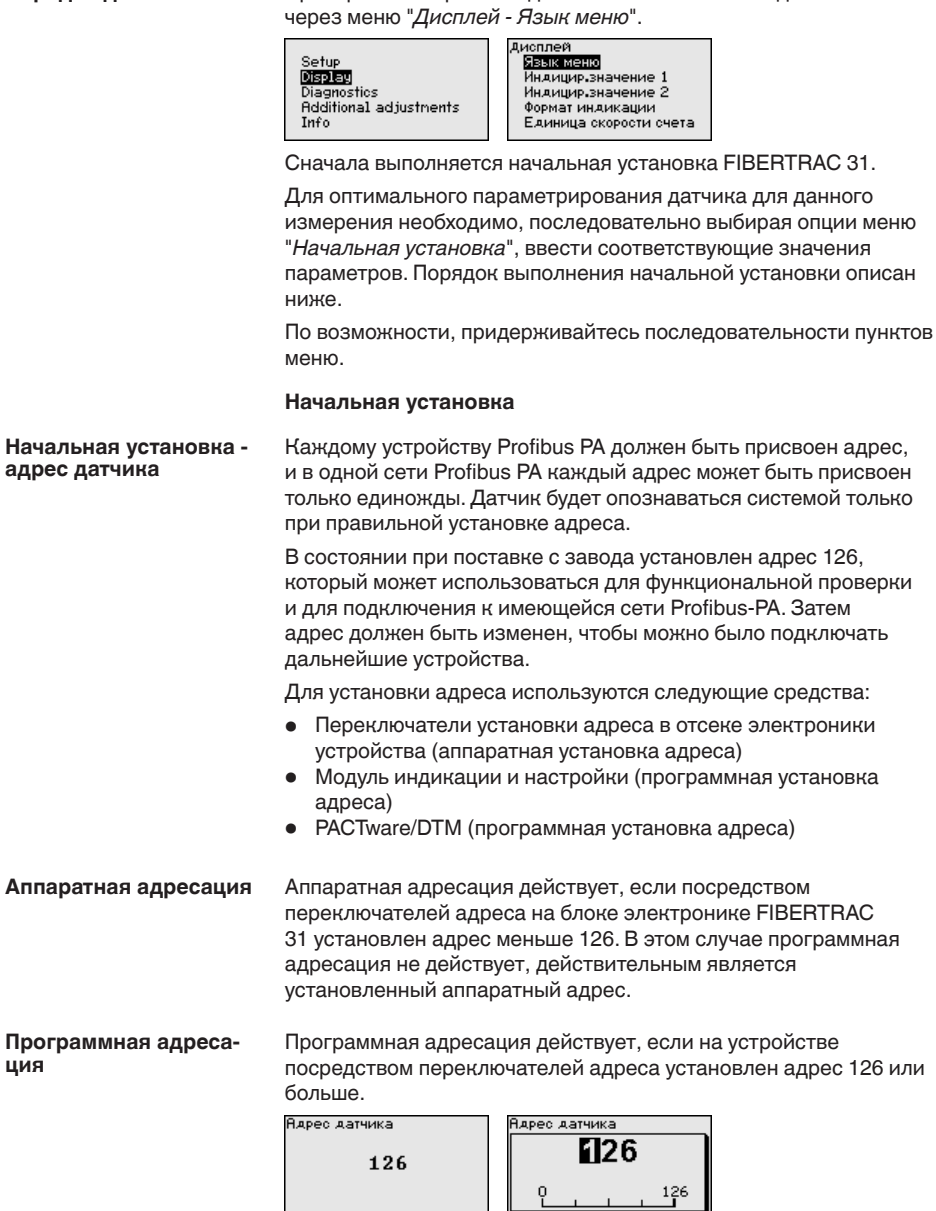

43833-RU-170307

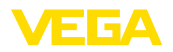

Если был установлен аппаратный адрес (меньше 126), устройство сообщает, что активен аппаратный адрес.

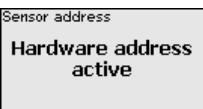

#### В этом меню можно задать однозначное имя для датчика или места измерения. Нажмите клавишу "*OK*", чтобы начать редактирование. Клавишей "*+*" изменяется знак, а клавишей "*-*>" выполняется переход на одну позицию дальше. **Начальная установка - Имя места измерения**

Можно ввести имя максимум из 19 знаков. Набор знаков включает:

- Заглавные буквы A … <sup>Z</sup>
- Цифры 0 … <sup>9</sup>
- Специальные знаки + / \_ пробел

Measurement loop name

**SENSOR** 

**Начальная установка - Изотоп**

В этом меню для FIBERTRAC 31 можно задать изотоп, заложенный в защитный держатель источника.

Проверьте, какой изотоп заложен в держатель источника. Изотоп указан на типовом шильдике защитного держателя источника.

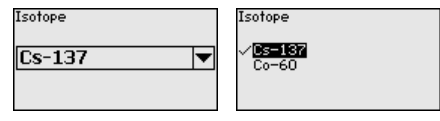

Выбор изотопа оптимально настраивает чувствительность датчика на применяемый изотоп, с учетом нормального уменьшения активности источника вследствие радиоактивного распада.

Данная настройка нужна FIBERTRAC 31 для автоматической компенсации распада, что позволяет измерять без ошибок в течение полного срока эксплуатации источника гаммаизлучения, при этом ежегодная перекалибровка не требуется.

После ввода необходимых параметров сохранить установку нажатием *[OK]* и с помощью клавиш *[ESC]* и *[->]* перейти к следующему пункту меню.

Выберите соответствующее применение. В данном меню датчик настраивается на требуемое применение. Можно выбрать следующие применения: "*Уровень*", "*Предельный уровень*" или "*Ведомое устройство суммирования*". **Начальная установка - Применение**

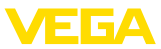

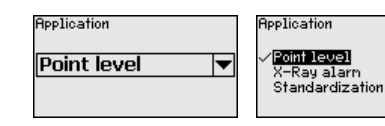

Естественное излучение Земли влияет на точность измерения. **Начальная установка -**

> Посредством данной функции можно компенсировать естественное фоновое излучение.

Для этого FIBERTRAC 31 измеряет имеющееся вблизи естественное фоновое излучение и устанавливает скорость счета на нуль.

В дальнейшем скорость счета из-за фонового излучения будет вычитаться из общей скорости счета, т.е. индицироваться будет только та часть скорости счета, которая определяется излучением от источника.

При выполнении этой настройки защитный держатель источника должен быть закрыт.

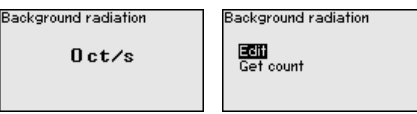

**Начальная установка - Единица**

**Фоновое излучение**

В этом пункте меню можно выбрать единицы измерения температуры.

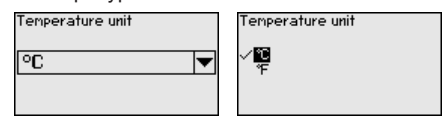

В этом меню можно выбрать режим, в котором должна выполняться установка датчика: одноточечная установка или двухточечная установка. **Начальная установка - Режим установки**

> При двухточечной установке значение Delta I выбирается автоматически.

Рекомендуется выбрать двухточечную установку. Для этого должна быть возможность изменения уровня в емкости, чтобы выполнить установку датчика в состоянии "Полно" (покрыто продуктом) и в состоянии "Пусто" (не покрыто продуктом).

Таким образом можно получить очень надежную точку переключения.

При одноточечной установке нужно в ходе дальнейшей начальной установки выбрать значение разности точек установки Min. и Max. (Delta I).

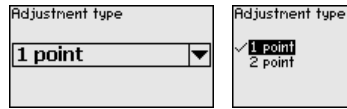

43833-RU-170307 43833-RU-170307

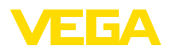

**Начальная установка - Установка - не покрыт (Одноточечная установка)**

Данный пункт меню доступен, только если в качестве режима установки (Начальная установка - Режим установки) выбрана "**Одноточечная установка**".

В этом пункте меню задается точка, при которой должен переключаться FIBERTRAC 31 в непокрытом состоянии.

Опорожните емкость до уровня, где датчик не покрыт продуктом.

При этом нужно ввести желаемую скорость счета вручную или, что в любом случае предпочтительнее, дать FIBERTRAC 31 определить скорость счета.

Скорость счета вводится в ct/s. Это число импульсов в секунду, т.е. попадающее на датчик измеренное гамма-излучение. Условия:

- Излучение включено: держатель источника в положении ВКЛ
- Между защитным держателем источника и датчиком продукта нет

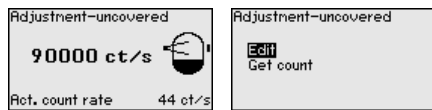

Значение для параметра "*Установка - не покрыт*" (ct/s) можно ввести вручную.

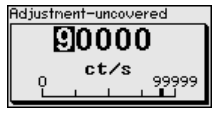

Значение для параметра "*Установка - не покрыт*" может быть также определено FIBERTRAC 31.

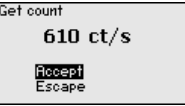

#### **Начальная установка - Delta I (Одноточечная установка)**

Данный пункт меню доступен, только если в качестве режима установки (Начальная установка - Режим установки) выбрана "**Одноточечная установка**".

В этом пункте меню можно задать, при каком процентном значении максимальной скорости счета датчик должен переключаться.

При заполненном (покрытом продуктом) состоянии излучение в большинстве случаев почти полностью поглощается, и поэтому скорость счета очень низкая.

Соответственно проявляется изменение между обоими состояниями.

Поэтому для Delta I рекомендуется процентное значений 90 %.

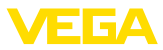

Меньшие значения выбираются для чувствительного обнаружения насыпных конусов или налипаний, которые приводят только к частичному поглощению излучения.

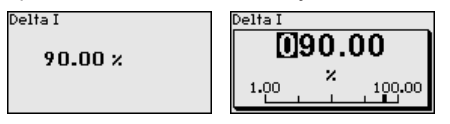

**Начальная установка - Установка - покрыт (Двухточечная установка)**

Данный пункт меню доступен, только если в качестве режима установки (Начальная установка - Режим установки) выбрана "**Двухточечная установка**".

В этом меню можно задать, при какой минимальной скорости счета (ct/s) датчик должен переключаться.

Заполните емкость до уровня, где FIBERTRAC 31 покрыт продуктом.

При этом получается минимальная скорость счета (ct/s) для Установки - покрыт.

Скорость счета вводится вручную или, что в любом случае предпочтительнее, можно дать FIBERTRAC 31 определить скорость счета.

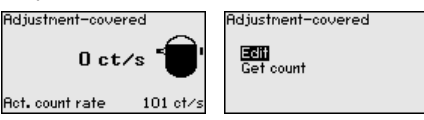

Можно точку установки (ct/s) ввести вручную.

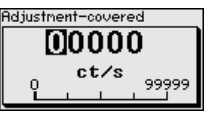

Можно дать FIBERTRAC 31 определить точку установки.

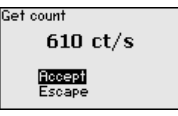

**Начальная установка - Установка - не покрыт (Двухточечная установка)**

Данный пункт меню доступен, только если в качестве режима установки (Начальная установка - Режим установки) выбрана "**Двухточечная установка**".

В этом меню можно задать, при какой максимальной скорости счета (ct/s) датчик должен переключаться.

Опорожните емкость до уровня, где FIBERTRAC 31 не покрыт продуктом.

При этом получается максимальная скорость счета (ct/s) для Установки - не покрыт.

Скорость счета вводится вручную или, что в любом случае предпочтительнее, можно дать FIBERTRAC 31 определить скорость счета.

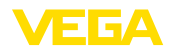

Adjustment-uncovered 90000 ct/s

Act. count rate

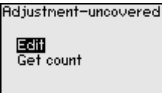

Можно точку установки (ct/s) ввести вручную.<br>Rediustment-uncovered

93 et/s

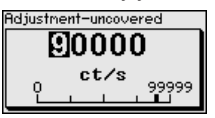

Можно дать FIBERTRAC 31 определить точку установки.

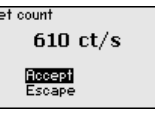

**Начальная установка - AI FB1**

Меню Function Block 1 (FB1) включает подменю настроек.

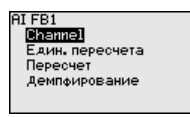

**Начальная установка - AI FB1 - Channel**

В меню "*Channel*" задается измеряемая величина для данного выхода.

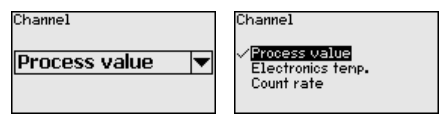

**Начальная установка - AI FB1 - Единицы пересчета**

В меню "*Единицы пересчета*" определяется величина и единицы пересчета для скорости счета на дисплее, например в процентах.

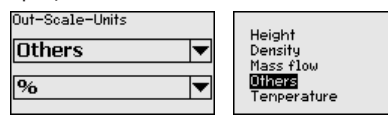

Without unit M2l<br>ct∕s

**Начальная установка - AI FB1 - Пересчет**

В меню "*Пересчет*" определяется формат пересчета на дисплее и пересчет измеренного значения для 0 % и 100 %.

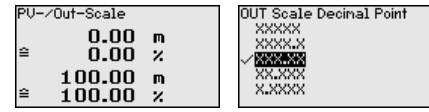

Измеренное значение min.

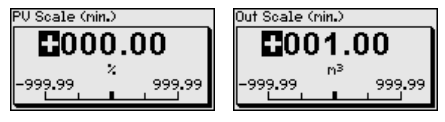

Измеренное значение max.

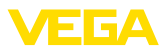

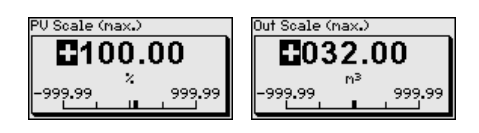

#### **Начальная установка - AI FB1 - Демпфирование**

Для демпфирования вызванных условиями процесса колебаний измеренных значений в данном меню можно установить время в пределах 0 … 999 сек.

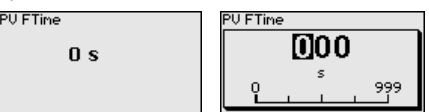

Заводская установка демпфирования 0 s.

#### **Начальная установка - Реле**

В этом пункте меню выбирается режим работы датчика. В качестве режима работы можно выбрать защиту от переполнения или защиту от сухого хода.

Релейный выход датчика реагирует соответствующим образом.

Защита от переполнения = при достижении максимального уровня реле обесточивается (безопасное состояние).

Защита от сухого хода = при достижении минимального уровня реле обесточивается (безопасное состояние).

Следует обратить внимание на то, что для этого должна быть выбрана правильная характеристика токового выхода. См. пункт меню "*Начальная установка/Ток. выход Режим*".

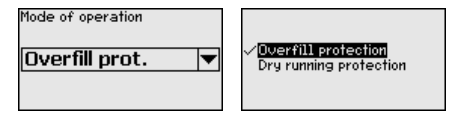

#### **Начальная установка - Блокировать/деблокировать настройку**

Через меню "*Блокировать/деблокировать настройку*" параметры датчика защищаются от нежелательных или непреднамеренных изменений. При этом датчик долговременно блокируется/ деблокируется для настройки.

Если устройство блокировано, то без ввода PIN возможны только лишь следующие функции:

- Выбор меню и отображение данных
- Считывание данных из датчика в модуль индикации и настройки

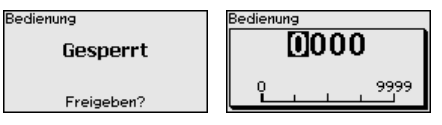

Перед блокировкой устройства, находящегося в деблокированном состоянии, можно изменить четырехзначный PIN.

Хорошо запомните введенный PIN. Настройка датчика возможна только с этим PIN.

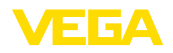

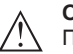

#### Осторожно!

При активном PIN блокируется также настройка через PACTware/DTM или другую систему.

PIN в состоянии при поставке: 0000.

Обратитесь в наш сервисный отдел, если вы изменили и забыли **PIN** 

#### Лисплей

Для оптимальной настройки дисплея необходимо. последовательно выбирая опции меню "Дисплей", ввести соответствующие значения параметров. Порядок выполнения описан ниже.

#### Дисплей - Язык меню

Через данное меню можно выбрать желаемый язык дисплея.

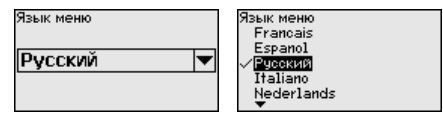

В состоянии при поставке датчик имеет установку языка в соответствии с заказом.

Если язык не предустановлен, то при начальной установке будет запрошен выбор языка.

#### Дисплей - Индицируе-В данном меню можно изменить индикацию значения на мое значение дисплее.

Можно выбрать, какое значение должно индицироваться на дисплее, например: текущая скорость счета или температура электроники.

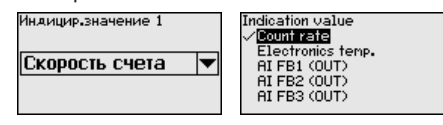

#### Диагностика

Диагностика - Статус В этом меню можно проверить статус устройства. При устройства нормальной работе датчика будет показан статус "ОК". В случае неисправности здесь выводится соответствующий код неисправности.

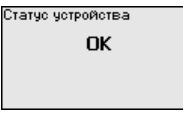

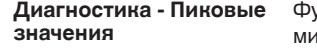

икция пиковых значений фиксирует максимальные и нимальные измеренные значения во время работы.

- Скорость счета min./max.
- Температура min./max./актуальная

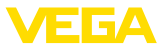

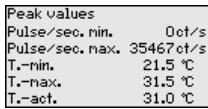

#### Диагностика - Данные Здесь выводится значение установки датчика, т.е. процентное установки значение максимальной скорости счета, при котором датчик переключается.

Это введенное значение, если была выполнена одноточечная установка, или вычисленное значение, если была выполнена двухточечная установка.

Это значение является показателем надежности и воспроизводимости точки переключения.

Чем больше разность скорости счета между покрытым и непокрытым состояниями, тем больше значение разности (Delta I) и тем надежнее измерение. Автоматически рассчитанное демпфирование также ориентируется на значение Delta I: тем выше это значение, тем меньше демпфирование.

Значение Delta I менее 10 % указывает на критическое измерение.

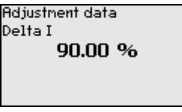

#### Диагностика - Моделирование

Данное меню позволяет моделировать измеренные значения через токовый выход, с помощью чего проверяется канал передачи сигнала, например через подключенное устройство индикации или входную карту системы управления.

#### Примечание:

Для выполнения моделирования с модулем индикации и настройки переключатель моделирования на блоке электроники должен быть включен (положение переключателя 1).

Этот поворотный переключатель размещен на блоке электроники в отсеке электроники и подключения (отсек с большей крышкой)

Могут моделироваться различные значения:

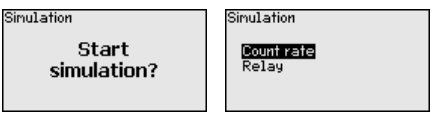

Скорость счета датчика

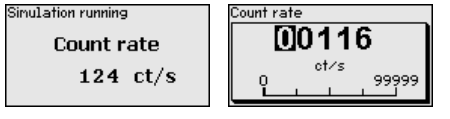

Переключающая функция реле

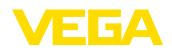

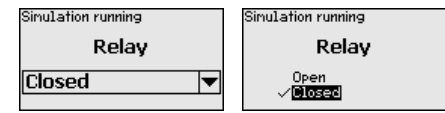

#### **Информация:**

Через 10 минут после последнего нажатия клавиш моделирование остановится автоматически. Остановить моделирование можно также переключателем на блоке электроники.

**Диагностика - Вычисленное демпфирование**

Датчик автоматически вычисляет подходящее время интеграции.

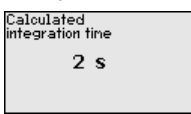

#### **Доп. настройки**

**Доп. настройки - Дата/ Время**

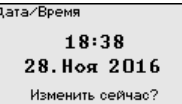

В этом меню можно установить текущую дату, время и формат индикации.

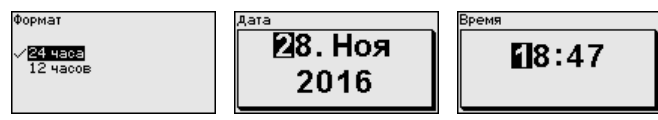

**Доп. настройки - Сброс**

Сбрасываются значения всех установок за исключением следующих: PIN, язык, SIL и режим HART.

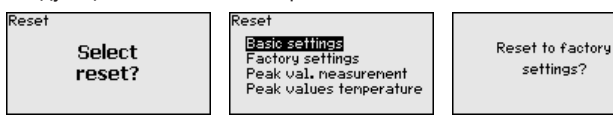

Имеются следующие функции сброса:

**Базовые установки:** Сброс установок параметров до значений по умолчанию на момент поставки с завода. Специфические заказные установки при этом удаляются.

**Заводские установки:** Сброс установок параметров, как при сбросе "*Базовые установки*". Дополнительно до значений по умолчанию сбрасываются специальные параметры. Специфические заказные установки при этом удаляются.

**Указатель пиковых измеренных значений:** Сброс установок параметров в меню "*начальная установка*" до значений по умолчанию для данного устройства. Установки по заказу остаются, но не принимаются в актуальные параметры.

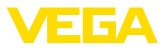

Пиковое значение температуры: Сброс минимального и максимального значений температуры до текущего значения.

В следующей таблице приведены значения по умолчанию, действующие для применения "Предельный уровень". Сначала должно быть выбрано применение.

Доступность и назначение пунктов меню зависит от исполнения устройства:

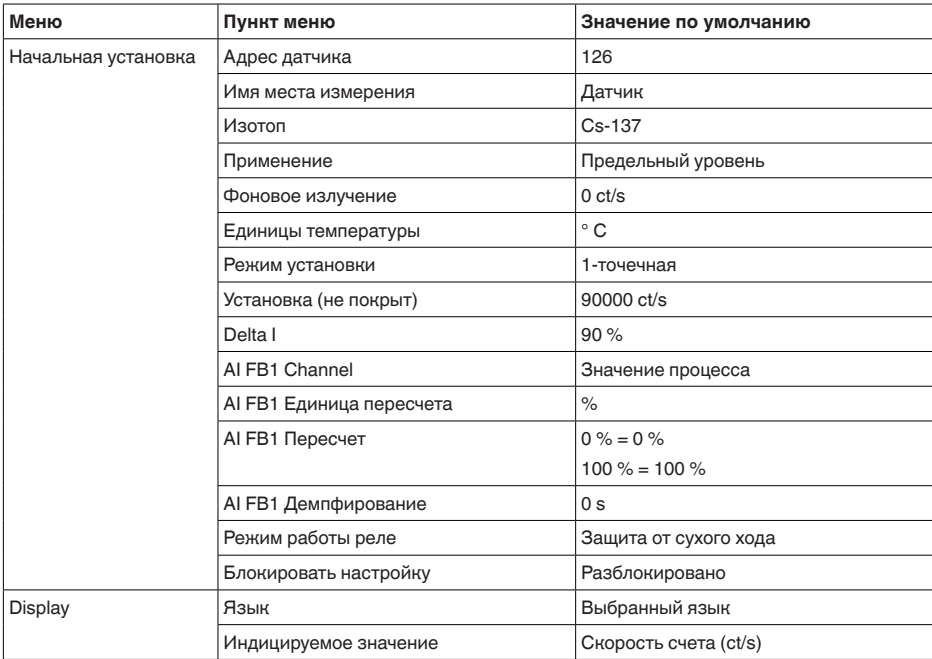

### Доп. настройки - Копировать установки устройства

Посредством данной функции выполняется следующее:

- Считывание данных параметрирования из датчика в модуль индикации и настройки
- Запись данных параметрирования из модуля индикации и настройки в датчик

#### Копировать настр. устр.

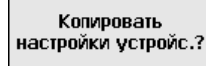

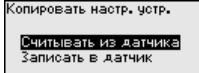

Скопированные данные сохраняются в памяти EEPROM в модуле индикации и настройки, в том числе при отключении питания, и могут быть записаны из модуля в другие датчики или перенесены в новый датчик в случае замены.

#### Примечание:

Перед копированием данных в датчик выполняется проверка соответствия данных типу датчика. Если данные не 43833-RU-170307

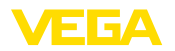

соответствуют, выдается сообщение об ошибке. При записи данных в датчик отображается тип устройства, которому соответствуют копируемые данные, а также имеющийся у латчика тег-номер.

#### Инфо

Инфо

В этом меню имеются следующие пункты:

- Имя устройства показывает имя устройства и серийный номер
- Исполнение устройства показывает версию аппаратного и программного обеспечения устройства
- Дата калибровки показывает дату заводской калибровки и дату последнего изменения
- Profibus Ident Number показывает идентификационный номер Profibus
- Особенности устройства показывает особенности исполнения устройства, например: вид взрывозащиты, тип электроники ...

Примеры индикации сведений:

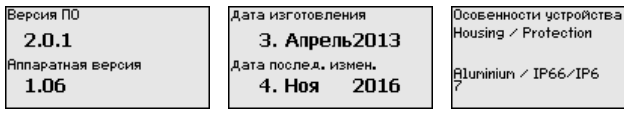

#### 6.6 Сохранение данных параметрирования

Для сервисных целей рекомендуется записать данные Сохранение на бумаге установки, например, в этом руководстве по эксплуатации, а также сохранить их в архиве.

Сохранение в модуле При наличии модуля индикации и настройки, данные установок индикации и настройки устройства можно считывать из датчика и сохранять их в модуле. Порядок описан в меню "Доп. настройки", пункт меню "Копировать настройки устройства". Данные долговременно сохраняются в модуле, в том числе при отсутствии питания датчика.

В модуле индикации и настройки сохраняются следующие данные и установки:

- Все данные меню "Начальная установка" и "Дисплей"
- В меню "Доп. настройки" данные пунктов "Единицы датчика, единицы температуры и линеаризация"
- Значения созданной пользователем кривой линеаризации

Функцию копирования данных можно также использовать для переноса установок одного устройства на другое устройство того же типа. В случае замены датчика, модуль индикации и настройки с сохраненными в нем данными устанавливается на новом датчике и данные записываются в новый датчик из модуля также через пункт меню "Копировать настройки *устройства"*.

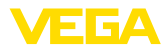

#### $\overline{7}$ Начальная установка с смартфоном/ планшетом (Bluetooth)

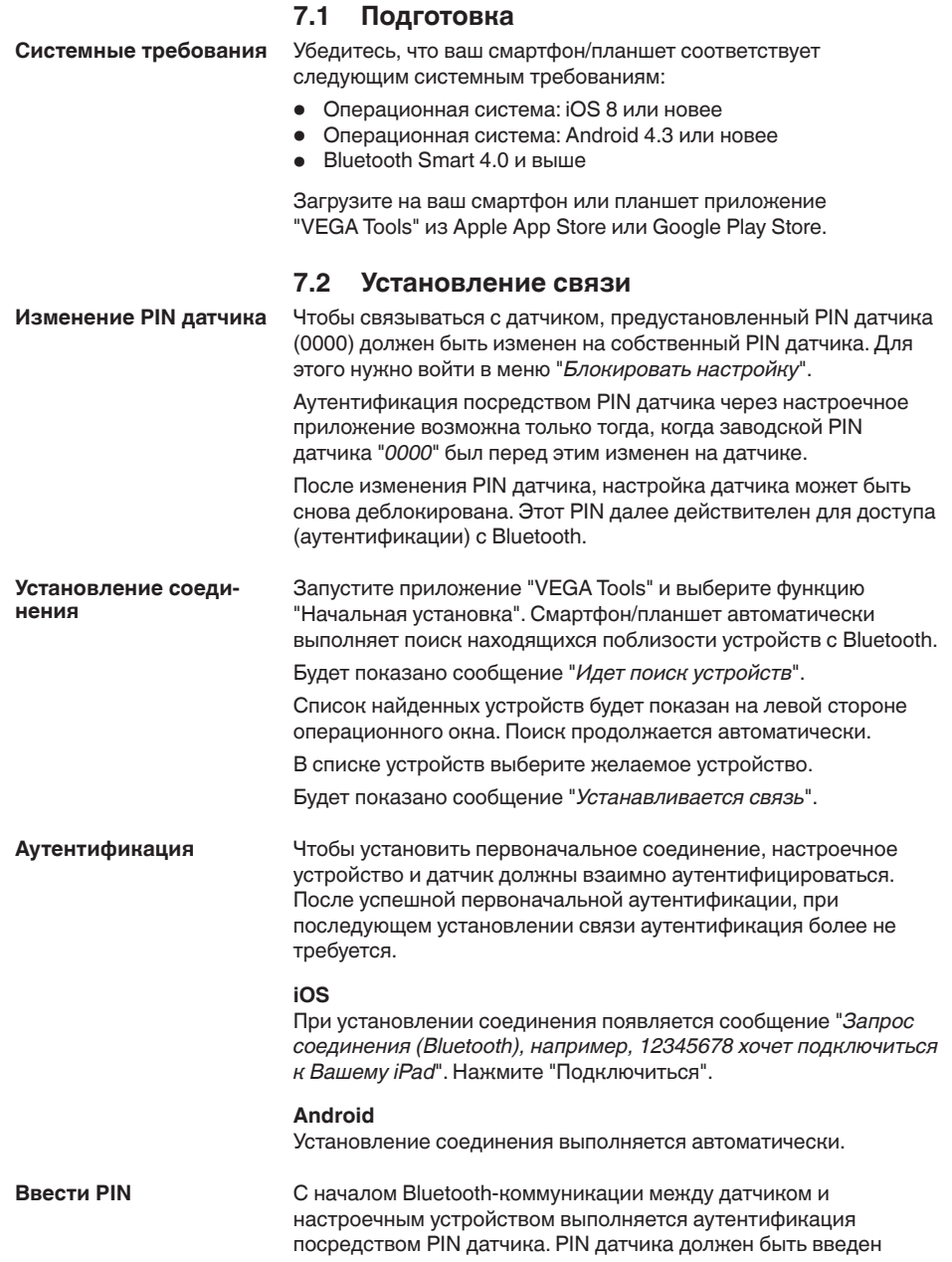

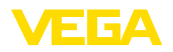

в настроечное устройство (смартфон/планшет), где он сохраняется для повышения удобства настройки в дальнейшем. Это сохранение выполняется безопасно посредством алгоритма по стандарту SHA 256.

В следующем окне меню для аутентификации введите 4-значный PIN.

PIN датчика, а также данные датчика передаются между датчиком и настроечным устройством в шифрованном виде по стандарту Bluetooth 4.0.

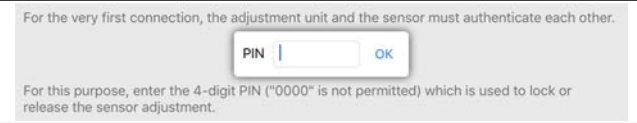

### **Примечание:**

Если PIN датчика введен неправильно, то следующая попытка ввода возможна только спустя некоторое время. Это время увеличивается с каждым последующим неверным вводом.

На смартфоне/планшете будет показано сообщение "*Ожидание аутентификации*".

После установления соединения на настроечном устройстве появляется операционное меню датчика. **Соединение установлено**

> При потере связи, например из-за большого удаления датчика от настроечного устройства, на дисплее настроечного устройства будет показано соответствующее сообщение. Если связь восстанавливается, это сообщение исчезает.

## **7.3 Параметрирование датчика**

Операционное меню датчика разделено на две части: Слева находится зона навигации с меню "*Начальная установка*", "*Дисплей*", "*Диагностика*" и т.д. Выбранный пункт меню выделяется изменением цвета и **Ввод параметров**

показывается на правой стороне.

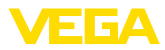

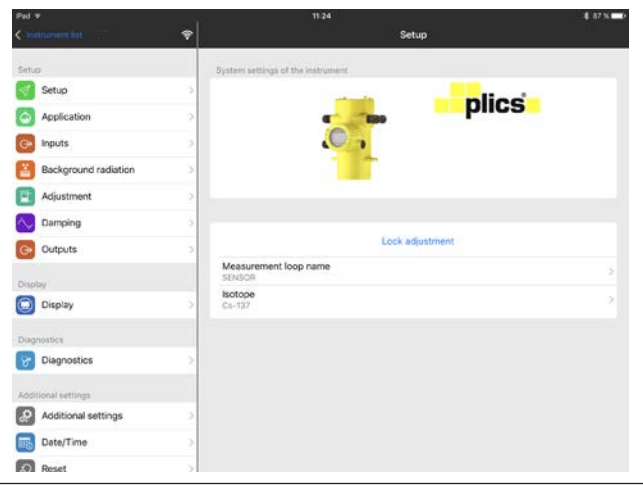

*Рис. 21: Пример вида в приложении: Начальная установка - Установка датчика*

Введите желаемые параметры и подтвердите ввод через клавиатуру или поле редактирования, чтобы введенные установки стали активны в датчике.

Для завершения связи, закройте приложение.

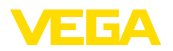

# **8 Начальная установка с помощью PACTware**

## **8.1 Подключение ПК**

2 EDNNET 1 3

*Рис. 22: Подключение ПК через интерфейсный адаптер прямо к датчику*

- *1 Кабель USB к ПК*
- *2 Интерфейсный адаптер VEGACONNECT 4*
- *3 ">Датчик*

#### **Информация:** Ť.

Интерфейсный адаптер VEGACONNECT 3 не может быть подключен к этому датчику.

## **8.2 Параметрирование с помощью PACTware**

Параметрирование датчика может выполняться с помощью персонального компьютера с программным обеспечением для настройки PACTware с интегрированными в него драйверами устройства (DTM) по стандарту FDT. В состав Коллекции DTM вместе со всеми имеющимися DTM включается текущая версия PACTware. Драйверы DTM могут интегрироваться и в другие программные оболочки, соответствующие стандарту FDT.

## **Примечание:**

Для обеспечения поддержки всех функций устройства необходимо использовать последнюю версию Коллекции DTM. Однако следует учитывать, что не все описанные функции могут быть доступны в случае старой версии программного обеспечения самого устройства. Новую версию программного обеспечения устройства можно загрузить с нашей домашней

**адаптер прямо к датчику**

**Через интерфейсный**

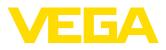

страницы в Интернете. Описание процедуры обновления ПО устройства также доступно через Интернет.

Параметрирование с помощью "Коллекции DTM/PACTware" описано в соответствующем руководстве, которое поставляется вместе с Коллекцией DTM, а также может быть загружено с нашей домашней страницы. Подробную информацию см. в онлайновой справке PACTware и DTM.

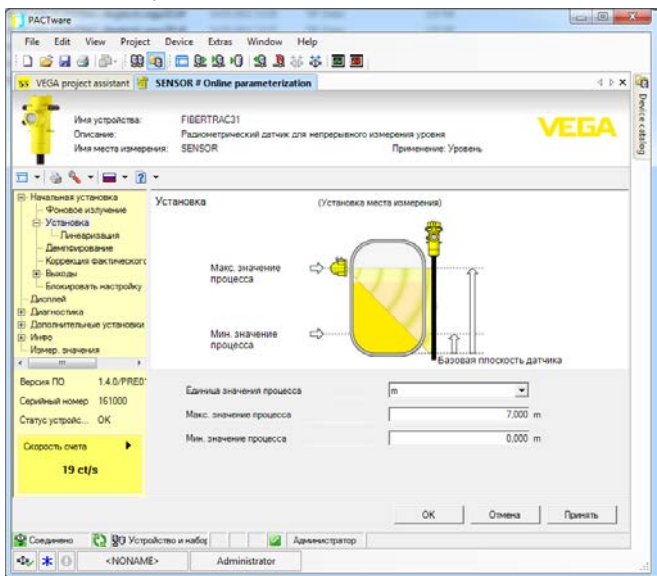

Рис. 23: Вид DTM (пример)

#### Стандартная версия/ Полная версия

Все DTM устройств поставляются в двух версиях: бесплатной стандартной и платной полной версии. В стандартной версии имеются все функции для полной начальной установки, помошник создания проектов, функции сохранения/печати проектов, функции импорта/экспорта.

Полная версия имеет расширенные возможности печати проектов и функцию сохранения измеренных значений и эхо-кривых. В полную версию также включена программа расчета резервуара и мультивьюер для индикации и анализа сохраненных измеренных значений и эхо-кривых.

Стандартную версию можно загрузить с www.vega.com/downloads и "Software". Полную версию можно получить на CD через наше представительство в вашем регионе.

#### $8.3$ Сохранение данных параметрирования

Рекомендуется задокументировать и сохранить данные параметрирования через PACTware для дальнейшего использования и сервисных целей.

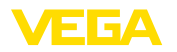

# **9 Начальная установка с ПК/ноутбуком (Bluetooth)**

#### **9.1 Подготовка Системные требования** Убедитесь, что ваш ПК соответствует следующим системным требованиям: • Операционная система Windows • DTM Collection 10/2016 или выше • Интерфейс USB 2.0 • Адаптер Bluetooth-USB **Активирование адапте-**Используя Помощник проекта VEGA, активируйте адаптер **ра Bluetooth-USB** Bluetooth-USB (см. инструкцию "*Адаптер Bluetooth-USB*"). Будут найдены и добавлены в дерево проекта находящиеся рядом датчики, на которых установлен PLICSCOM с включенной функцией Bluetooth. **9.2 Установление связи** В дереве проекта выберите датчик для параметрирования в **Установление соединения** режиме Online. **Аутентификация** Показывается окно "*Аутентификация*". Чтобы установить первоначальное соединение, настроечное устройство и датчик должны взаимно аутентифицироваться. После успешной первоначальной аутентификации, при последующем установлении связи аутентификация более не требуется. **Ввести PIN** В следующем окне меню для аутентификации ввести 4-значный PIN, который находится в следующих местах: • Типовой шильдик, прикрепленный к соединительному кабелю • Сопроводительный лист в упаковке датчика For the very first connection, the adjustment unit and the sensor must authenticate each other. **PIN**  $\alpha$ For this purpose, enter the 4-digit PIN ("0000" is not permitted) which is used to lock or release the sensor adjustment. **Примечание:** П Если PIN датчика введен неправильно, то следующая попытка ввода возможна только спустя некоторое время. Это время увеличивается с каждым последующим неверным вводом.

**Соединение установлено**

После установления соединения появляется DTM датчика.

При потере связи, например из-за большого удаления датчика от настроечного устройства, на дисплее настроечного устройства будет показано соответствующее сообщение. Если связь восстанавливается, это сообщение исчезает.

### **Изменение PIN датчика**

**Условия**

Рекомендуется изменить заводской PIN датчика на свой собственный PIN датчика. Для этого нужно зайти в меню "*Дополнительные установки*", пункт меню "*PIN*".

## **9.3 Параметрирование**

Параметрирование устройства может выполняться с помощью персонального компьютера с программным обеспечением для настройки PACTware с интегрированными в него драйверами устройства (DTM) по стандарту FDT. В состав Коллекции DTM вместе со всеми имеющимися DTM включается текущая версия PACTware. Драйверы DTM могут интегрироваться и в другие программные оболочки, соответствующие стандарту FDT.

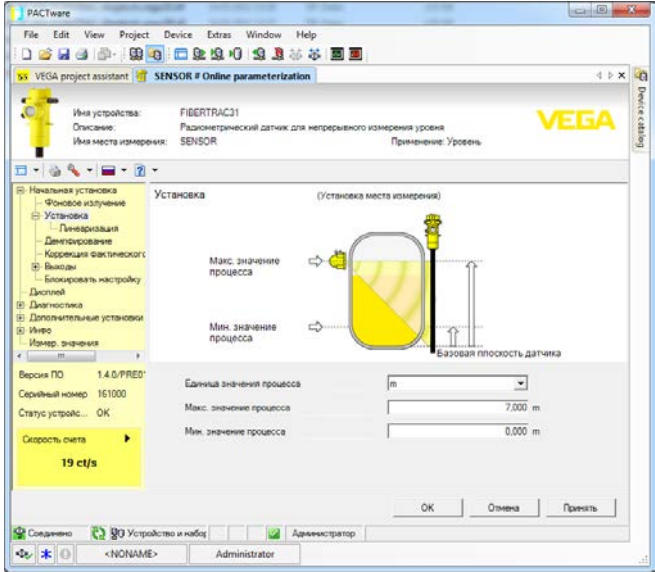

*Рис. 25: Вид DTM (пример)*

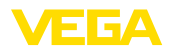

# **10 Начальная установка с помощью других систем**

## **10.1 Настроечные программы DD**

Для устройства имеются описания устройств в виде Enhanced Device Description (EDD) для настроечных программ DD, например AMS™ и PDM.

Эти файлы можно загрузить с www.vega.com/downloads и "*Software*".

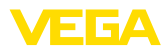

# 11 Диагностика и сервис

## 11.1 Обслуживание

При использовании по назначению и нормальной эксплуатации обслуживание не требуется.

Должна проводиться периодическая проверка соответствующего держателя источника, дальнейшую информацию см. в руководстве по эксплуатации защитного держателя источника.

# 11.2 Сообщения о статусе

Устройство имеет функцию самоконтроля и диагностики по NE 107 и VDI/VDE 2650. Подробные сообщения об ошибках. соответствующие приведенным в следующей таблице сообщениям о статусе, отображаются в меню "Диагностика" на модуле индикации и настройки, в PACTware/DTM и EDD.

#### Сообщения о статусе Сообщения о статусе подразделяются по следующим категориям:

- Отказ
- Функциональный контроль
- Вне спецификации
- Требуется обслуживание

и обозначаются соответствующими пиктограммами:

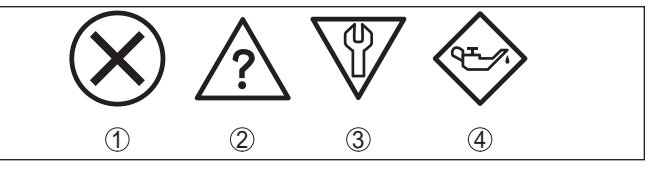

Рис. 26: Пиктограммы сообщений о статусе

- 1 Отказ (Failure) красный
- 2 Вне спецификации (Out of specification) желтый
- 3 Функциональный контроль (Function check) оранжевый
- 4 Требуется обслуживание (Maintenance) синий

Отказ (Failure): Обнаружено нарушение функции, устройство выдает сообщение о неисправности.

Это сообщение о статусе всегда активно, деактивирование пользователем невозможно.

### Функциональный контроль (Function check): На устройстве выполняется какая-либо функция, измеренное значение временно недействительное (например во время моделирования).

Данное сообщение о статусе по умолчанию неактивно. Пользователь может активировать его через PACTware/DTM или **FDD**
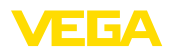

Вне спецификации (Out of specification): Измеренное значение ненадежное, так как превышена спецификация устройства (например температура электроники).

Данное сообщение о статусе по умолчанию неактивно. Пользователь может активировать его через PACTware/DTM или EDD.

Требуется обслуживание (Maintenance): Функция устройства ограничена из-за внешних воздействий. Есть влияние на измеренное значение, но измеренное значение действительное. Для предупреждения отказа в ближайшее время (например изза налипаний), необходимо запланировать обслуживание.

Данное сообщение о статусе по умолчанию неактивно. Пользователь может активировать его через PACTware/DTM или FDD.

**Failure** 

В следующей таблице даны коды ошибок и текстовые сообщения о статусе "Failure", а также возможные причины и меры по их устранению.

Пример сообщения об ошибке

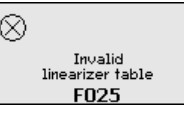

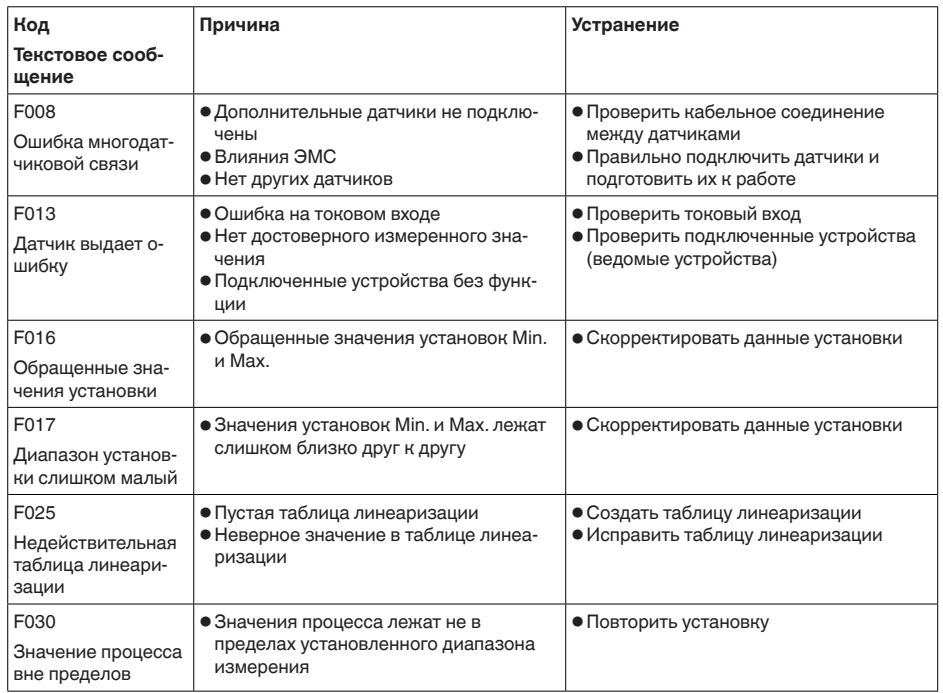

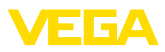

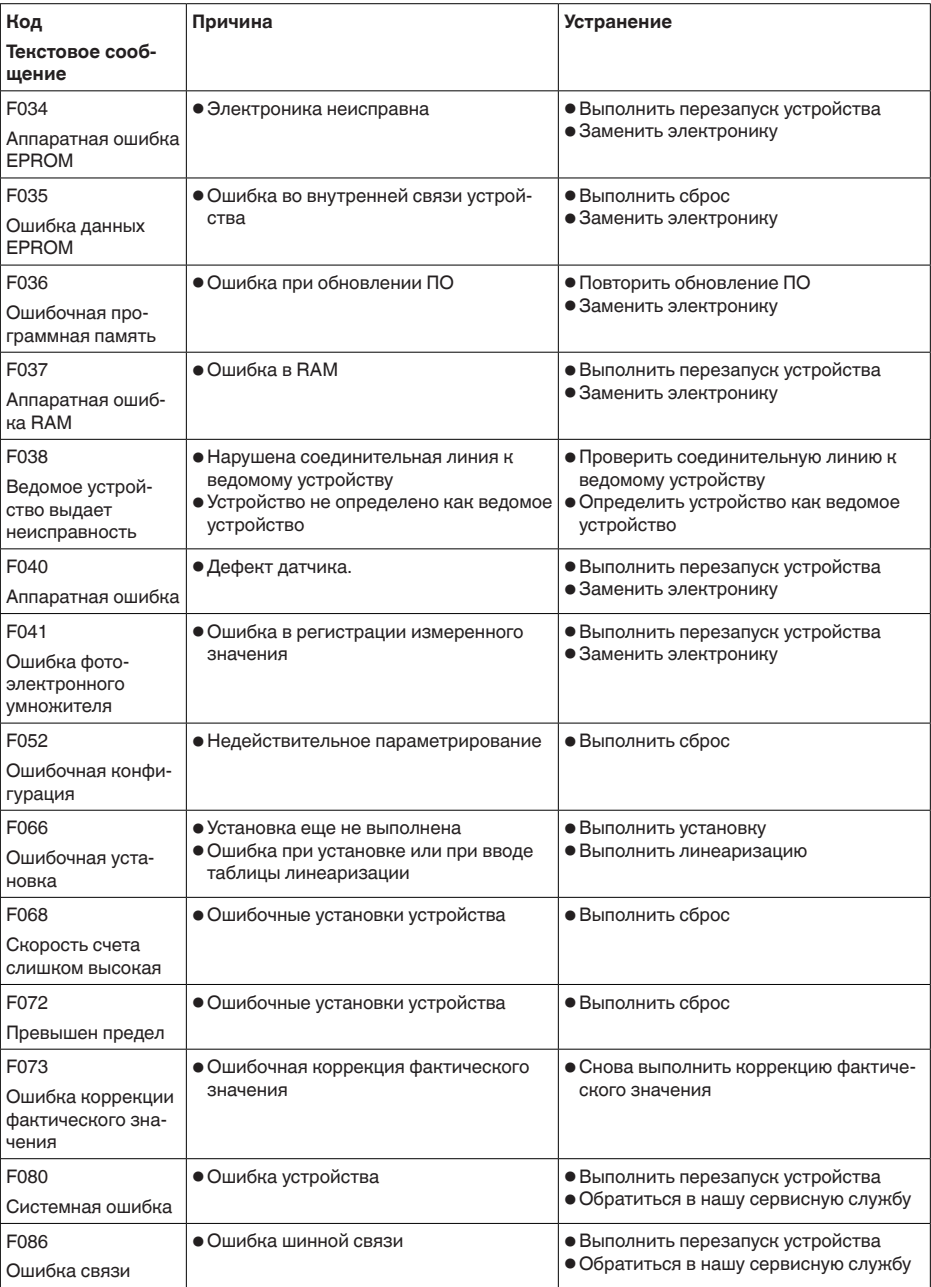

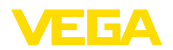

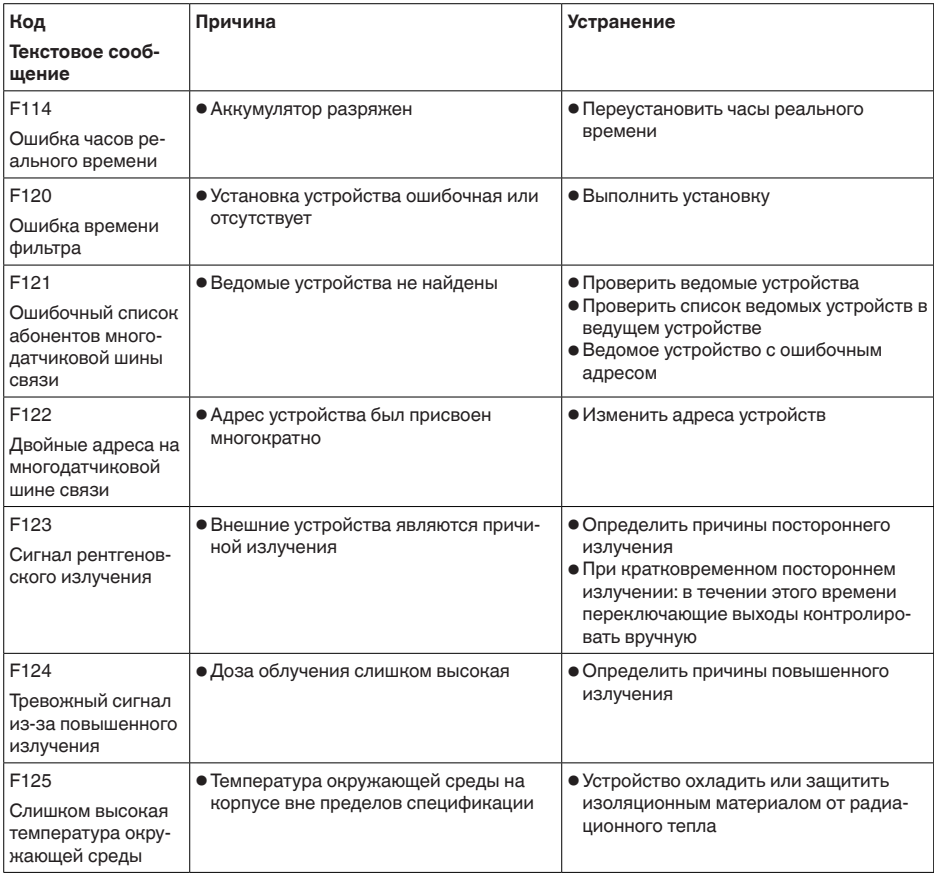

## **Function check**

В следующей таблице даны коды ошибок и текстовые сообщения о статусе "Function check", а также возможные причины и меры по их устранению.

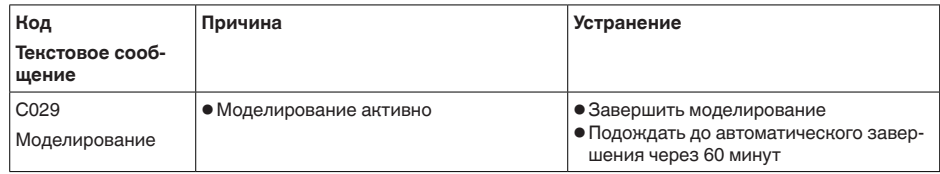

#### Out of specification

В следующей таблице даны коды ошибок и текстовые сообщения о статусе "Out of specification", а также возможные причины и меры по их устранению.

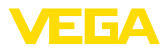

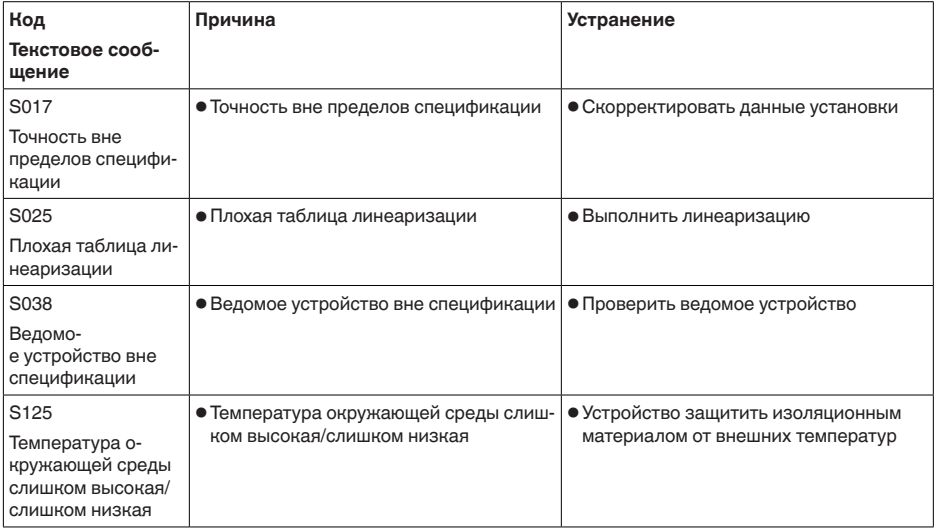

#### **Maintenance**

Устройство не имеет сообщений о статусе в разделе "Maintenance".

# 11.3 Устранение неисправностей

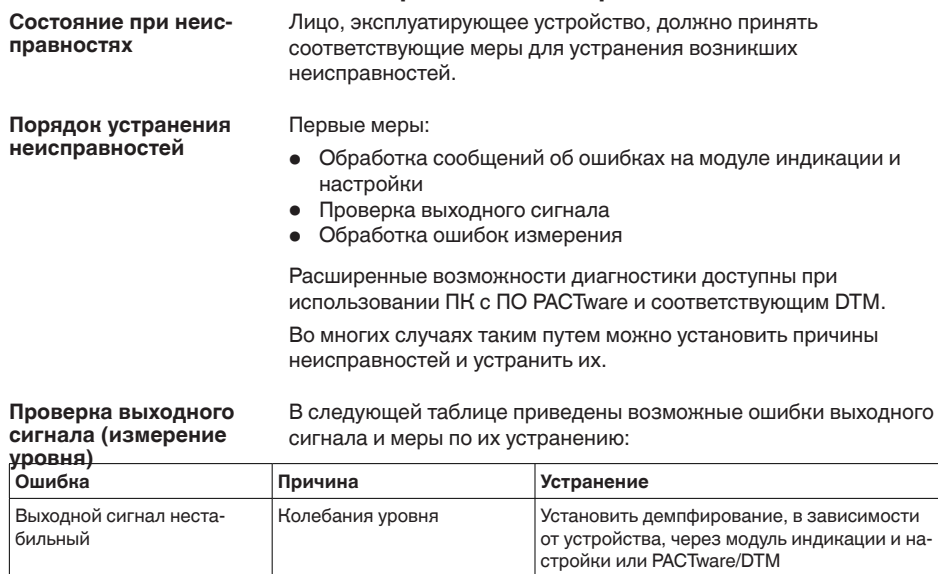

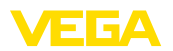

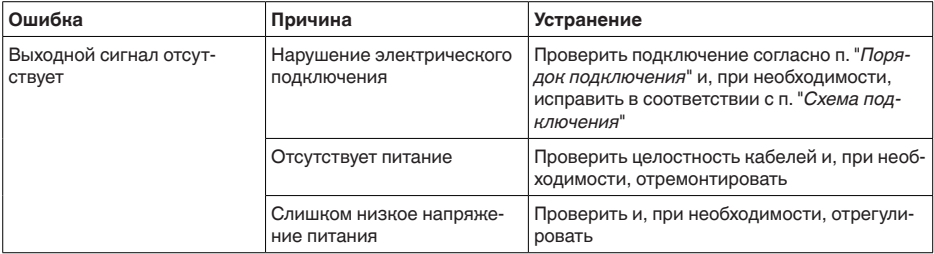

#### **Проверка выходного сигнала (сигнализация предельного уровня)**

В следующей таблице описаны возможные ошибки, которые не приводят к сообщению об ошибке:

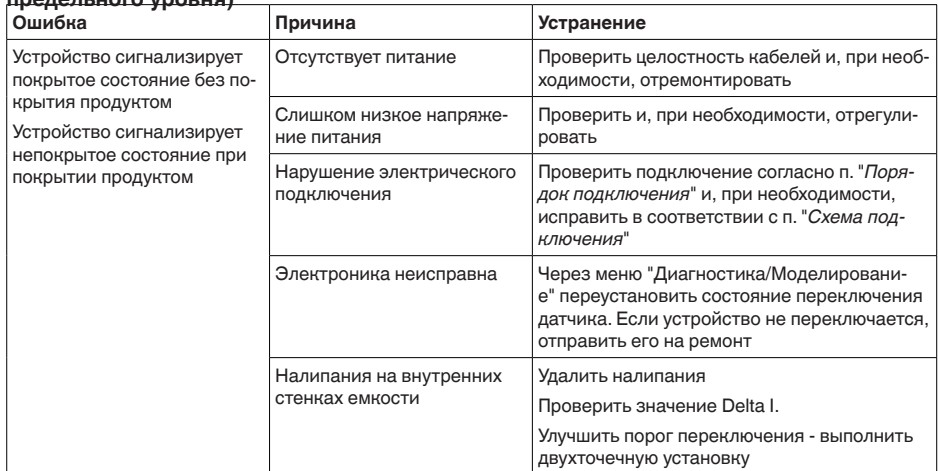

В зависимости от причины неисправности и принятых мер, настройки, описанные в гл. "*Пуск в эксплуатацию*", нужно выполнить снова либо проверить их достоверность и полноту. **Действия после устранения неисправностей**

Если указанные меры не дают результата, в экстренных случаях звоните на сервисную горячую линию VEGA по тел. **+49 1805 858550**. **24-часовая сервисная горячая линия**

Горячая линия работает круглосуточно семь дней в неделю.

Консультации по горячей линии даются на английском языке. Консультации бесплатные (без учета платы за телефонный звонок).

## **11.4 Замена блока электроники**

Дефектный блок электроники может быть заменен самим пользователем.

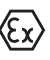

Для Ex-применений могут применяться только устройства и блоки электроники с соответствующей маркировкой взрывозащиты.

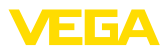

Запасной блок электроники можно заказать через нашего регионального представителя. Блоки электроники соответствуют датчику и различаются по выходу сигнала и питанию.

В новый блок электроники необходимо загрузить заводские установки датчика. Такие данные могут быть загружены:

- на заводе
- на месте самим пользователем

В обоих случаях требуется ввести серийный номер датчика. Серийный номер обозначен на типовом шильдике устройства, внутри корпуса или в накладной на устройство.

При загрузке на месте сначала необходимо скачать через Интернет данные спецификации заказа датчика (см. Руководство по эксплуатации *Блок электроники*).

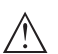

#### **Осторожно!**

Все зависящие от применения настройки должны быть выполнены снова. Поэтому после замены электроники необходимо вновь выполнить начальную установку устройства.

Если после прежней начальной установки датчика данные параметрирования были сохранены, то их можно перенести в новый блок электроники. Тогда повторное выполнение начальной установки не требуется.

# **11.5 Обновление ПО**

Для обновления ПО устройства необходимо следующее:

- Устройство
- Питание
- Интерфейсный адаптер VEGACONNECT
- ПК с ПО PACTware
- Файл с актуальным ПО устройства

Актуальное ПО устройства и описание процедуры можно найти в разделе загрузок www.vega.com

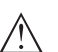

#### **Осторожно!**

Разрешения на применение устройств могут быть связаны с определенными версиями ПО. При обновлении ПО убедитесь, что разрешение на применение остается действующим.

Подробную информацию см. в разделе загрузок на www.vega.com.

## **11.6 Действия при необходимости ремонта**

Описанный далее порядок действует только для датчика. При необходимости ремонта защитного держателя источника, соответствующие указания см. в руководстве по эксплуатации защитного держателя.

Формуляр для возврата устройства на ремонт и описание процедуры можно найти в разделе загрузок www.vega.com

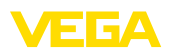

Заполнение такого формуляра позволит быстро и без дополнительных запросов произвести ремонт.

При необходимости ремонта сделать следующее:

- Распечатать и заполнить бланк для каждого прибора
- Прибор очистить и упаковать для транспортировки
- Заполненный формуляр и имеющиеся данные безопасности прикрепить снаружи на упаковку
- Адрес для обратной доставки можно узнать у нашего представителя в вашем регионе. Наши региональные представительства см. на нашей домашней странице www.vega.com.

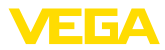

# **12 Демонтаж**

## **12.1 Порядок демонтажа**

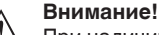

При наличии опасных рабочих условий (емкость или трубопровод под давлением, высокая температура, агрессивный или ядовитый продукт и т.п.), демонтаж следует выполнять с соблюдением соответствующих норм техники безопасности.

Выполнить действия, описанные в п. "*Монтаж*" и "*Подключение к источнику питания*", в обратном порядке.

## **12.2 Утилизация**

Устройство состоит из перерабатываемых материалов. Конструкция прибора позволяет легко отделить блок электроники.

Утилизация в соответствии с установленными требованиями исключает негативные последствия для человека и окружающей среды и позволяет повторно использовать ценные материалы.

Материалы: см. п. "*Технические данные*"

При невозможности утилизировать устройство самостоятельно, обращайтесь к изготовителю.

#### **Директива WEEE 2002/96/EG**

Данное устройство не подлежит действию Директивы WEEE 2002/96/EG и соответствующих национальных законов. Для утилизации устройство следует направлять прямо на специализированное предприятие, минуя коммунальные пункты сбора мусора, которые, в соответствии с Директивой WEEE, могут использоваться только для утилизации продуктов личного потребления.

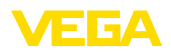

# **13 Приложение**

## **13.1 Технические данные**

#### **Указание для сертифицированных устройств**

Для сертифицированных устройств (например, Ex-сертифицированных) действуют технические данные, указанные в соответствующих "Указаниях по безопасности". Такие данные, например для условий применения или напряжения питания, могут отличаться от приведенных здесь данных.

## **Общие данные** 316L соответствует 1.4404 или 1.4435

Не контактирующие с продуктом материалы

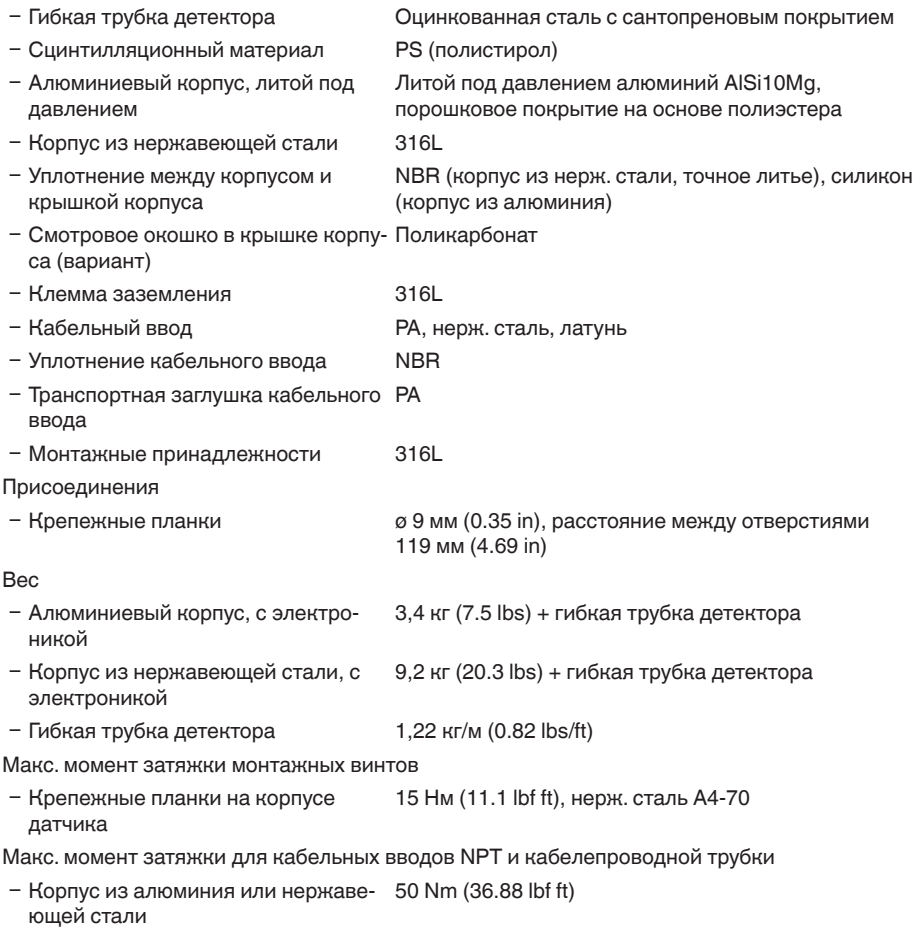

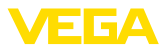

#### **Входная величина**

Измеряемая величина и интенсивность Измеряемой величиной является интенсивность гамма-излучения изотопа. Если интенсивность излучения уменьшается вследствие возрастания уровня заполнения продуктом, измеренное значение FIBERTRAC 31 изменяется пропорционально уровню заполнения.

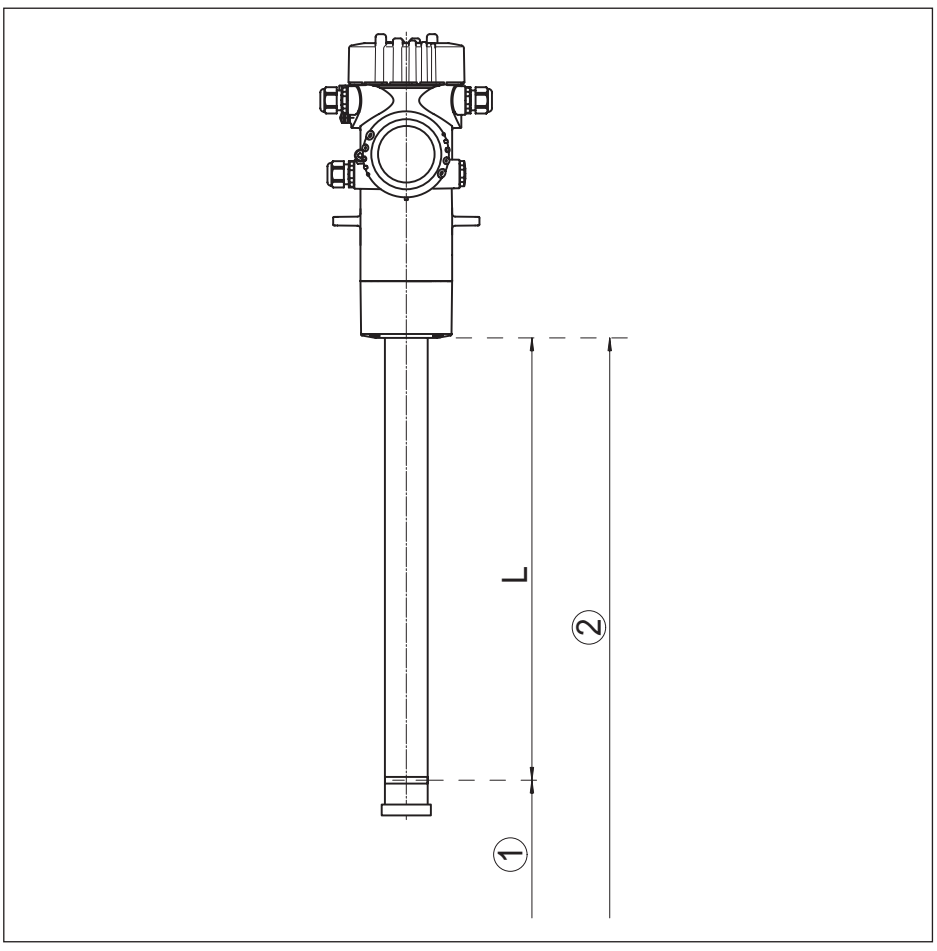

*Рис. 27: Данные для входной величины*

- *1 Минимальный уровень (красная маркировочная линия)*
- *2 Максимальный уровень*
- *L Диапазон измерения (заказная длина устройства)*

Диапазон измерения (L) 1000 … 7000 mm (3.28 … 22.97 ft)

#### Аналоговый вход

- 
- Ʋ Вид входа 4 … 20 mA, пассивный

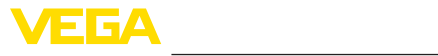

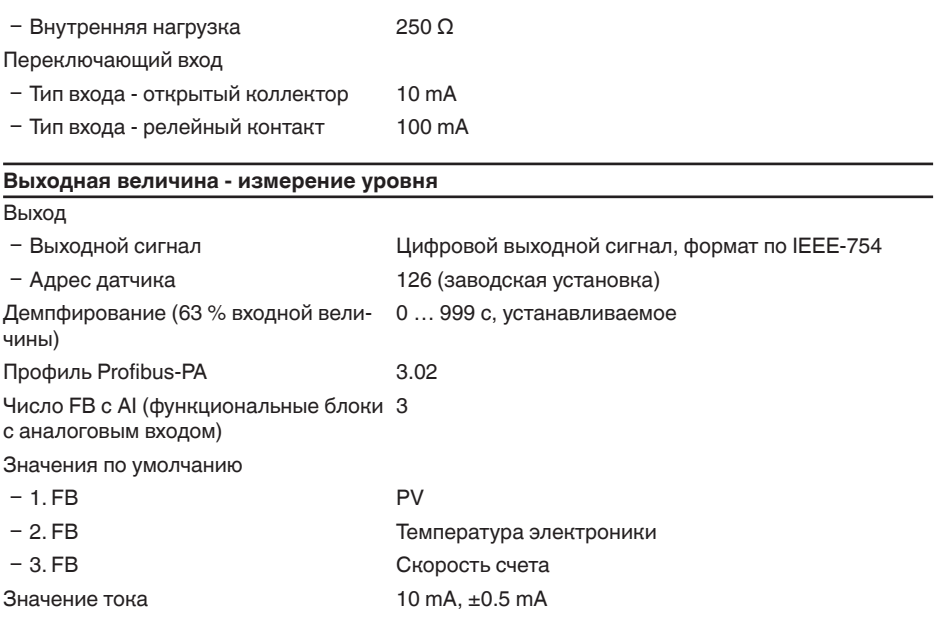

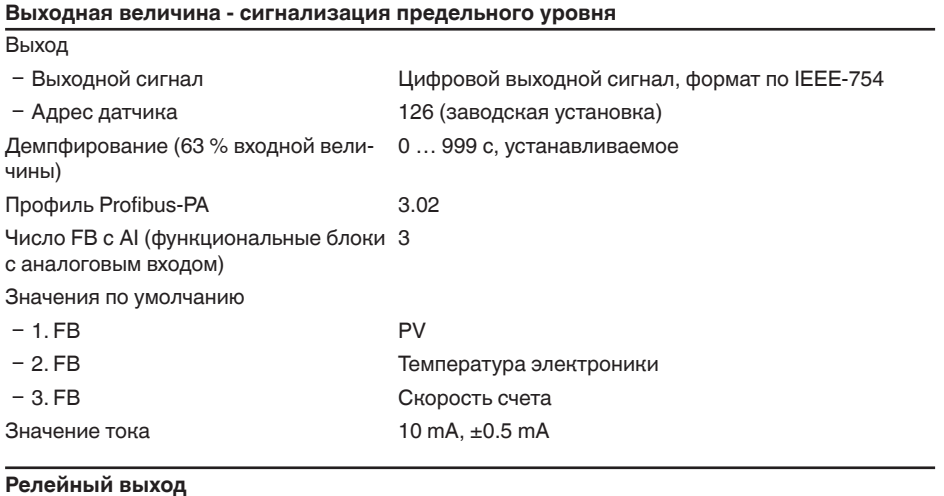

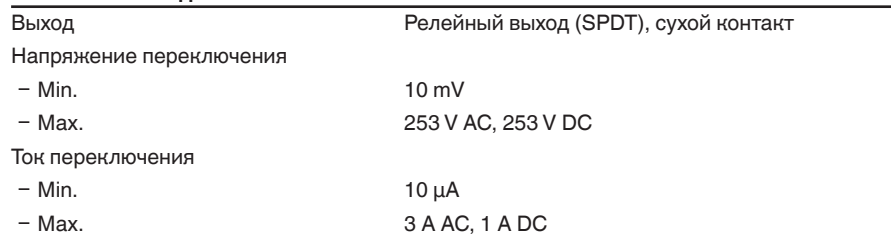

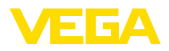

Мощность переключения

 $-$  Min.  $50$  mW

- Max. 2010 2010 2020 2030 2040 2050 2060 2071 2080 2091 2092 2093 2094 2095 2096 2097 2097 2098 209

При включении индуктивных нагрузок или более сильных токов, золотое покрытие на поверхности контакта реле навсегда повреждается, в результате чего контакт становится непригодным для переключения токовых цепей малых сигналов.

Материал контактов (контакты реле) AgNi или AgSnO с покрытием Au

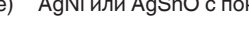

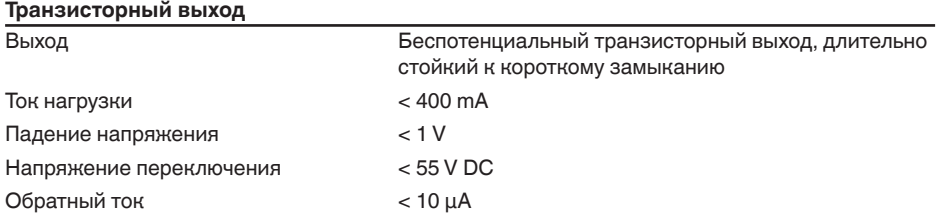

#### **Точность измерения (по DIN EN 60770-1)**

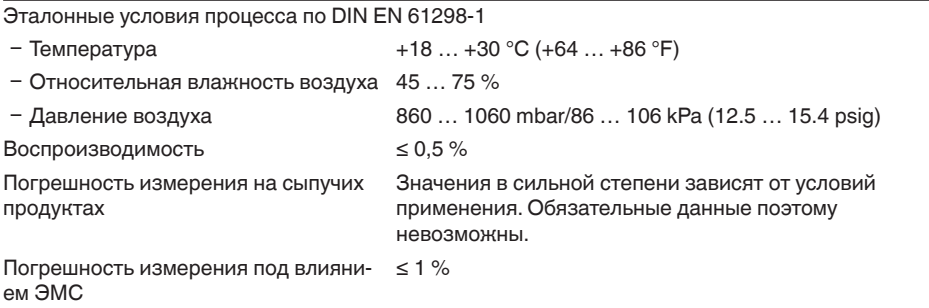

#### **Характеристики измерения и рабочие характеристики**

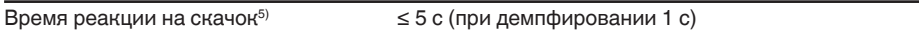

#### **Условия окружающей среды**

Температура хранения и транспорти--40 … +60 °C (-40 … +140 °F) ровки

#### **Условия процесса**

Для условий процесса следует учитывать данные на типовом шильдике датчика: действительно более низкое значение.

Давление процесса провета против без давления

43833-RU-170307 43833-RU-170307

5) Интервал времени после скачкообразного изменения измеряемого расстояния на макс. 0,5 м при применении на жидкостях, макс. 2 м при применении на сыпучих продуктах до момента, когда выходной сигнал в первый раз достигнет 90 % своей установившейся величины (IEC 61298-2).

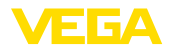

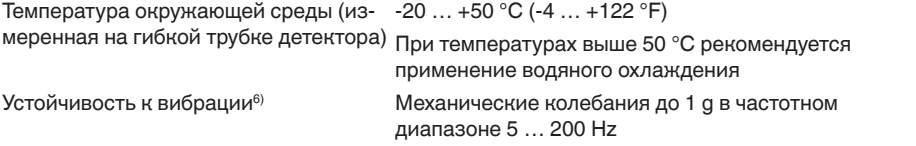

## **Электромеханические данные - Исполнение IP 66/IP 67**

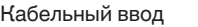

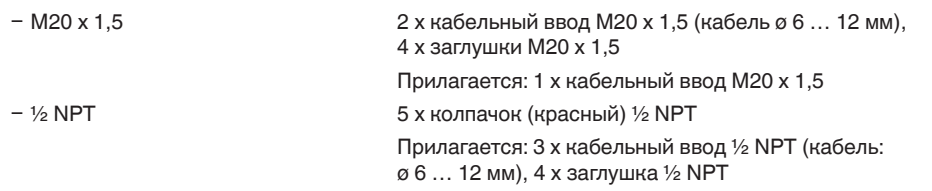

Пружинные контакты для провода сечением

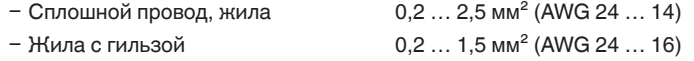

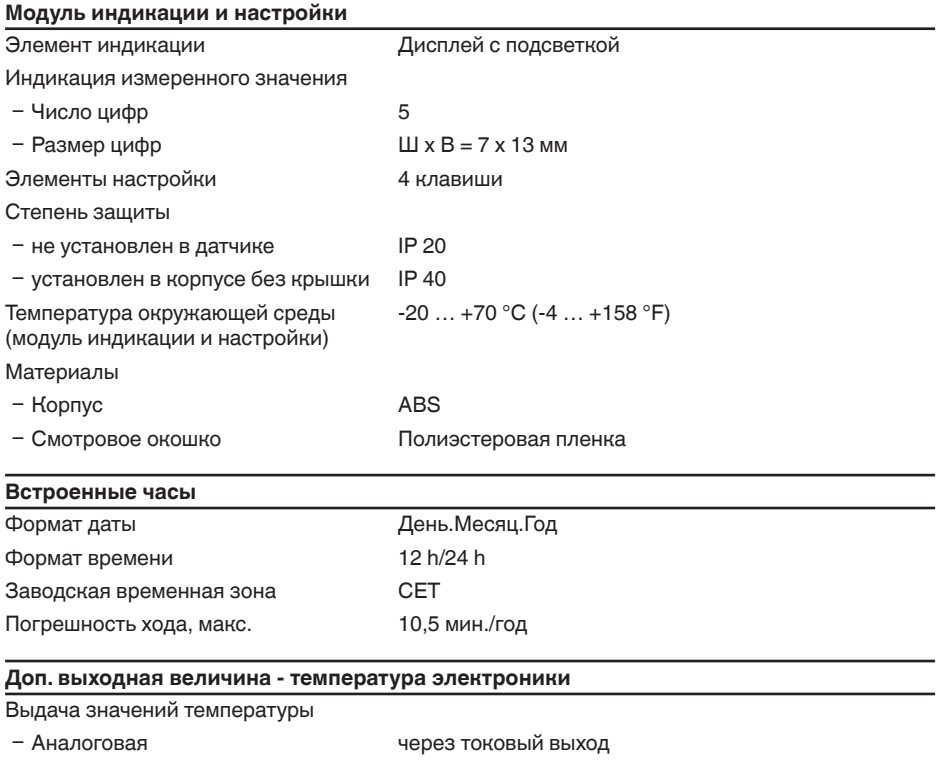

<sup>6)</sup> Проверено в соотв. с Директивами Немецкого ллойда, Характеристика 2.

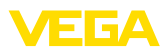

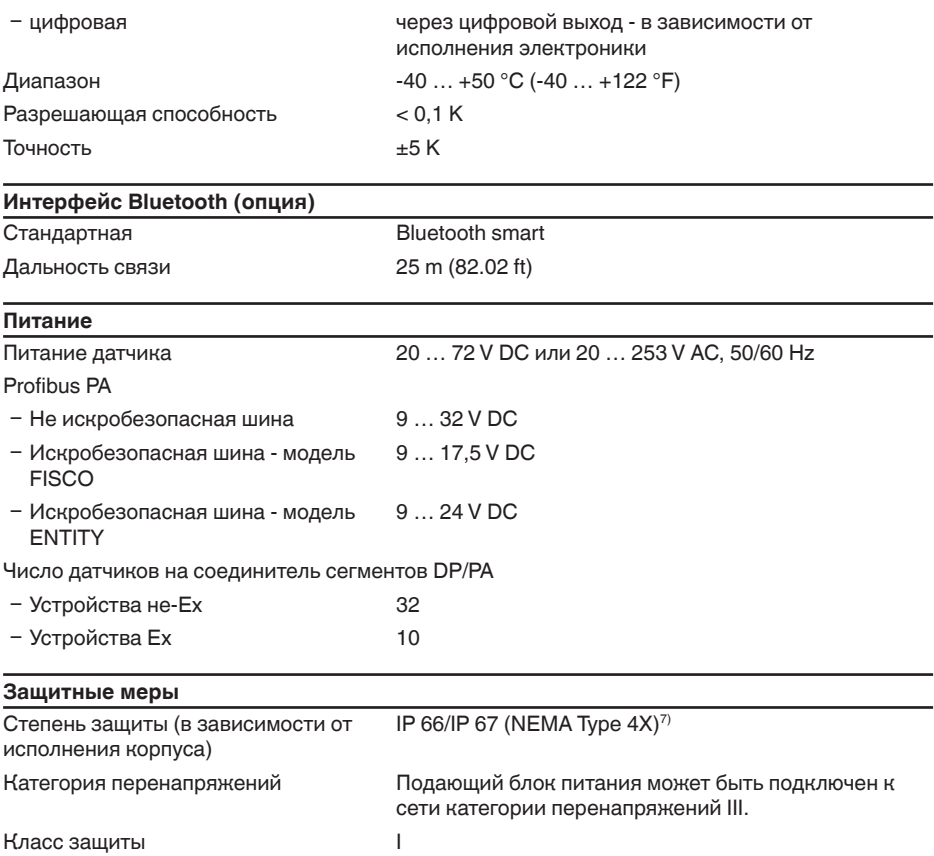

#### Сертификация

Устройства в исполнениях с сертификацией могут иметь отличающиеся технические данные.

Для таких устройств следует учитывать соответствующую документацию, поставляемую вместе с устройством. Данную документацию также можно скачать с сайта "www.vega.com" через "VEGA Tools" и "Serial number search" либо через раздел загрузок.

# 13.2 Коммуникация Profibus PA

## Файл исходных данных устройства

Файл исходных данных устройства (GSD) содержит характеристики устройства Profibus PA. К таким характеристикам относятся, например, допустимые значения скорости передачи данных, а также диагностические значения и формат измеренных значений, выдаваемых устройством РА.

Для проектирования сети Profibus имеется также растровый файл. Этот файл

7) Для соблюдения данной степени защиты нужен подходящий кабель.

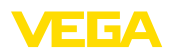

устанавливается автоматически вместе с привязкой файла GSD. Растровый файл служит для символического отображения устройства PA в программе конфигурирования.

## **ID-номер**

Каждое устройство Profibus получает от Организации пользователей Profibus (PNO) однозначный идентификационный номер (ID-номер). Этот ID-номер содержится также в имени файла GSD. Дополнительно к файлу GSD, специфическому по производителю, PNO предоставляет также общий файл GSD, специфический по профилю. При использовании общего файла GSD необходимо с помощью соответствующего драйвера устройства DTM перенастроить датчик на идентификационный номер по профилю. Стандартно датчик работает с ID-номером по производителю. Для применения устройств с соединителем сегментов SK-2 или SK-3 специальные файлы GSD не требуются.

Следующая таблица содержит ID устройства и имя файла GSD для датчиков PROTRAC.

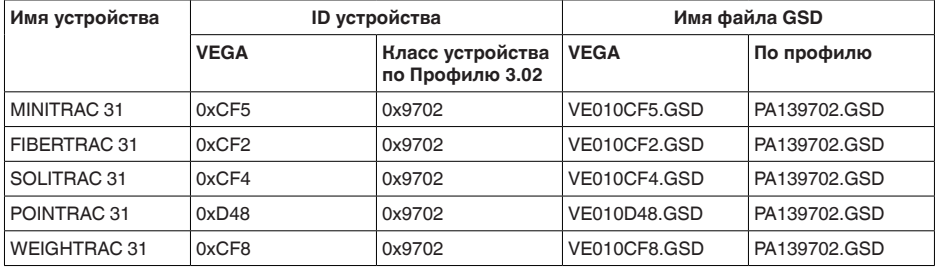

## **Циклическая передача данных**

Во время работы Мастер класса 1 (напр., ПЛК) циклически считывает данные измерений из датчика. На представленной ниже блок-схеме видно, к каким данным имеет доступ контроллер.

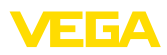

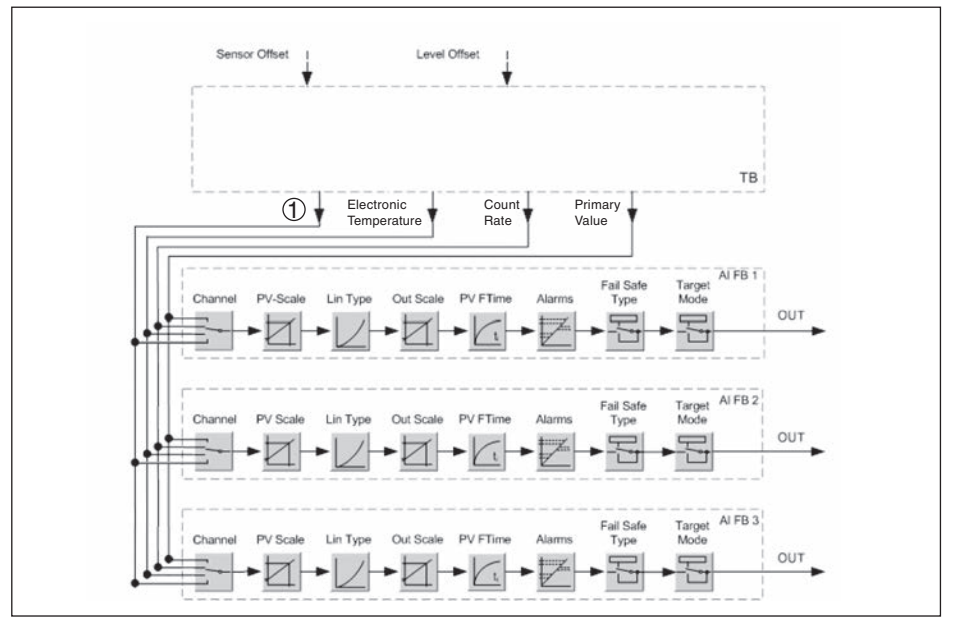

*Рис. 28: FIBERTRAC 31: Block diagram with AI FB 1 … AI FB 3 OUT values*

# *TB Transducer Block*

- *FB 1 … FB 3 Function Block 1 Выходное значение, устанавливаемое (в зависимости от устройства и применения - см. следующий список)*
- Температура процесса
- Плотность пара
- Плотность
- Объемный расход
- Масса
- Скорость ленты
- Загрузка

## **Модули датчиков PA**

Для циклической передачи данных FIBERTRAC 31 имеет следующие модули:

- AI FB1 (OUT)
	- Выходное значение AI FB1 после пересчета
- AI FB2 (OUT)
	- Выходное значение AI FB2 после пересчета
- AI FB3 (OUT)
	- Выходное значение AI FB3 после пересчета
- **Free Place** 
	- Данный модуль применяется, если какое-либо значение не должно использоваться в блоке данных, передаваемом при циклическом обмене (например, замещение температуры и дополнительного циклического значения)

Активными могут быть максимум три модуля. С помощью ПО для конфигурирования мастера Profibus посредством этих модулей можно определить структуру передаваемых

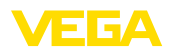

циклически блоков данных. Порядок такого определения зависит от используемого ПО для конфигурирования.

#### Примечание: Ĭ

Модули имеют две версии:

- короткую для мастеров Profibus, которые поддерживают только какой-либо байт "формата идентификатора", например Allen Bradley
- длинную для мастеров Profibus, которые поддерживают только данный байт "формата идентификатора", например Siemens S7-300/400

#### Примеры структуры передаваемого блока данных

Далее представлены примеры того, как можно комбинировать модули и как структурируется соответствующий передаваемый блок данных.

#### Пример 1

- AI FB1 (OUT)
- $\bullet$  AI FB2 (OUT)
- AI FB3 (OUT)

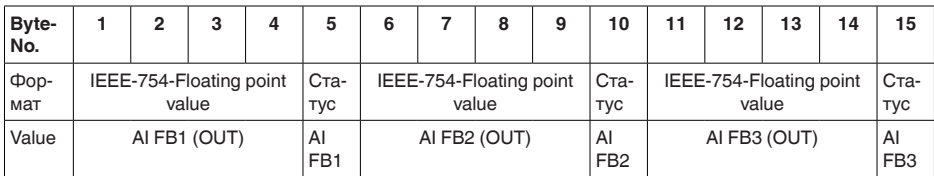

#### Пример 2

- ALFB1 (OUT)
- Free Place
- Free Place

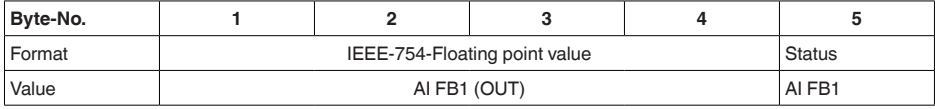

## Примечание:

Байты 6-15 в этом примере не заняты.

#### Формат данных выходного сигнала

| Byte4   Byte3   Byte2   Byte1   Byte0 |                  |  |  |  |
|---------------------------------------|------------------|--|--|--|
| Status                                | Value (IEEE-754) |  |  |  |

Рис. 29: Формат данных выходного сигнала

Байт состояния кодируется в соответствии с Профилем 3.02 "Profibus PA Profile for Process Control Devices", Состояние "Измеренное значение ОК" кодируется как 80 (шестнадцатиричное) (Bit7 = 1, Bit6 ...  $0 = 0$ )

Измеренное значение передается как 32-битовое число с плавающей запятой в формате **IEEE-754.** 

43833-RU-170307

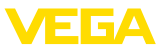

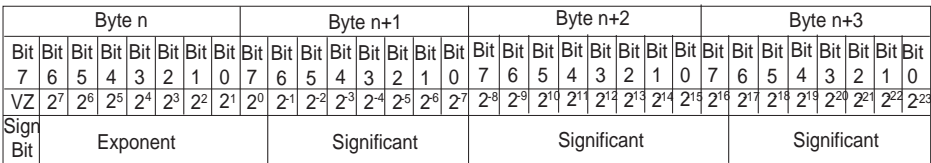

Value =  $(-1)^{VZ}$   $\bullet$  2<sup>(Exponent - 127)</sup>  $\bullet$  (1 + Significant)

*Рис. 30: Формат данных измеренного значения*

## **Кодирование байта состояния через выходное значение PA**

Дополнительную информацию о кодировании байта состояния можно найти в Device Description 3.02 на сайте www.profibus.com.

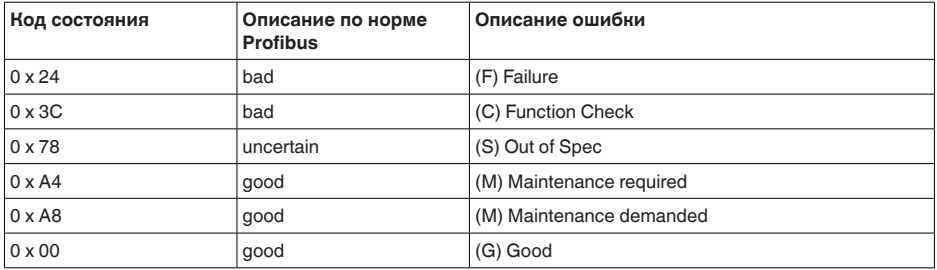

#### **Mapping - User error codes**

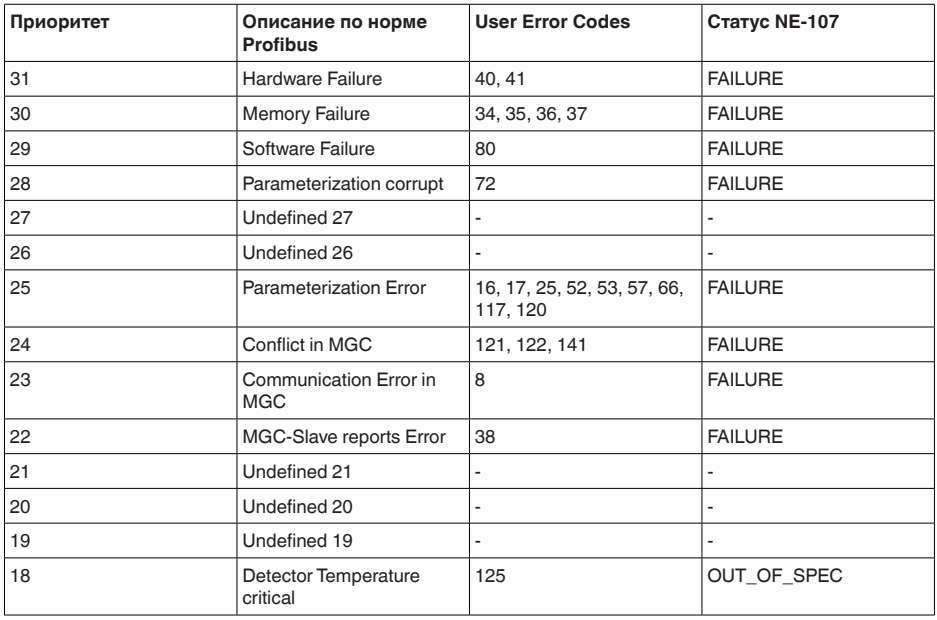

43833-RU-170307 43833-RU-170307

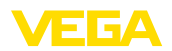

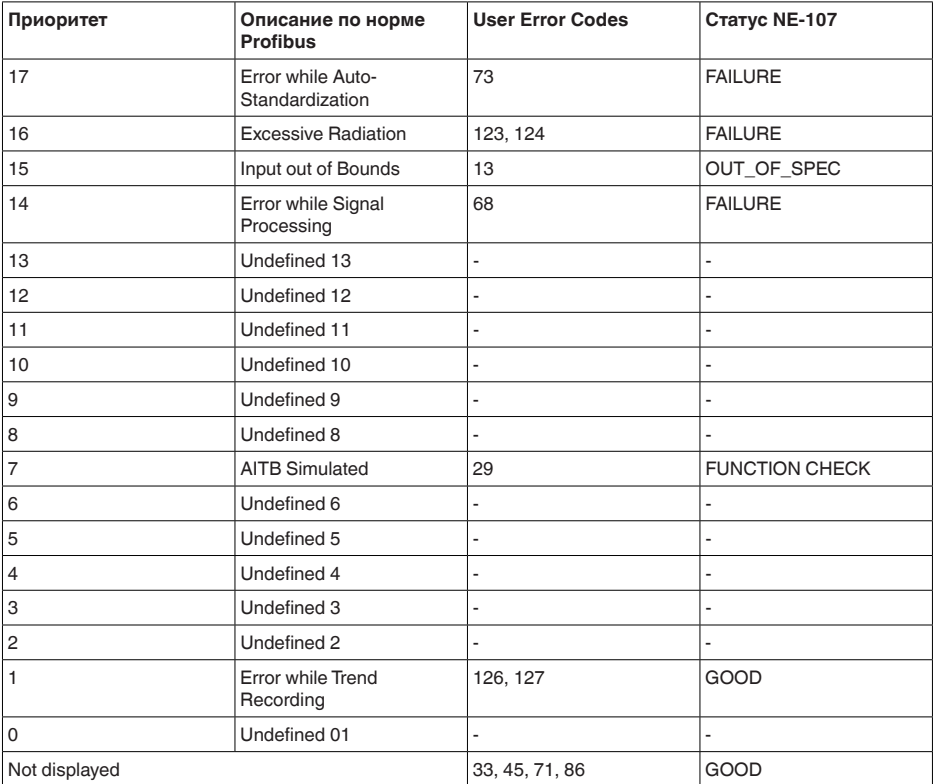

#### $\mathbf i$ **Примечание:**

Установка статуса NE-107 в состоянии при поставке является только рекомендацией. Эту настройку можно изменить согласно PA-профилю 3.02. См. DIAG\_EVENT\_SWITCH.

# **13.3 Размеры**

На следующих чертежах показаны только некоторые из возможных исполнений. Чертежи с размерами можно также загрузить с www.vega.com/downloads и "*Zeichnungen*" .

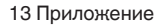

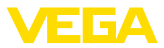

### **Корпус из алюминия или нержавеющей стали**

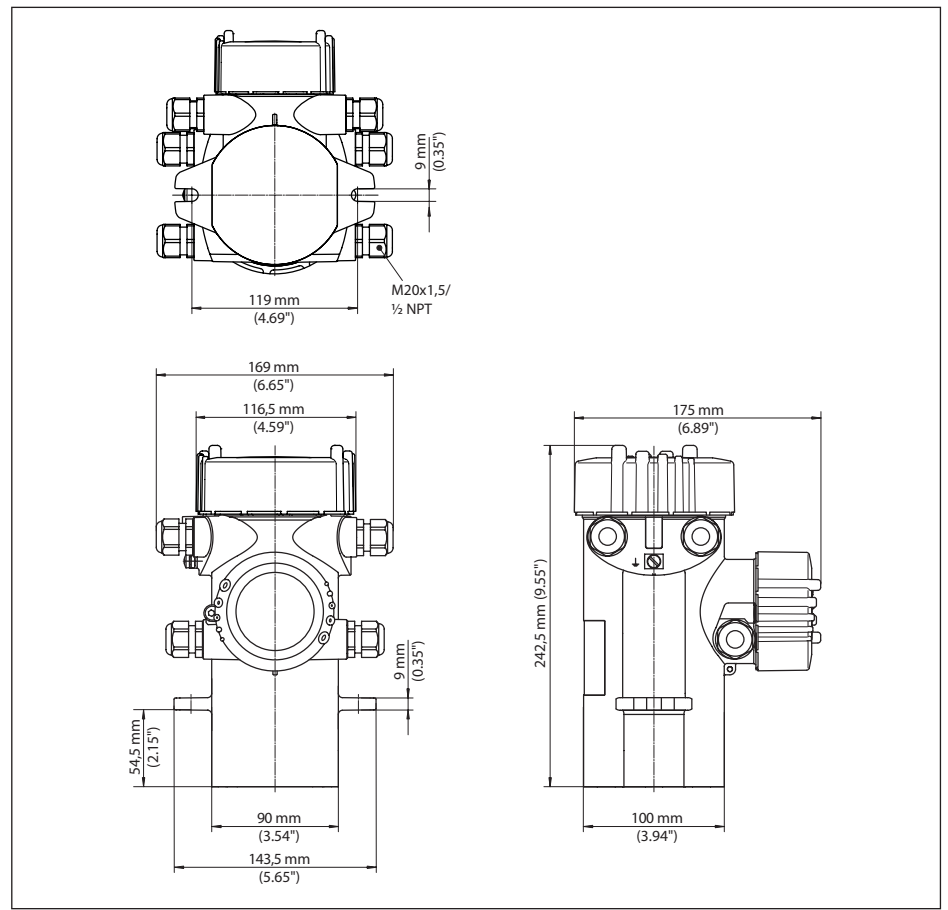

*Рис. 31: Корпус из алюминия или нержавеющей стали (точное литье)*

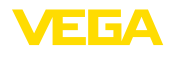

## **FIBERTRAC 31**

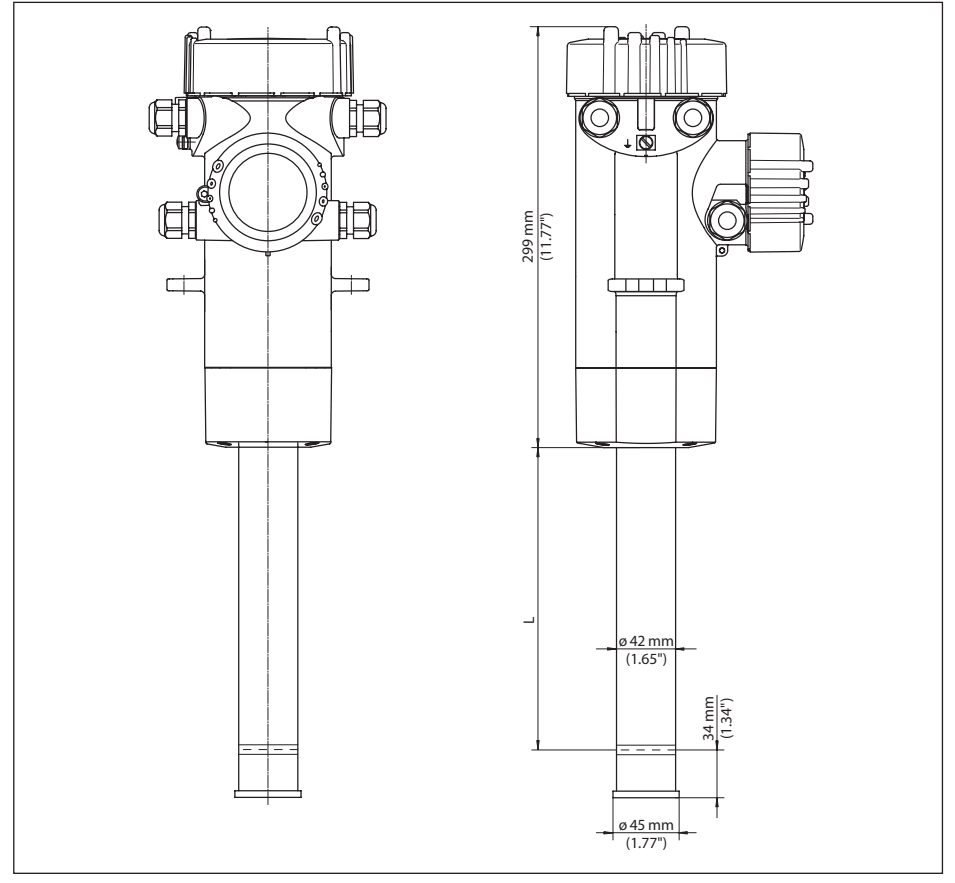

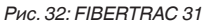

*L Диапазон измерения (заказная длина устройства)*

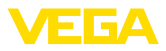

## **FIBERTRAC 31 - пример монтажа**

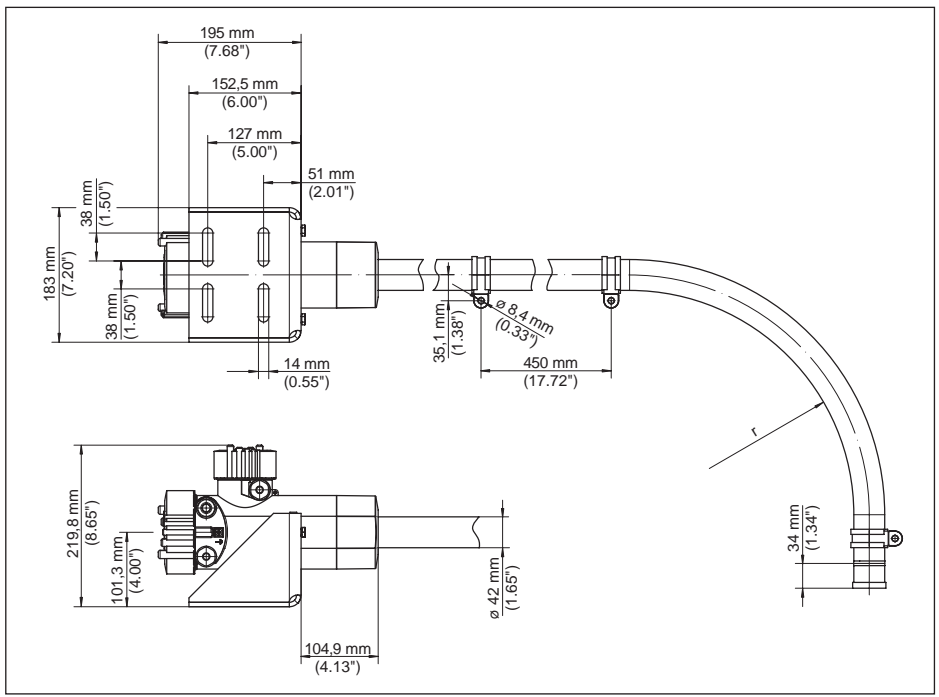

*Рис. 33: FIBERTRAC 31 с поставляемыми в комплекте монтажными принадлежностями*

*r Минимальный радиус изгиба: 305 мм (12 in)*

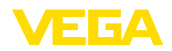

## **13.4 Защита прав на интеллектуальную собственность**

VEGA product lines are global protected by industrial property rights. Further information see www.vega.com.

VEGA Produktfamilien sind weltweit geschützt durch gewerbliche Schutzrechte.

Nähere Informationen unter www.vega.com.

Les lignes de produits VEGA sont globalement protégées par des droits de propriété intellectuelle. Pour plus d'informations, on pourra se référer au site www.vega.com.

VEGA lineas de productos están protegidas por los derechos en el campo de la propiedad industrial. Para mayor información revise la pagina web www.vega.com.

Линии продукции фирмы ВЕГА защищаются по всему миру правами на интеллектуальную собственность. Дальнейшую информацию смотрите на сайте www.vega.com.

VEGA系列产品在全球享有知识产权保护。

进一步信息请参见网站<www.vega.com。

## **13.5 Товарный знак**

Все используемые фирменные марки, а также торговые и фирменные имена являются собственностью их законного владельца/автора.

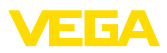

# **INDEX**

**Symbols** Адрес датчика 33, 47, 52 Адрес устройства 29 Аппаратная адресация 29, 33, 47, 52 Байты состояния - выходное значение РА 90 Блокировать настройку 40, 49, 58 Водяное охлаждение 18 Время 43, 61 Выходы 48 Главное меню 32, 46, 51 Данные установки 42, 60 Дата 43, 61 Дата калибровки 45, 63 Демпфирование 39, 49, 58, 61 Единица 54 Единицы 35 Единицы пересчета 38, 49, 57 Запасные части – Блок электроники 11 Защитный держатель источника 11 Значения по умолчанию 44, 50, 62 Имя места измерения 33, 47, 53 Имя устройства 45, 63 Индицируемое значение 41, 59 Источник излучения 34, 48, 53 Кабельный ввод 13, 19 Каскадирование 45 Класс зашиты 19 Контролируемые зоны радиационного облучения 12 Коррекция фактического значения 39 Линеаризация 35 Моделирование 42, 60 Модуль РА 88 Монтажная позиция 14 Haгрев 18 Настройка 31 Настройки устройства Копировать 44, 62 Особенности устройства 45, 63 Ответственный за радиационную безопас- $HOCH$  12 Пересчет 38, 49, 57 Пиковые значения 42, 59 Питание 19 Порядок подключения 20 Препарат 34, 48, 53 Применение 34, 48, 53 Принцип действия 9 Проверка сигнала 76, 77 Программная адресация 29, 33, 47, 52

Радиационная безопасность 11 Разрешение на обращение с радиоактивными материалами 11 Режим установки 54 Реле 40.58 Ремонт 78 Сброс 43, 50, 61 Сервисная горячая линия 77 Соединительный кабель 19 Статус устройства 41, 59 Структура передаваемого блока данных 89 Техника подключения 20 Типовой шильдик 8 Точка установки 55 Установка 35 Устранение неисправностей 76 Файл GSD 87 Файл исходных данных устройства 86 Фоновое излучение 34, 54 Формат данных выходного сигнала 89 Формуляр возврата устройства 78 Циклическая передача данных 87 Язык 41.59

# Δ

Al FB1 Function Block 38, 48, 57

# C

Channel 38, 49, 57

# D

Delta L55

# F

EDD (Enhanced Device Description) 71

## I

Isotop  $-Co-60$  34, 48, 53  $-$  Cs-137 34, 48, 53

## N

**NAMUR NE 107 72** - Failure 73 - Function check 75 -Maintenance 76 - Out of specification 75  $\mathbf{C}$ 

#### Summation Slave 45

43833-RU-170307

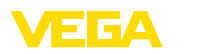

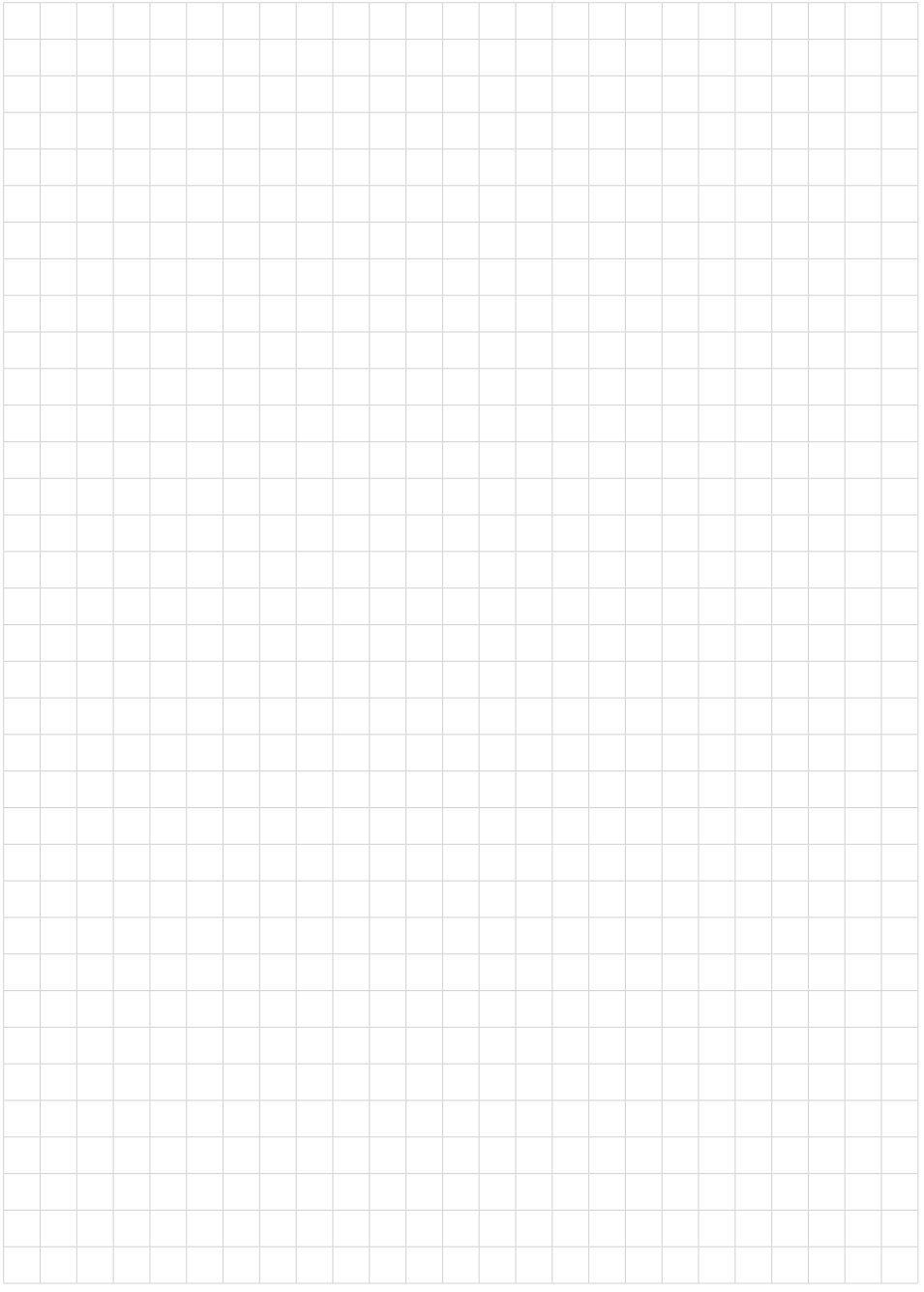

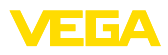

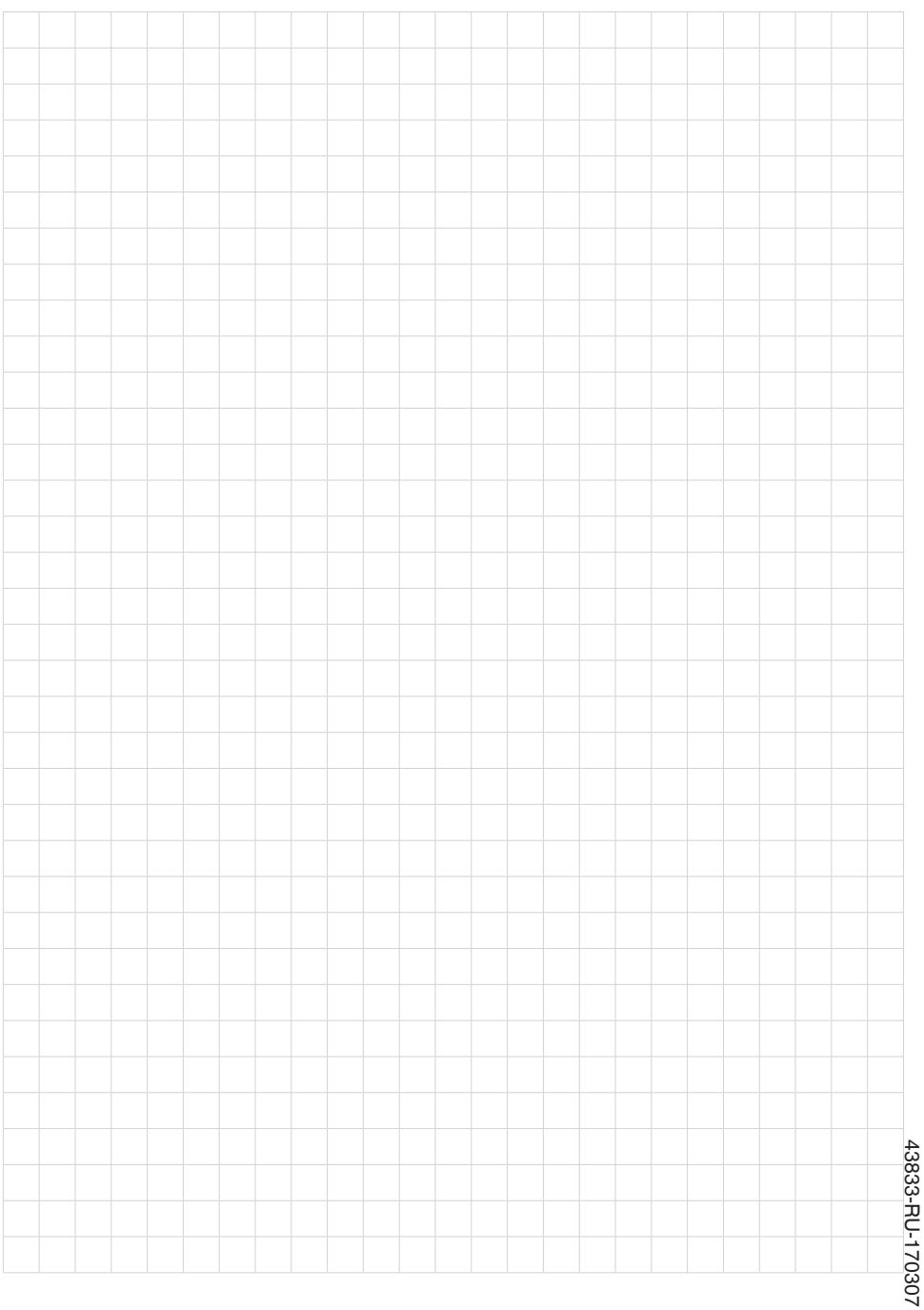

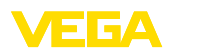

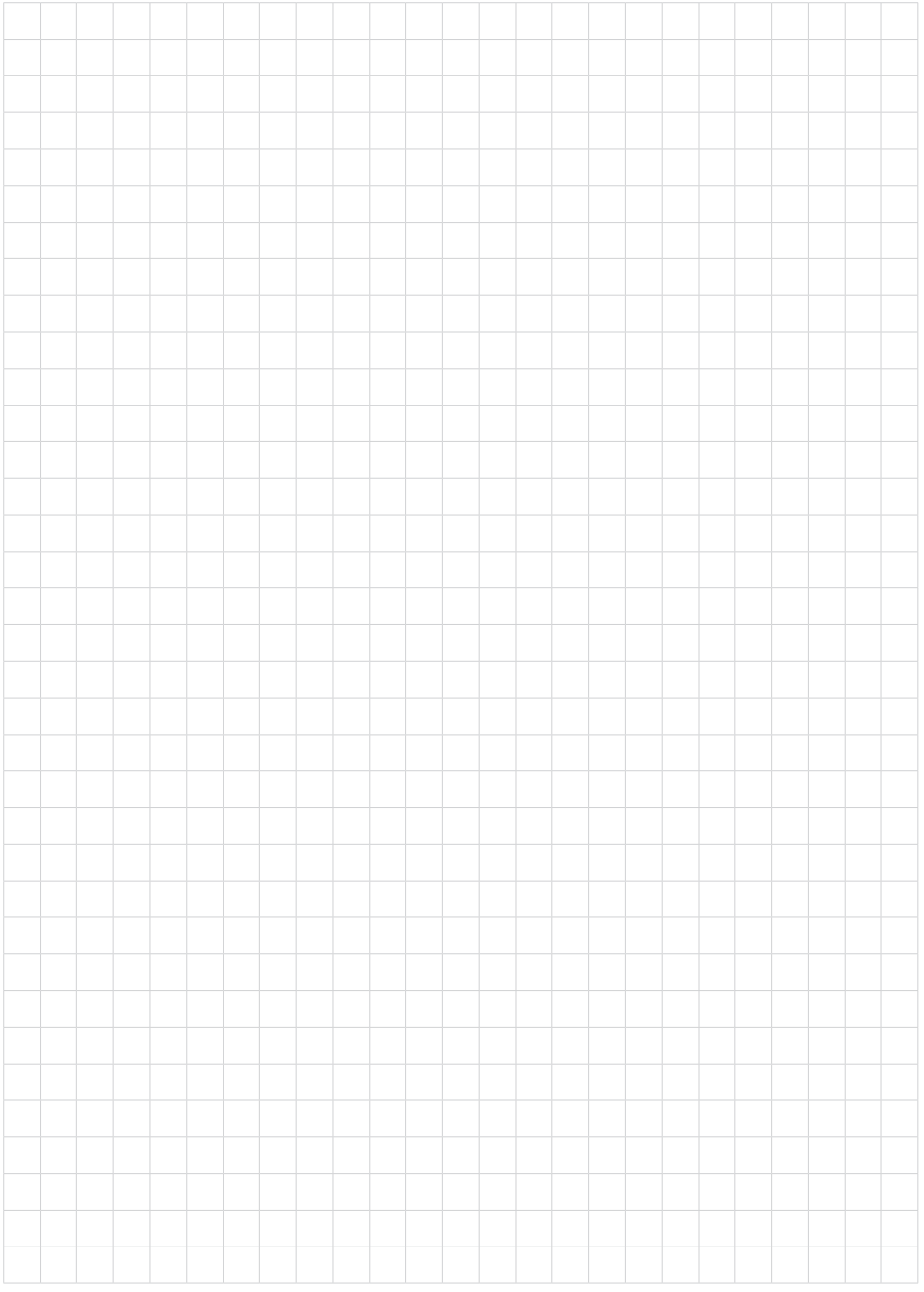

Дата печати:

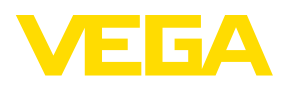

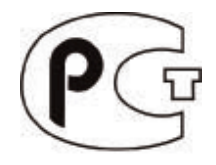

Вся приведенная здесь информация о комплектности поставки, применении и условиях эксплуатации датчиков и систем обработки сигнала соответствует фактическим данным на момент. Возможны изменения технических данных

© VEGA Grieshaber KG, Schiltach/Germany 2017

 $\epsilon$ 

VEGA Grieshaber KG Am Hohenstein 113 77761 Schiltach Germany

Phone +49 7836 50-0 Fax +49 7836 50-201 E-mail: info.de@vega.com www.vega.com